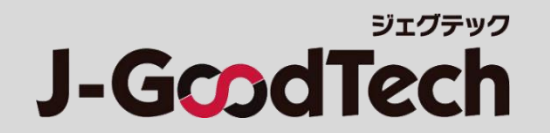

## **国内中小企業会員さま向け**

# **ジェグテック 操作ガイド**

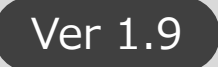

Copyright Organization for Small & Medium Enterprises and Regional Innovation, JAPAN. All Rights Reserved.

はじめに

#### **ジェグテックをご利用いただきありがとうございます。 本ガイドでは、ジェグテックを利用する際に必要な機能の操作方法をご案内します。**

**【ログイン方法】**

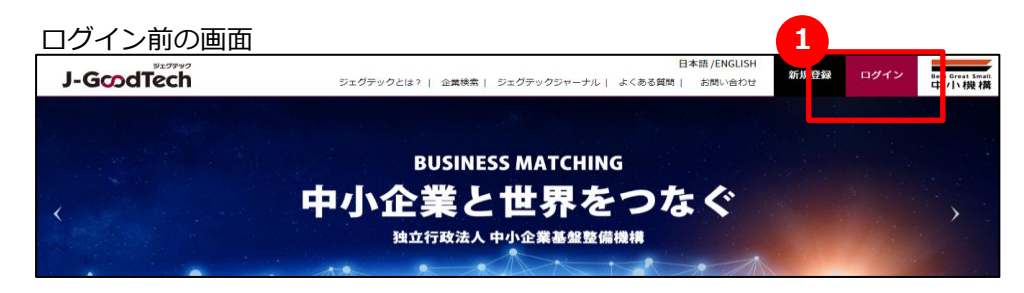

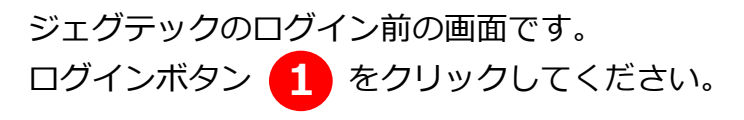

#### ログイン画面

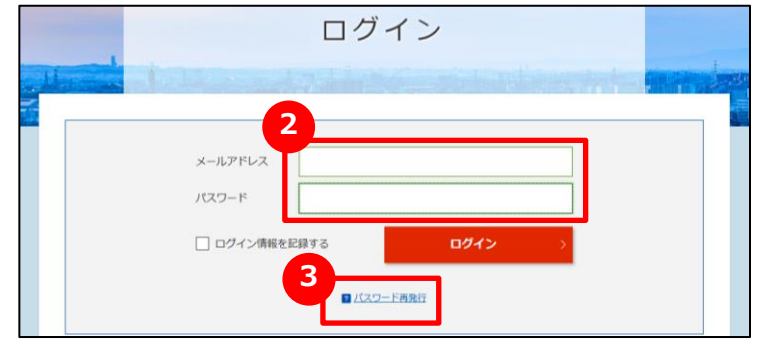

ログイン後のホーム画面

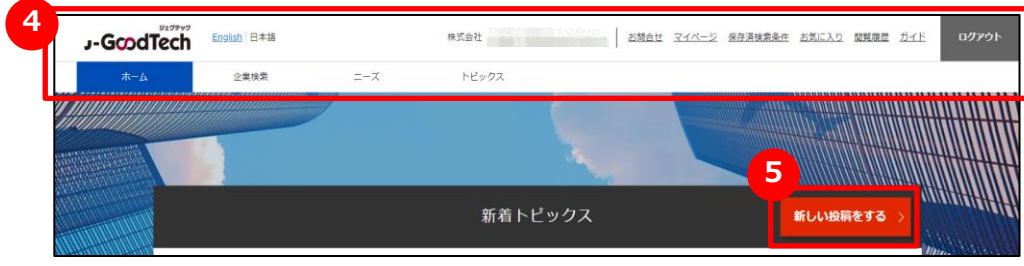

にメールアドレスとパスワードを入力し、 **2** ログインをクリックしてください。

パスワードを忘れた場合は、<mark>(3)</mark>パスワード再発行をクリック すると、パスワード再発行画面に遷移します。 ジェグテック会員として登録されているメールアドレスを入力 いただくことで、パスワードを再設定することができます。

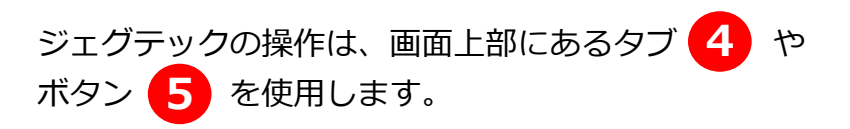

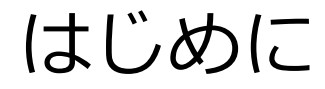

**ジェグテックのご利用にあたっては「J-GoodTech利用規約第7条、第9条、第14条、第19条」に 記載されているセキュリティ上の事項にご注意ください。**

**URL:https://jgoodtech.smrj.go.jp/pub/ja/terms/**

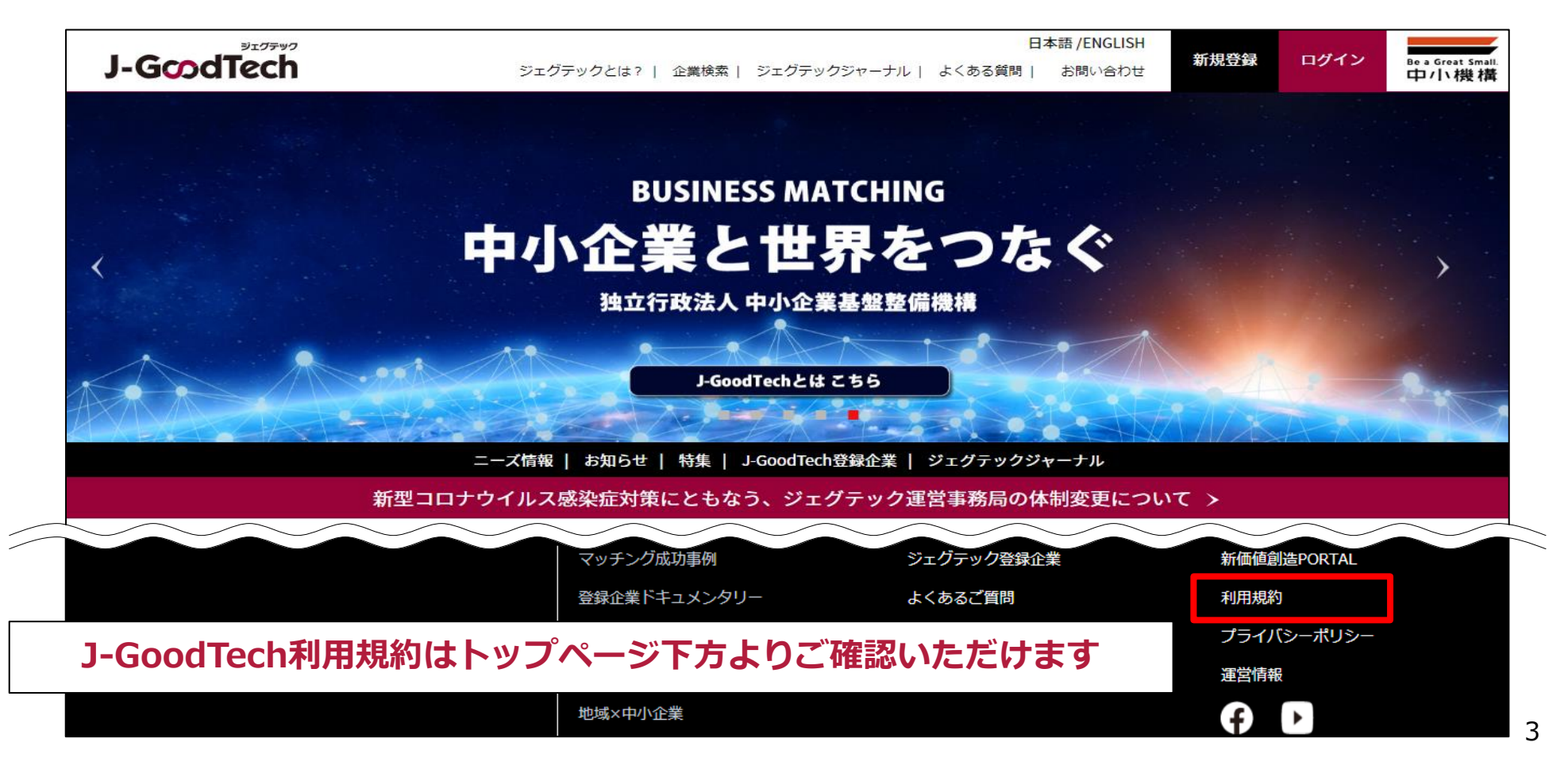

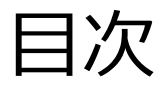

Chapter 1. 自社をアピールする ・・ 自社情報、自社の製品、技術、サービスをアピールしましょう。 P5

Chapter 2. ビジネスパートナーを探す ・・・・・ 登録企業から連携できる企業を探しましょう。 P30

Chapter 3. ニーズを利用する ・・・・ 大手パートナー企業のニーズを知り自社から提案しましょう。 P34

Chapter 4. トピックスを利用する **・・・** 会員間で情報交換し販路開拓や問題解決に繋げましょう。 P53

Chapter 5. お問い合わせを利用する ・・ 自社に届いたお問い合わせをカテゴリ毎に確認できます。P59

Chapter 6. 利用者情報を管理する ・・・・・・ 自身の利用者情報管理、利用者の招待ができます。 P62

Chapter 7. 活動状況を把握する ・・・・・・・・・・・・・・・ 自社の活動状況を確認できます。 P71

Chapter 8. その他便利機能 ・・・・・・・・・・ その他ジェグテックの便利な機能をご紹介します。 P76

## **Chapter 1. 自社をアピールする**

自社の情報や自社の製品、技術、サービスを掲載することができます。 自慢の製品、技術、サービスをアピールしましょう。

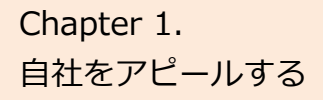

# Chapter 1. All 法人情報を編集 / 管理する

マイページ

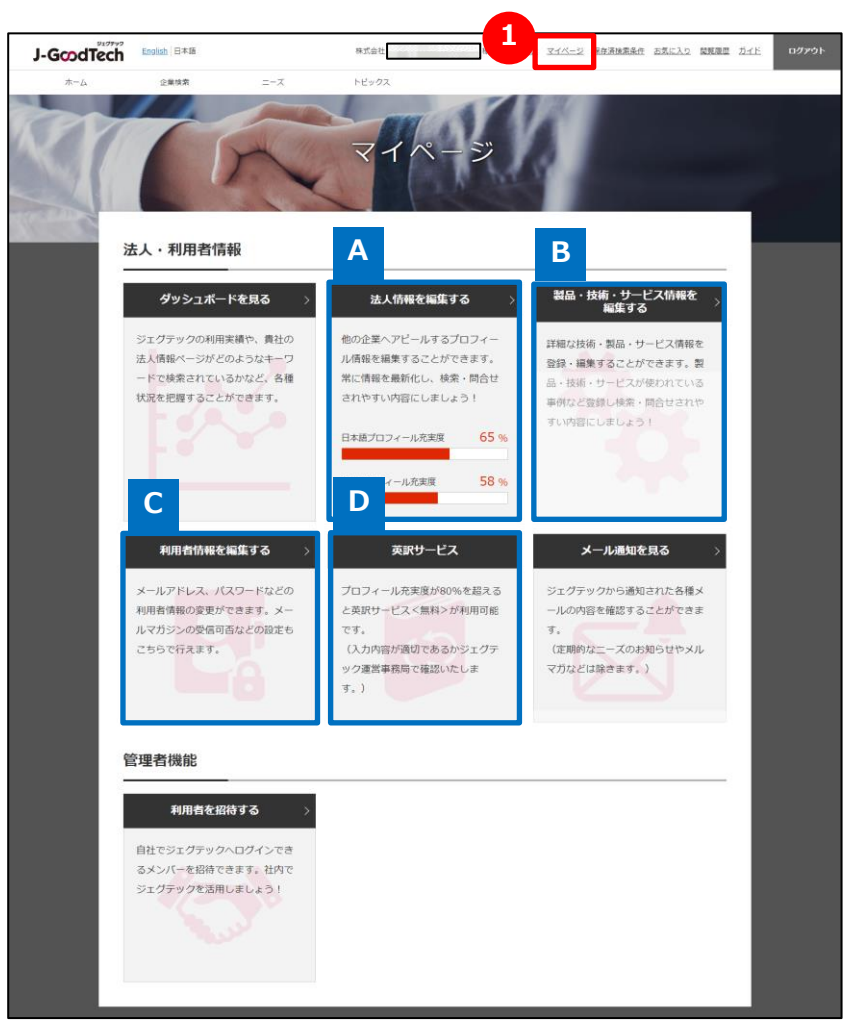

## 1 マイページを表示する

マイページでは、あなたの会社の情報や、利用者の情報を編集できま す。次ページ以降、機能ごとに説明します。

#### **法人情報を編集する A**

P7

企業情報は自社の専用ホームページです。 多くの情報を登録していただくとより他者が企業を検索した際にヒッ トされやすくなります。

自社の製品、技術、サービスを掲載することができます。自慢の製 品、技術、サービスをアピールしましょう。 **製品・技術・サービス情報を編集する B** P21

## **利用者情報を編集する C**

P62

利用者情報の変更ができます。メールマガジンの受信可否やジェグ テックからの退会の手続きも行えます。

#### **英訳サービス(無料)を利用する D**

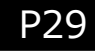

自社の企業情報、アピール情報の英訳を1回のみ無料で依頼する ことができます。プロフィール充実度が80%を超えるとご利用いただ けます。

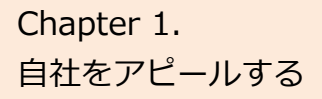

# Chapter 1. **Chapter 1.** 大法人情報を編集 / 管理する

マイページ > 法人情報設定

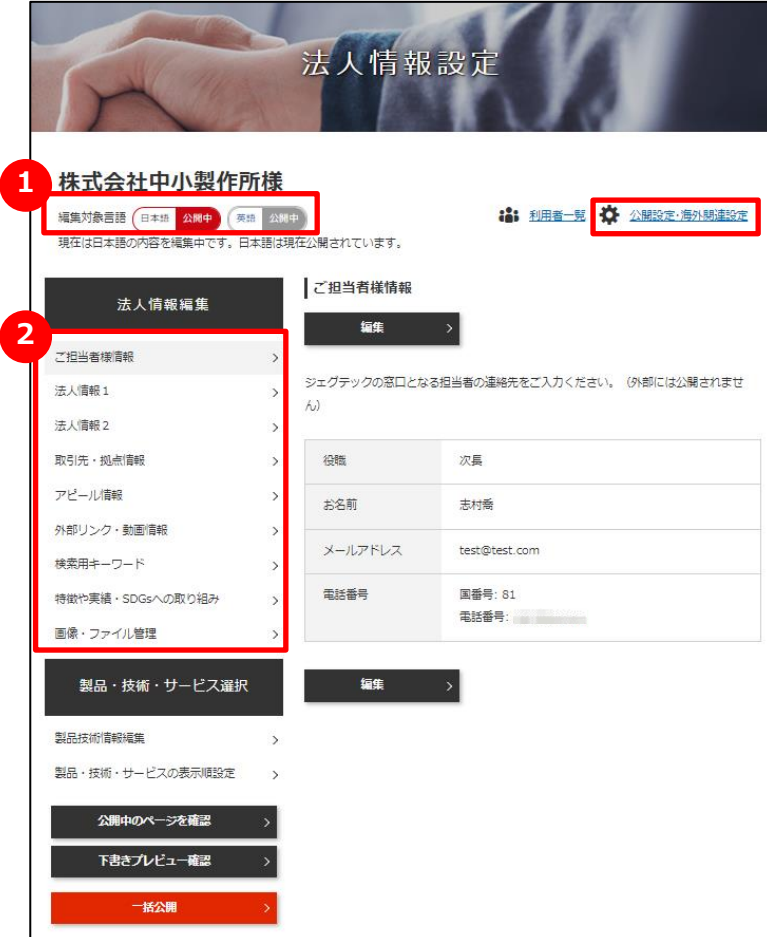

## **1 編集対象の言語を選択する**

法人情報は、日本語と英語の2タイプの画面があります。 どちらの画面を編集するのかを選択してください。 赤く表示された側が編集中の言語になります。言語の追加は、「公開 設定・海外関連設定」から行えます。

(ここでは日本語編集を説明します。英語の編集方法も同様です。)

## **2 編集する画面を選択する**

法人情報は、以下9つの情報を編集することができます。

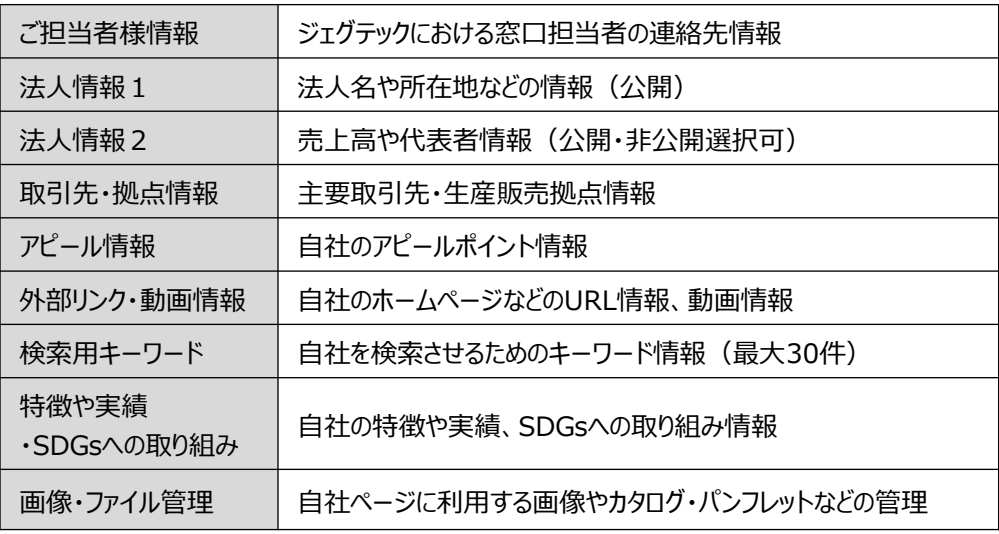

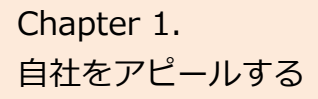

# Chapter 1. **Chapter 1.** 大人情報を編集 / 管理する

マイページ > 法人情報設定 > ご担当者様情報編集入力

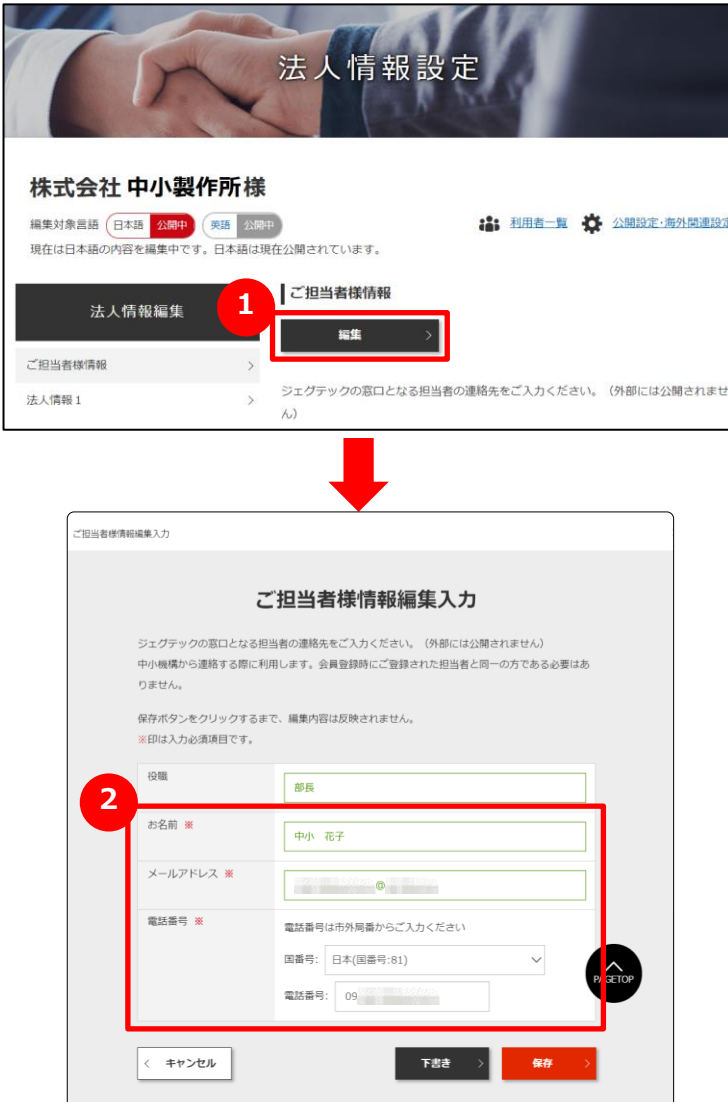

## **1 ご担当者様の情報を入力する**

各項目の内容を編集する場合は、「編集」ボタンをクリックしてください。 ご担当者様情報編集入力画面が表示されます。

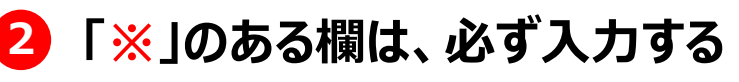

「※」のあるものは必須項目です。入力がなければ登録できません。

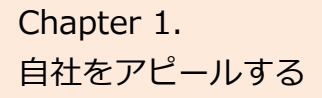

# Chapter 1. **Chapter 1.** 大人情報を編集 / 管理する

**A**

### **よくあるお問い合わせ**

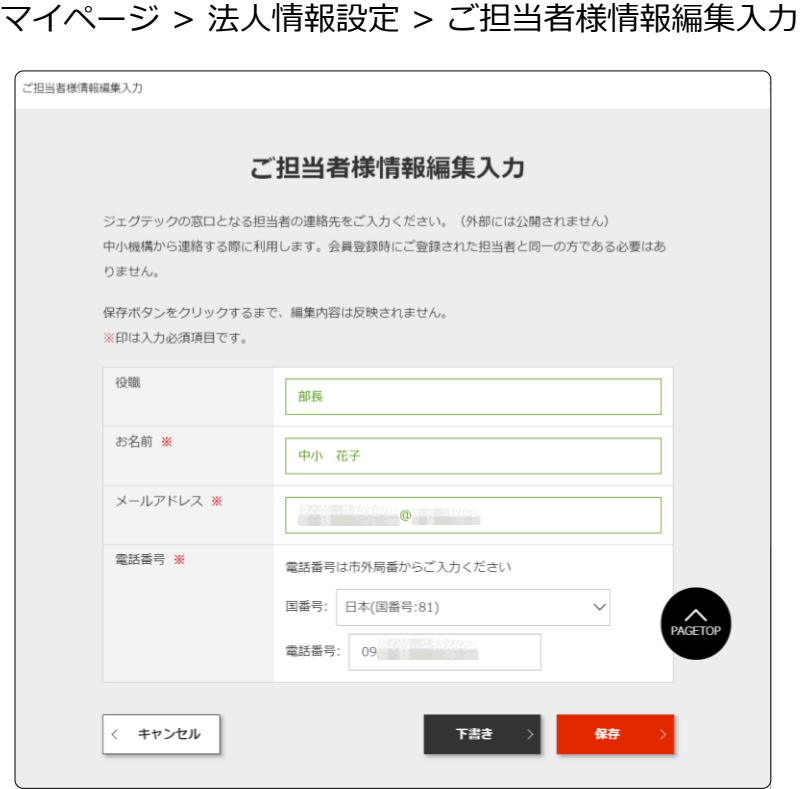

### **Q ご担当者様情報とは?**

ご担当者様情報とは、ジェグテック運営事務局から連絡をする際 に使用する情報です。ジェグテックのご活用における社内の窓口 ご担当者の連絡先を入力してください。

退職などで窓口ご担当者様が変更になる場合は、ジェグテック運 営事務局より連絡できるように、常に最新の情報に更新を行って ください。

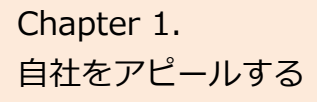

# Chapter 1. All 法人情報を編集 / 管理する

#### マイページ > 法人情報設定 > ご担当者様情報編集入力

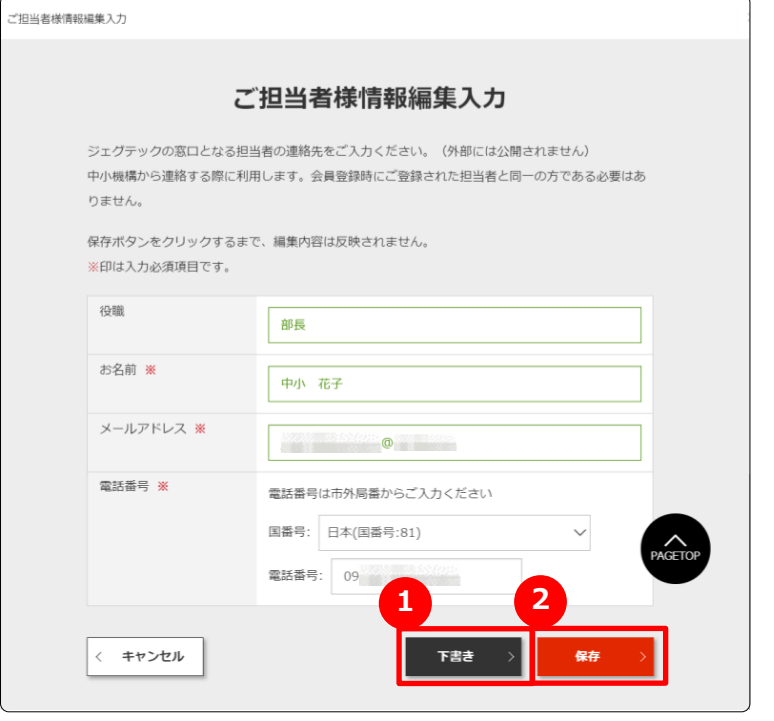

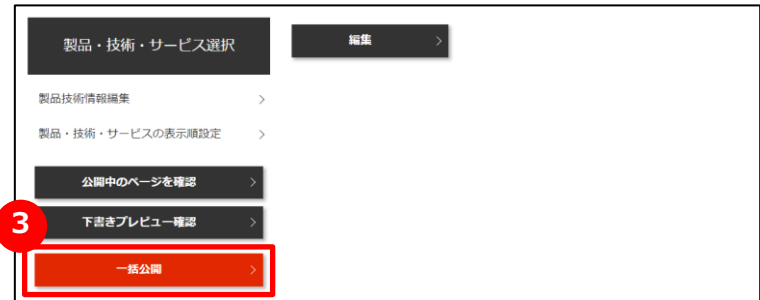

## **1 下書き保存する**

この画面で入力した内容を一時的に保存したいときは、「下書き」ボタン をクリックします。

下書き中の内容は公開されません。

入力作業を中断する時などにご利用ください。

#### **2 (現在、編集中の画面を)保存する**

この画面で入力した内容を保存したいときは、「保存」ボタンクリックします。 保存した内容は公開されます。

## **3 一括公開する**

下書き中のすべての内容を一括で保存して公開したいときは、

「一括公開」ボタンをクリックします。

保存した内容は公開されます。

複数の情報を変更する場合は、それぞれを「下書き」で保存し 「一括公開」ボタンをクリックして、まとめて公開することができます。

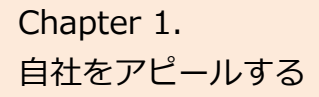

# Chapter 1. All 法人情報を編集 / 管理する

## **よくあるお問い合わせ**

#### マイページ > 法人情報設定 法人情報設定 株式会社中小製作所様 **14: 利用者一覧 40 公開設定·海外開連設定** 編集対象言語 日本語 公開中 英語 公開中 現在は日本語の内容を編集中です。日本語は現在公開されています。 アピール情報 法人情報編集 編集 ご担当者様情報 貴社の紹介文です。 法人情報: 貴社を一言でご紹介ください。 (トップ画像の上部に表示されます) 法人情報2 キャッチ文 取引先·拠点情報 貴社がお客様に選ばれている強みとなるポイントをご入力ください。 アピール情報 リード文 電子基盤実装及び真密度電子デバイスの組立加工を中核 外部リンク・動画情報 として事業を展開しています。 近年は、航空機関連、電池デバイス関連、医療機器関連 検索用キーワード で製品企画・設計から資材調達、製造、試験を一貫して 受託できる体制を整えております。 特徴や実績·SDGsへの取り組み 自由記載 当社では、「品質は人の質がすべて」を大切にして、人 画像・ファイル管理 の育成に積極的に取り組んでおります。具体的に は・・・ 製品・技術・サービス選択 製品技術情報編集 製品・技術・サービスの表示順設定 アピールポイント1 主要な製品・技術・サービスとターゲット分野をご入力ください。 公開中のページを確認 **1** 精密加工の小ロット対応 下書きプレビュー確認 タイトル **2**タイトルに関する詳細をご入力ください。 括公開 利用されるシーンや用途

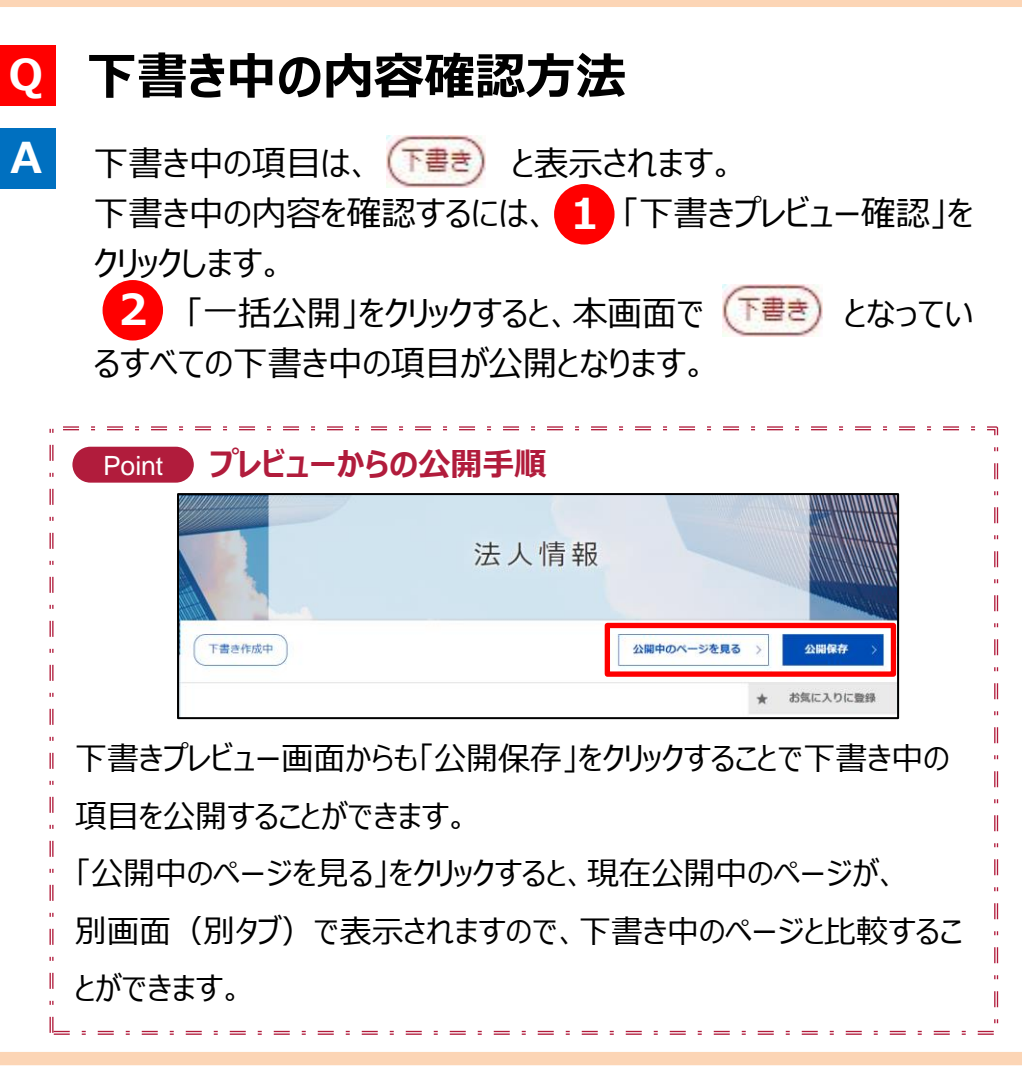

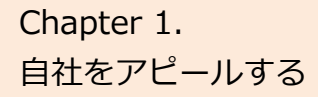

# Chapter 1. **Chapter 1.** 大法人情報を編集 / 管理する

**A**

## **よくあるお問い合わせ**

マイページ > 法人情報設定 > アピール情報編集入力

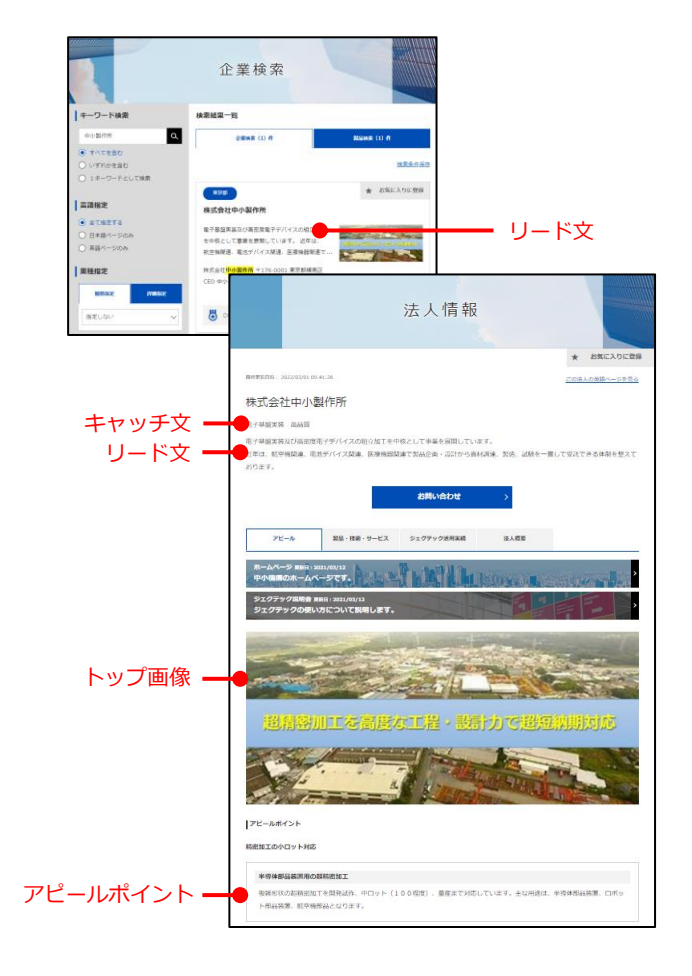

## **Q アピール情報とは?**

- アピール情報とは、自社について一言で紹介したり、製品や技術に ついての特徴などをアピールする場です。
	- **キャッチ文 ・・・・・・・** 法人情報の上部に表示されます。
	- **リード文 ・・・・・・・・** 企業検索をした際に、まず目にする情報です。
	- **アピールポイント ・・** 製品、技術、サービスの特徴やどのようなニーズ に対応できるか知るための情報です。

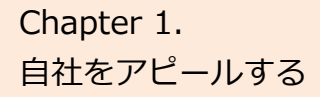

# Chapter 1. **Chapter 1.** 大人情報を編集 / 管理する

**A**

### **よくあるお問い合わせ**

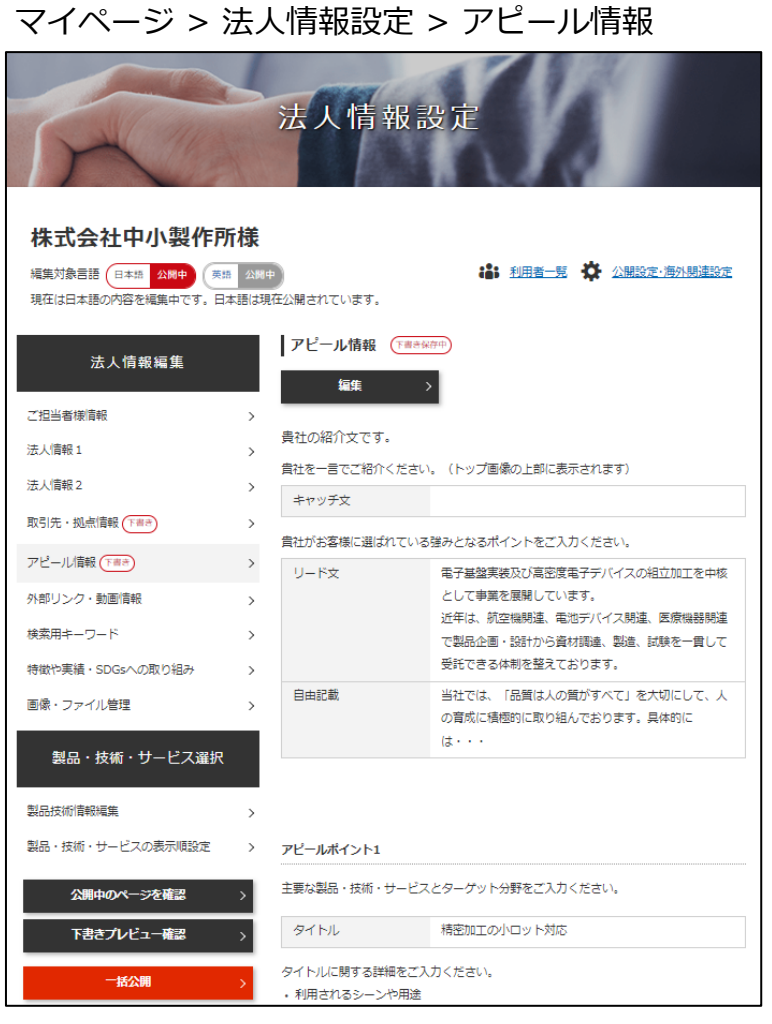

### **Q アピール情報を充実させるとどうなるの?**

アピール情報を充実することで、企業の検索などで自社がヒットす る確率があがり他社から閲覧されやすくなります。

多くのニーズなどを受けるためにも積極的に情報を入力し、多くの 企業へアピールしましょう。

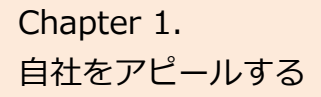

# Chapter 1. **Chapter 1.** 大人情報を編集 / 管理する

### **よくあるお問い合わせ**

#### マイページ > 法人情報設定 > 外部リンク・動画情報

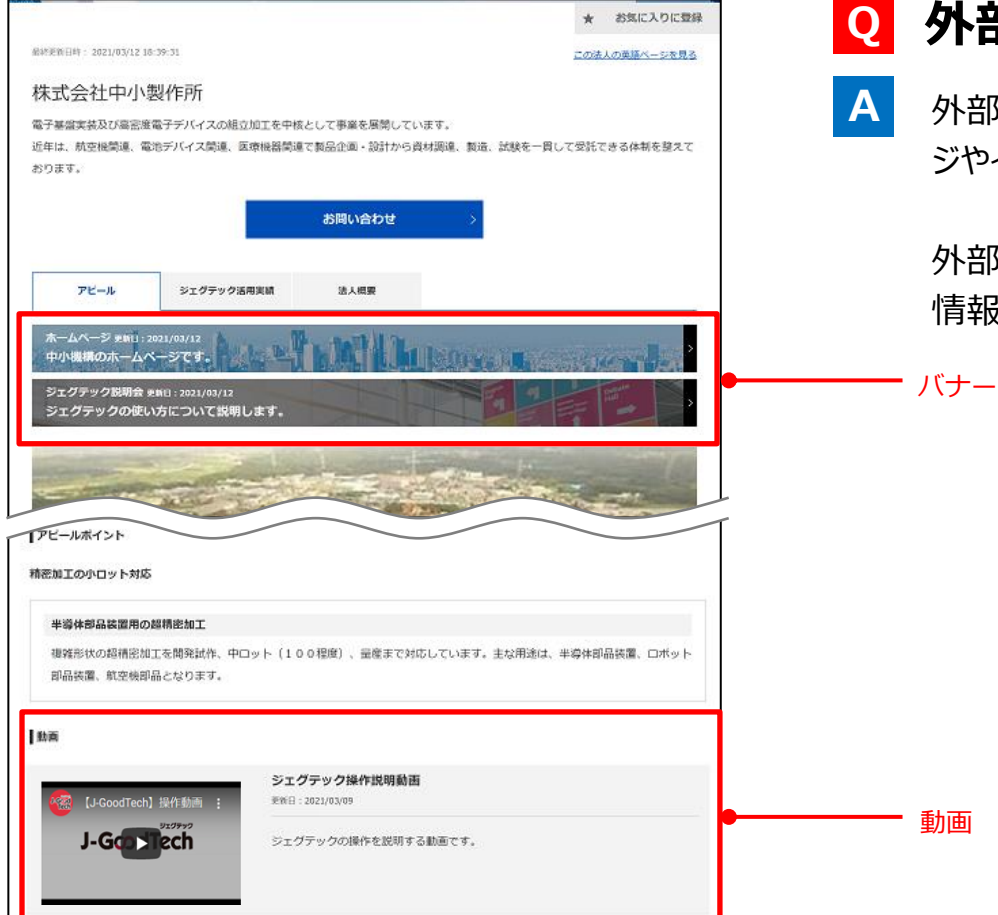

### **外部リンク・動画情報とは?**

外部リンク・動画情報を登録することで、アピール情報にPRペー ジやイベント情報、法人紹介動画が掲載されます。

外部リンク情報で登録されたPRページやイベント情報はアピール 情報にバナーとして表示され、目を引くことができます。

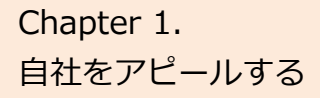

# Chapter 1. **Chapter 1.** 大法人情報を編集 / 管理する

### **よくあるお問い合わせ**

## マイページ > 法人情報設定 > 外部リンク・動画情報

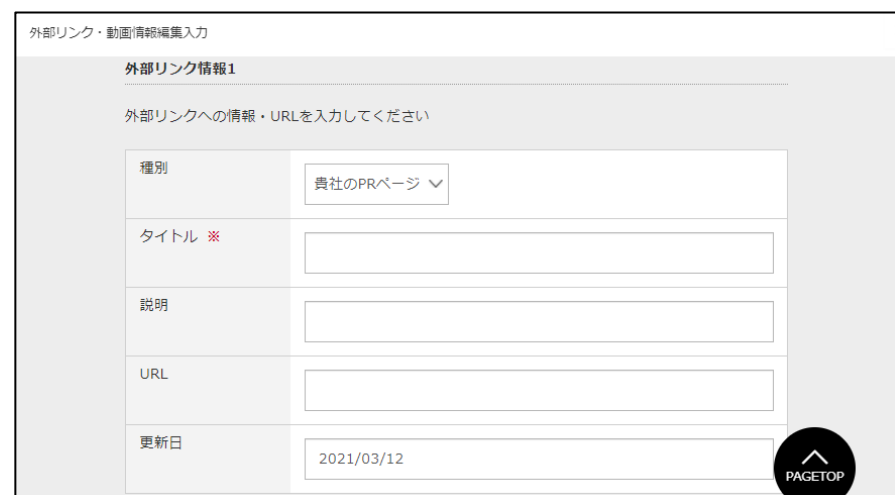

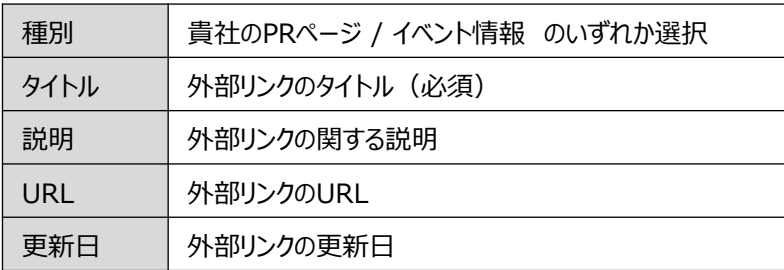

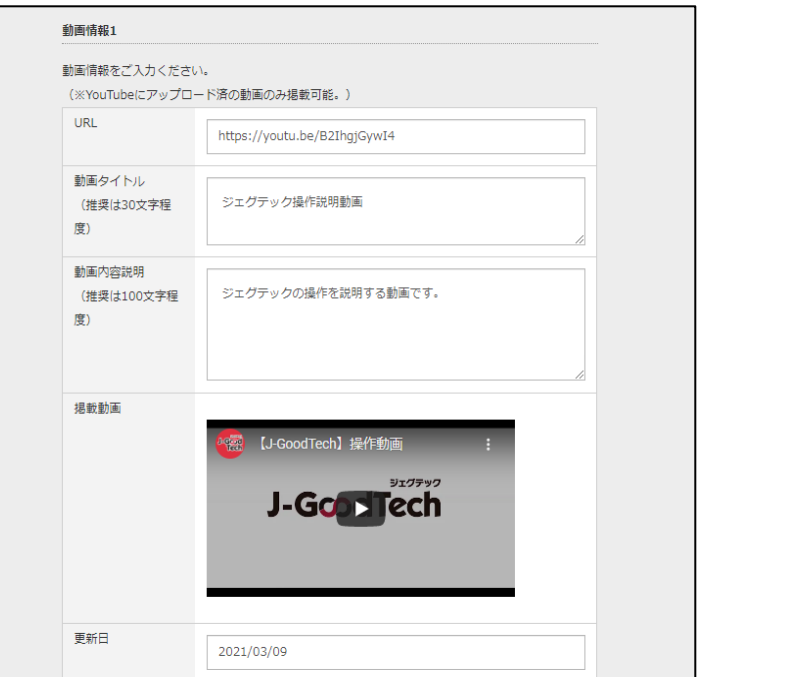

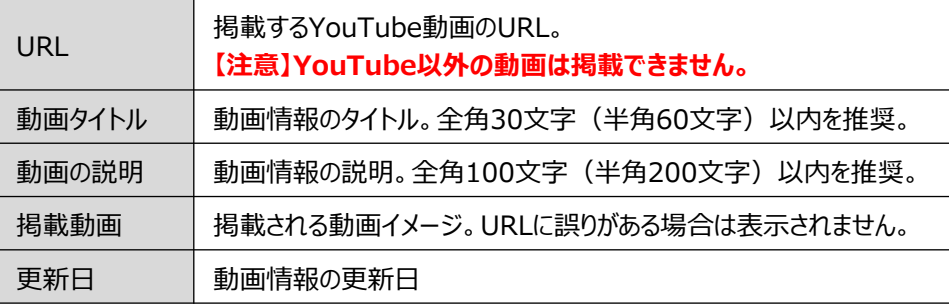

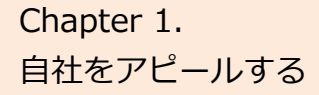

## Chapter 1. The Latter of The Chapter 1. The Chapter 1. The Chapter of The Chapter 2. The Chapter 2. The Chapter

### **よくあるお問い合わせ**

マイページ > 法人情報設定 > 外部リンク・動画情報

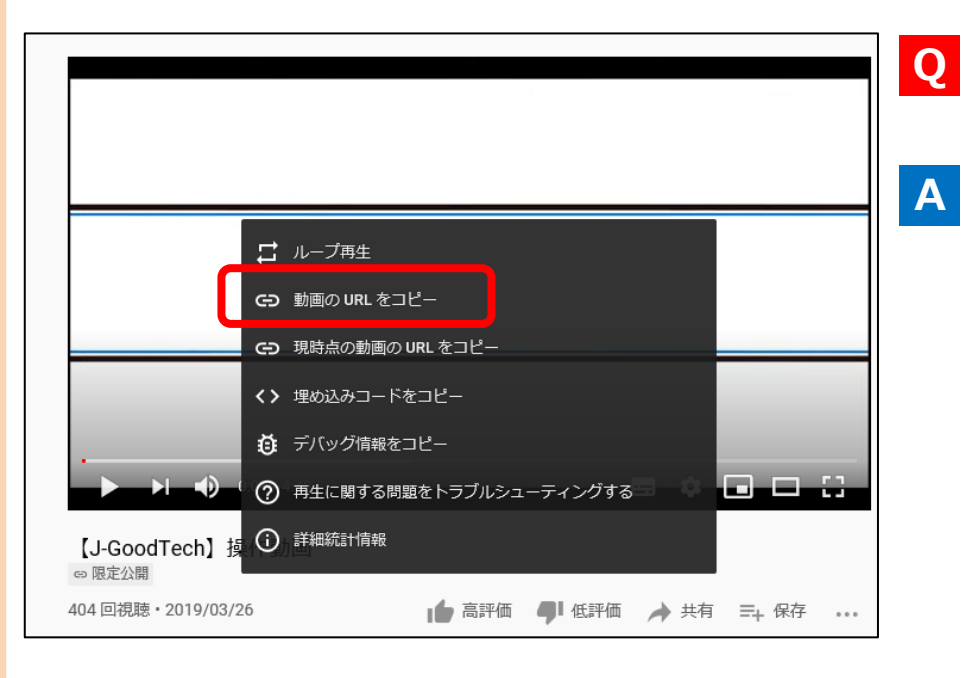

## **YouTube動画のURLを取得方法は? Q** ・ジェグテックに掲載する動画をYouTubeのサイトにて再生する。 ・動画にマウスカーソルを置き、右クリックしてメニューを表示させる。 ・表示されたメニューの中で「動画のURLをコピー」を選択する。 「現在の動画のURLをコピー」は選択しないでください。 ジェグテックに掲載する際、エラーとなります。

・動画情報の編集画面でコピーしたURLを「URL」の枠に貼り付ける。

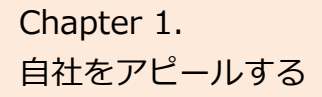

# Chapter 1. All 法人情報を編集 / 管理する

**A**

### **よくあるお問い合わせ**

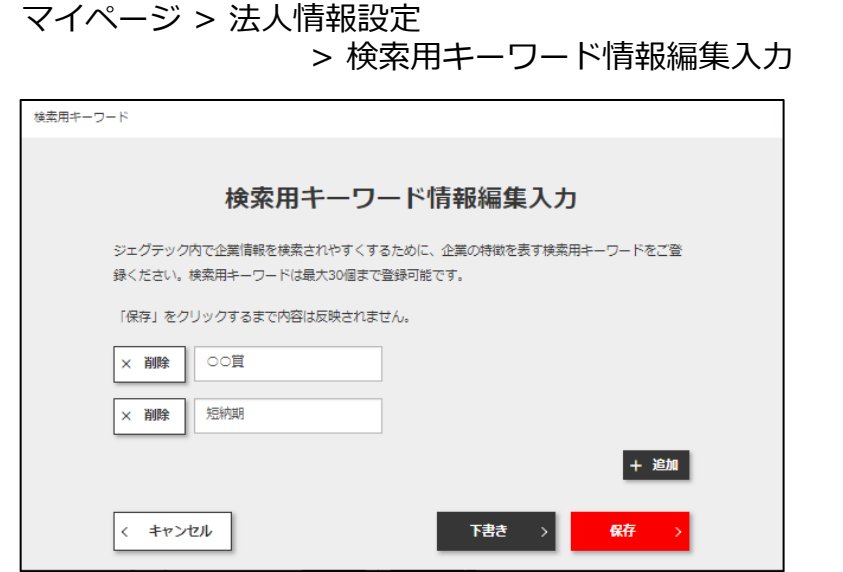

### **Q 検索用キーワードとは?**

企業検索時に、企業名などの情報以外で検索を行った際に、 自社がヒットされやすくするための単語です。 法人情報に入力されている単語以外に、関連する専門用語 や固有名詞を検索キーワード情報として登録いただくことで、 企業検索した際に自社がヒットされやすくなります。 アピール情報などの法人情報ページに入力した単語は、検索 用キーワード情報に設定しなくても、すべて検索時の対象とな ります。

21ページから説明している製品・技術・サービス情報機能でも 検索用キーワードを登録することが出来ます。

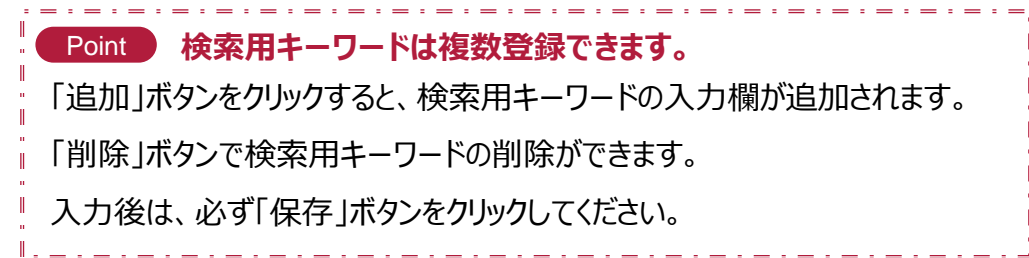

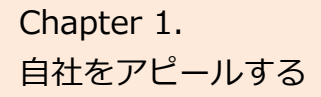

# Chapter 1. **Chapter 1.** 大法人情報を編集 / 管理する

**Q**

**A**

## **よくあるお問い合わせ**

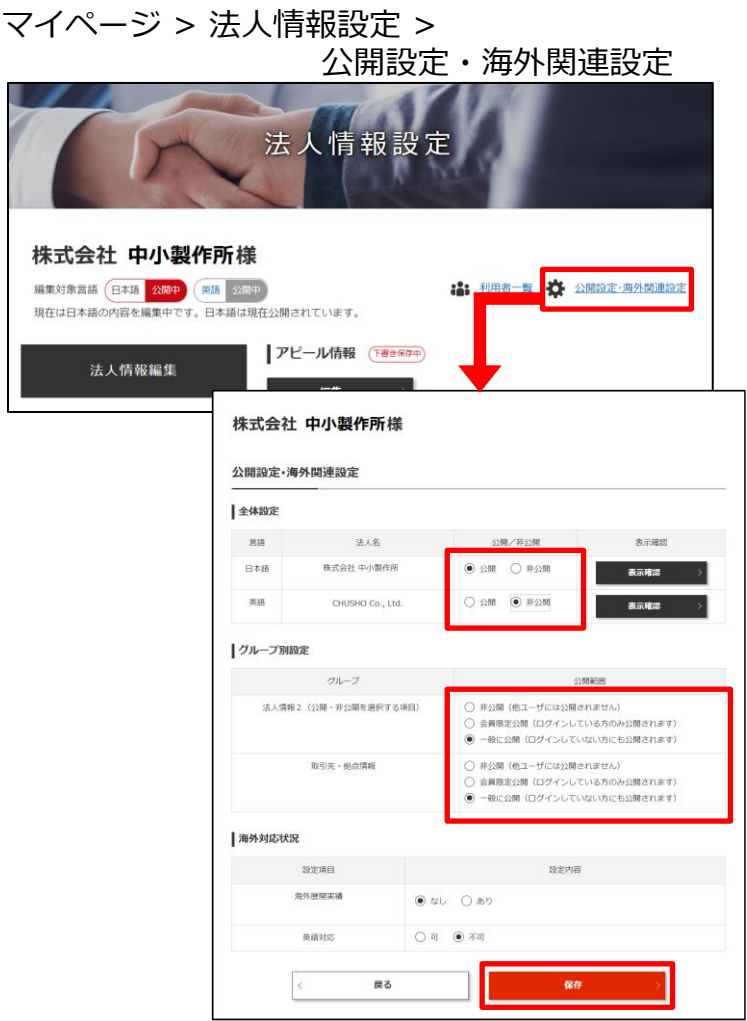

### **企業情報は非公開にできる?**

法人情報設定の公開設定・海外関連設定から、公開・非公開の 設定ができます。 「全体設定」で企業ページ全体の公開・非公開を設定できます。 「グループ別設定」で公開範囲を選べます。

公開範囲は、以下の3つから選択できます。

**非公開** ・・・・・・・・ 他のユーザには公開されません。 **会員限定公開** ・・ ログインしている方のみ公開されます。 **一般に公開** ・・・・ ログインしていない方にも公開されます。

設定後は、「保存」ボタンをクリックして保存しましょう。

# Chapter 1. **Chapter 1.** 大法人情報を編集 / 管理する

自社ページの仕上がりイメージです。自社ページを充実させる画像についてご説明します。

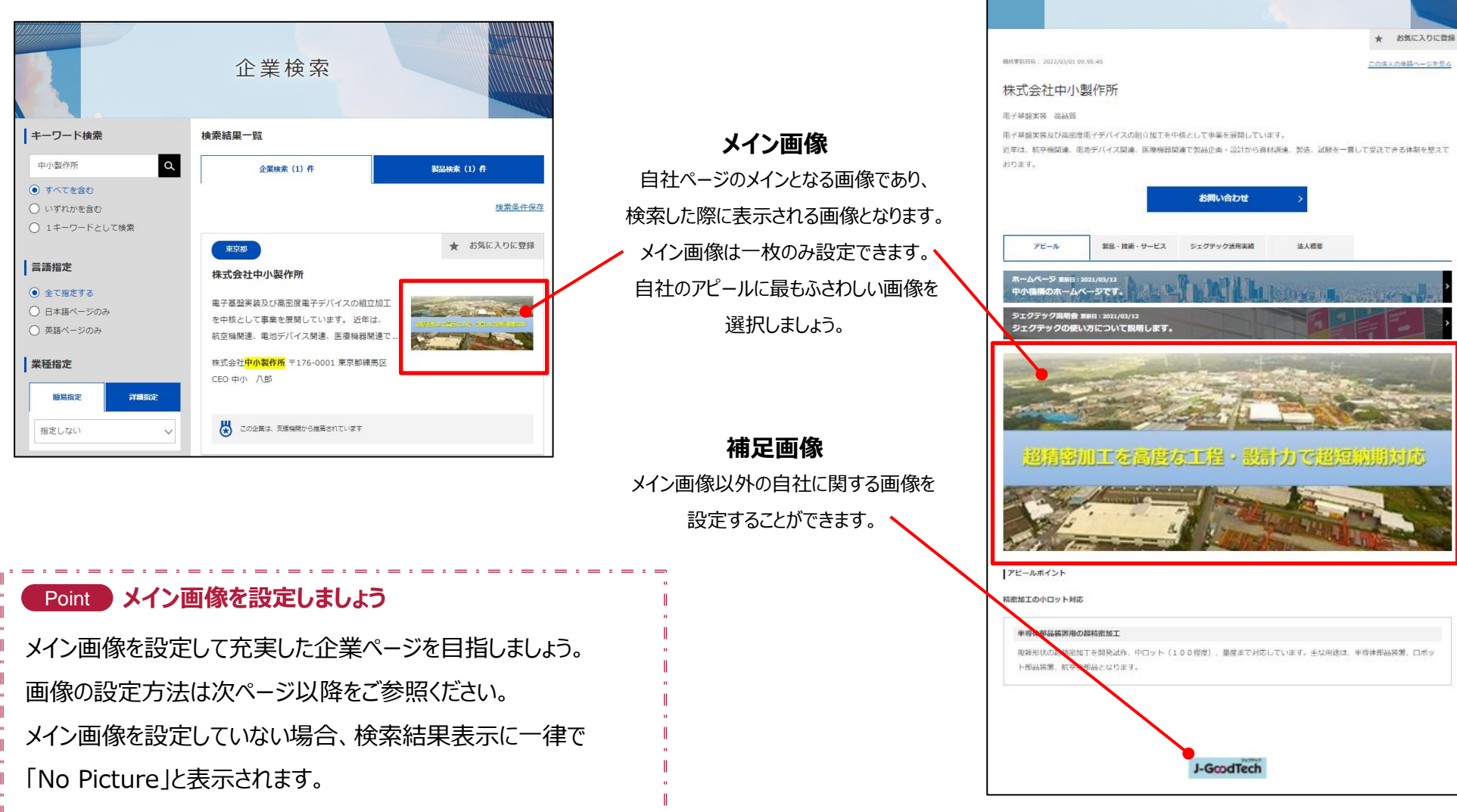

法人情報

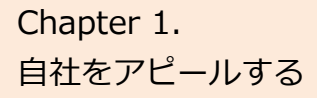

# Chapter 1. **Chapter 1.** 大法人情報を編集 / 管理する

マイページ > 法人情報設定 > 画像・ファイル管理

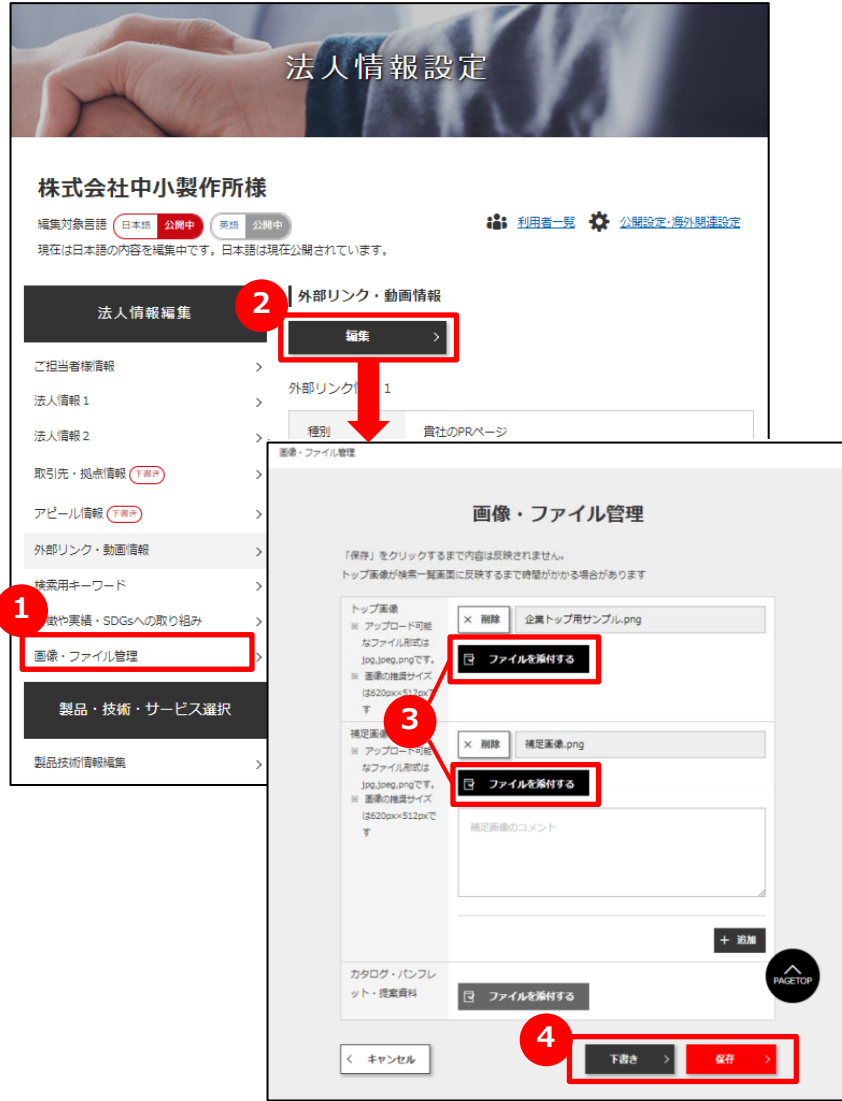

#### **1 画像・ファイルを管理する**

画面左の「画像・ファイル管理」をクリックします。

#### **2 画像・ファイルの設定を編集する**

「編集」ボタンをクリックして編集画面のポップアップを表示します。

## **3 画像・ファイルを選択する**

「ファイルを添付する」ボタンをクリックして、自社に関する画像ファ イルを選択します。

## **4 設定を保存する**

「下書き」か「保存」ボタンをクリックして設定を保存します。

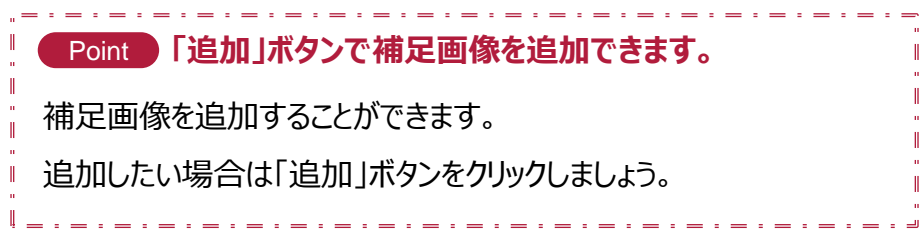

# Chapter 1. Napter 1. 製品・技術・サービス情報を編集する

#### マイページ > 法人情報設定 > 製品技術情報編集

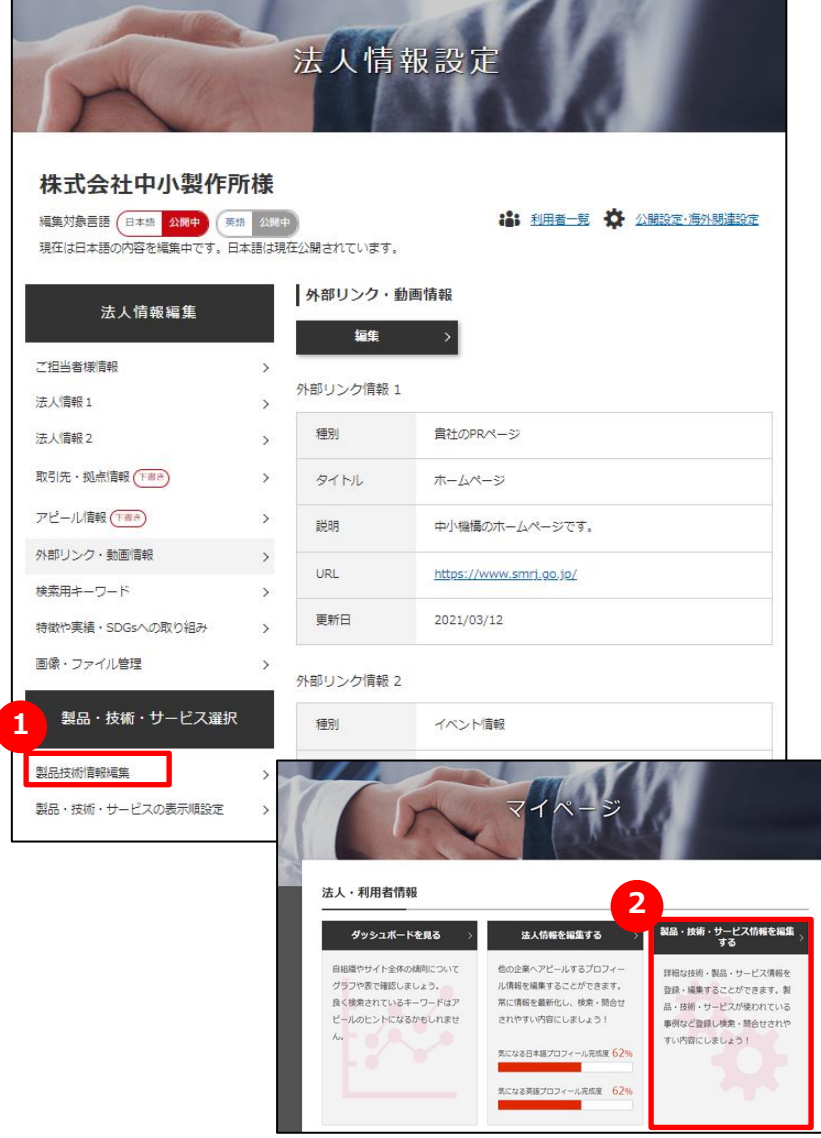

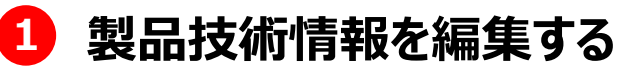

画面左の「製品技術情報編集」をクリックします。

マイページの 「製品・技術・サービス情報を編集する」を **2** クリックしても設定画面へ遷移します。

# Chapter 1. Weblet 2. 出力。<br>Chapter 1. Weblet 2. 主製品・技術・サービス情報を編集する

マイページ > 法人情報設定 > 製品技術情報編集 > 製品・技術・サービス情報一覧

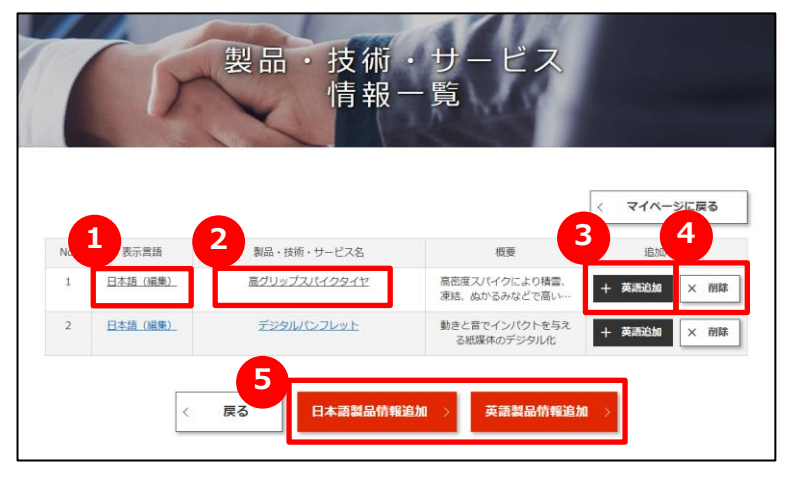

## **1 登録中の情報を編集する**

登録済みの情報の「日本語(編集)」をクリックして、情報を編集して ください。

## **2 公開中の製品情報を確認する**

登録済みの情報の「製品・技術・サービス名」をクリックして、公開され ている内容を確認してください。

#### **3 日本語情報または英語情報を追加する**

すでに日本語もしくは、英語の情報がある場合、「英語追加」ボタンも しくは「日本語追加」ボタンをクリックして、言語情報を追加してください。

#### **4 製品情報を削除する**

登録済みの情報を削除する場合は、「削除」ボタンをクリックしてください。

## **5 新規に情報を追加する**

新規に情報を追加したい場合は、「日本語製品情報追加」ボタンもし くは、「英語製品情報追加」ボタンをクリックしてください。

# Chapter 1. Napter 1. Napter 1. Napter 1. Napter 1. Napter 1. Napter 2. Napter 2. Napter 2. Napter 2. Napter 2.

マイページ > 法人情報設定 > 製品技術情報編集 > 製品・技術・サービス情報編集

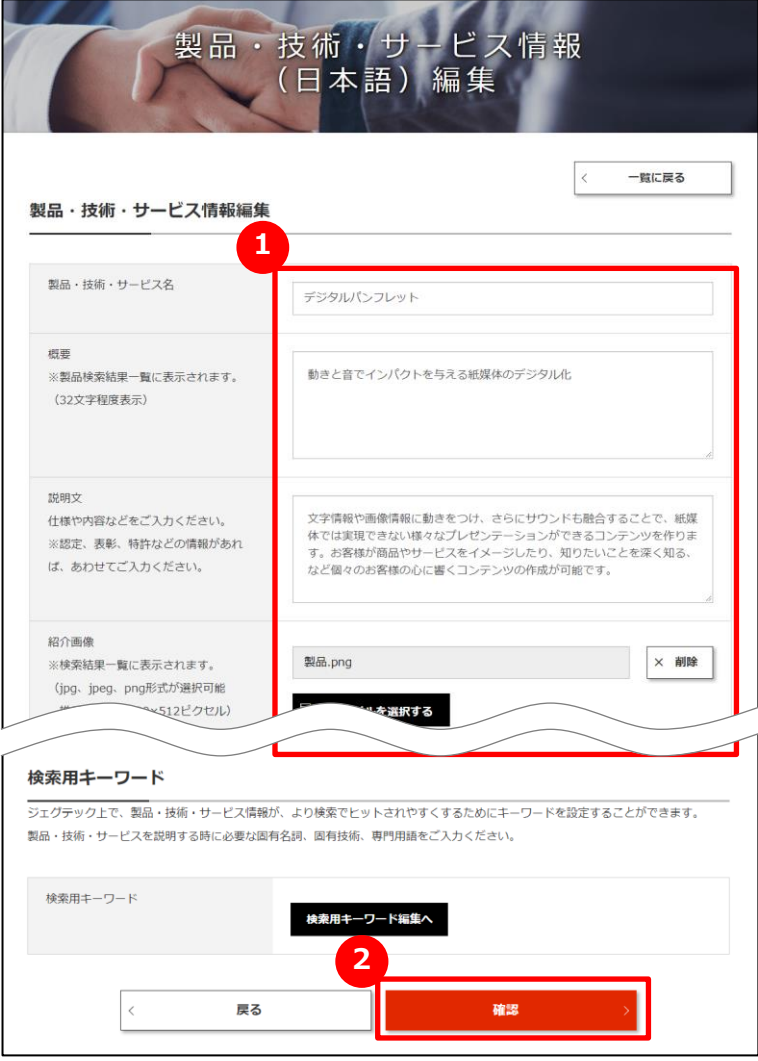

**1 情報を入力する**

製品・技術・サービスに関する情報を入力してください。

## **2 入力した内容を確認する**

全て入力したら「確認」ボタンをクリックします。

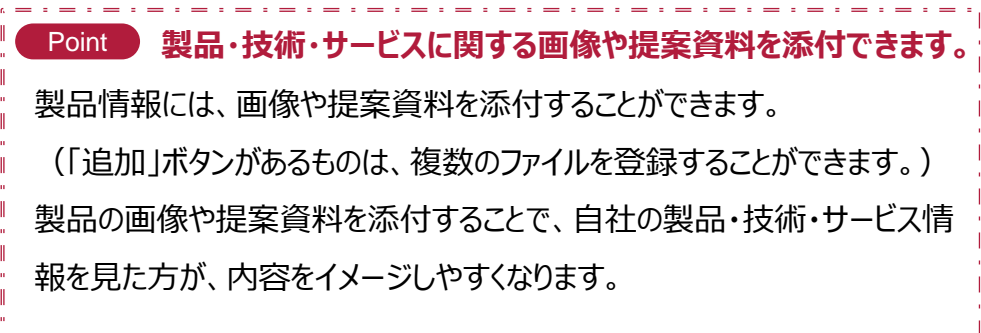

# Chapter 1. Weblet a.ks | 製品·技術·サービス情報を編集する

マイページ > 法人情報設定 > 製品技術情報編集 > 製品・技術・サービス情報確認

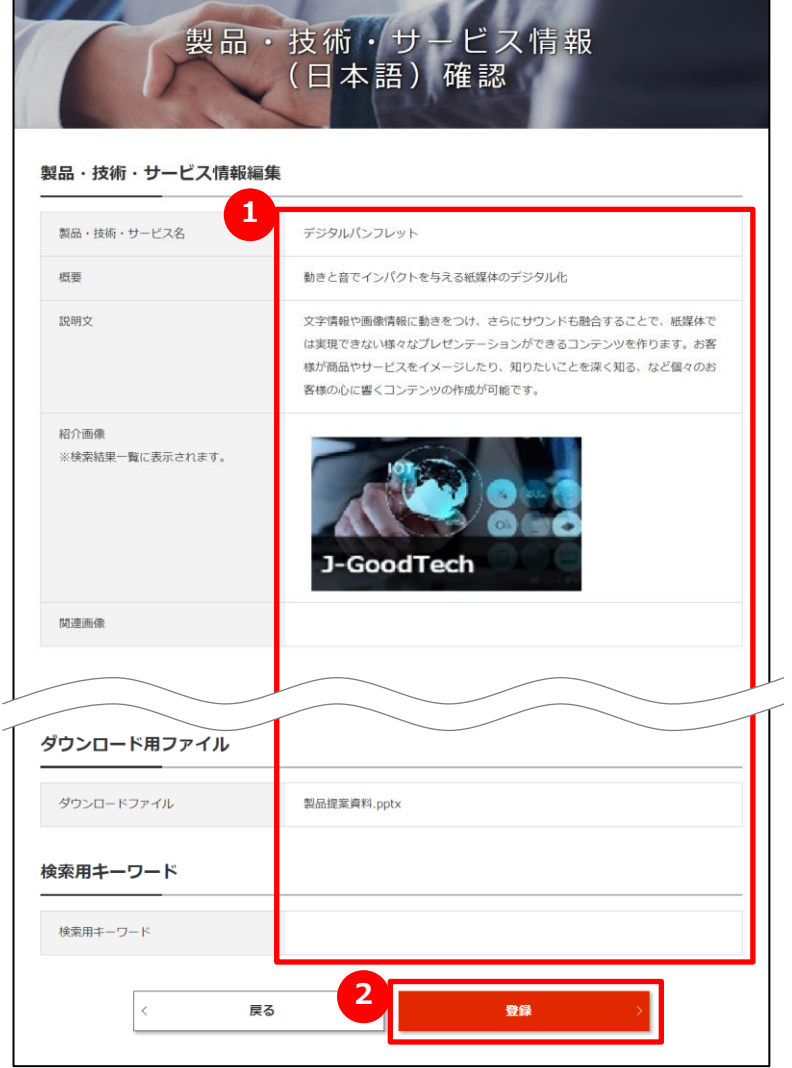

### **1 登録する情報を確認する**

入力した製品・技術・サービスの情報が表示されます。 入力画面で選択した画像も画面上に表示されますので、合わせて 確認してください。

#### **2 情報を更新(登録)する**

内容の確認ができましたら、「更新」(追加の場合は「登録 I)ボタンを クリックします。

仕上がりのイメージは次ページ以降をご参照ください。

**登録した製品・技術・サービス情報を公開するためには、表示順設 定作業が必要です。** Point ) 製品・技術・サービス情報は、公開設定をしなければ外部に公開されません。 登録後は、必ず「製品・技術・サービスの表示順設定」にて、公開設 定(表示順設定)を行ってください。 製品・技術・サービスの表示順設定については28ページをご参照ください。

# Chapter 1. All 製品・技術・サービス情報を編集する

#### Point **製品・技術情報編集と仕上がりイメージの関係①**

**仕上がりイメージ**

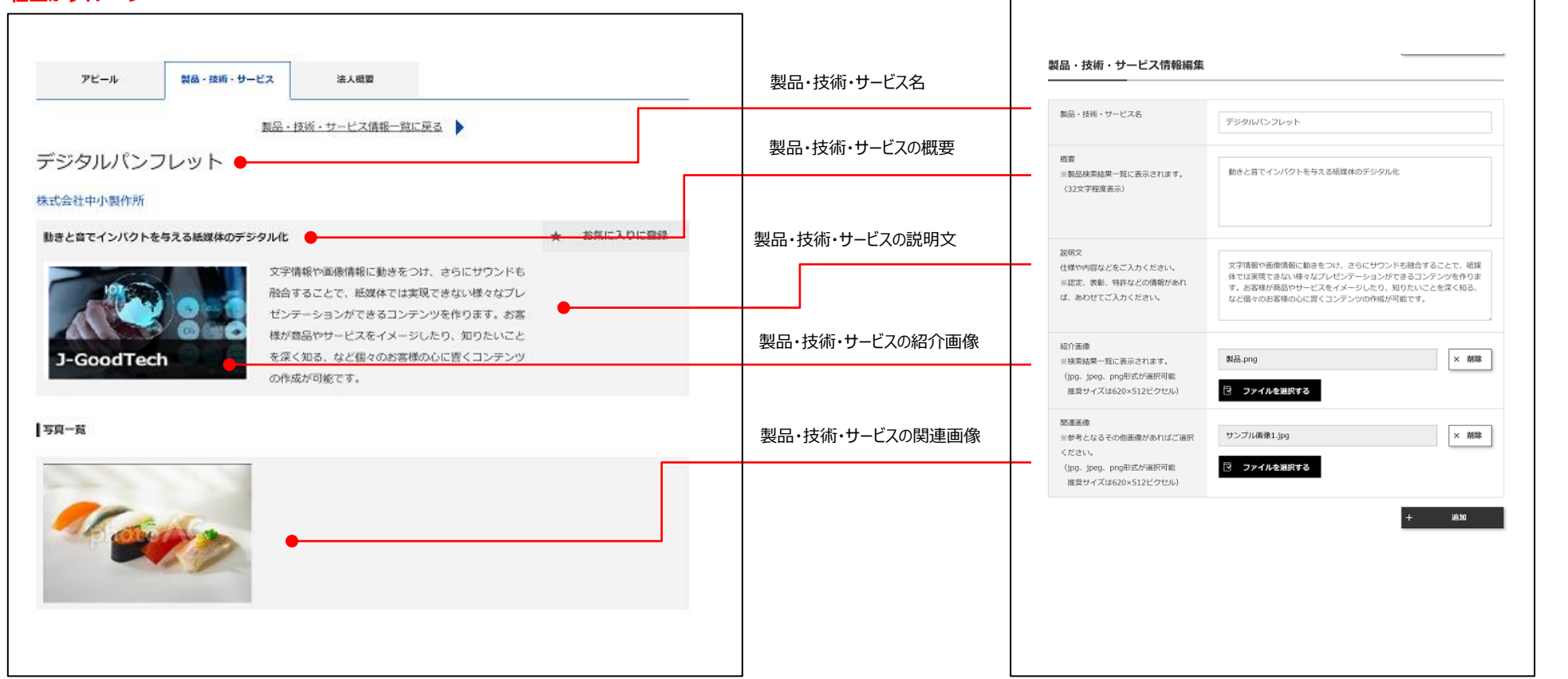

# Chapter 1. Napter 1. 製品・技術・サービス情報を編集する

#### Point **製品・技術情報編集と仕上がりイメージの関係②**

**仕上がりイメージ**

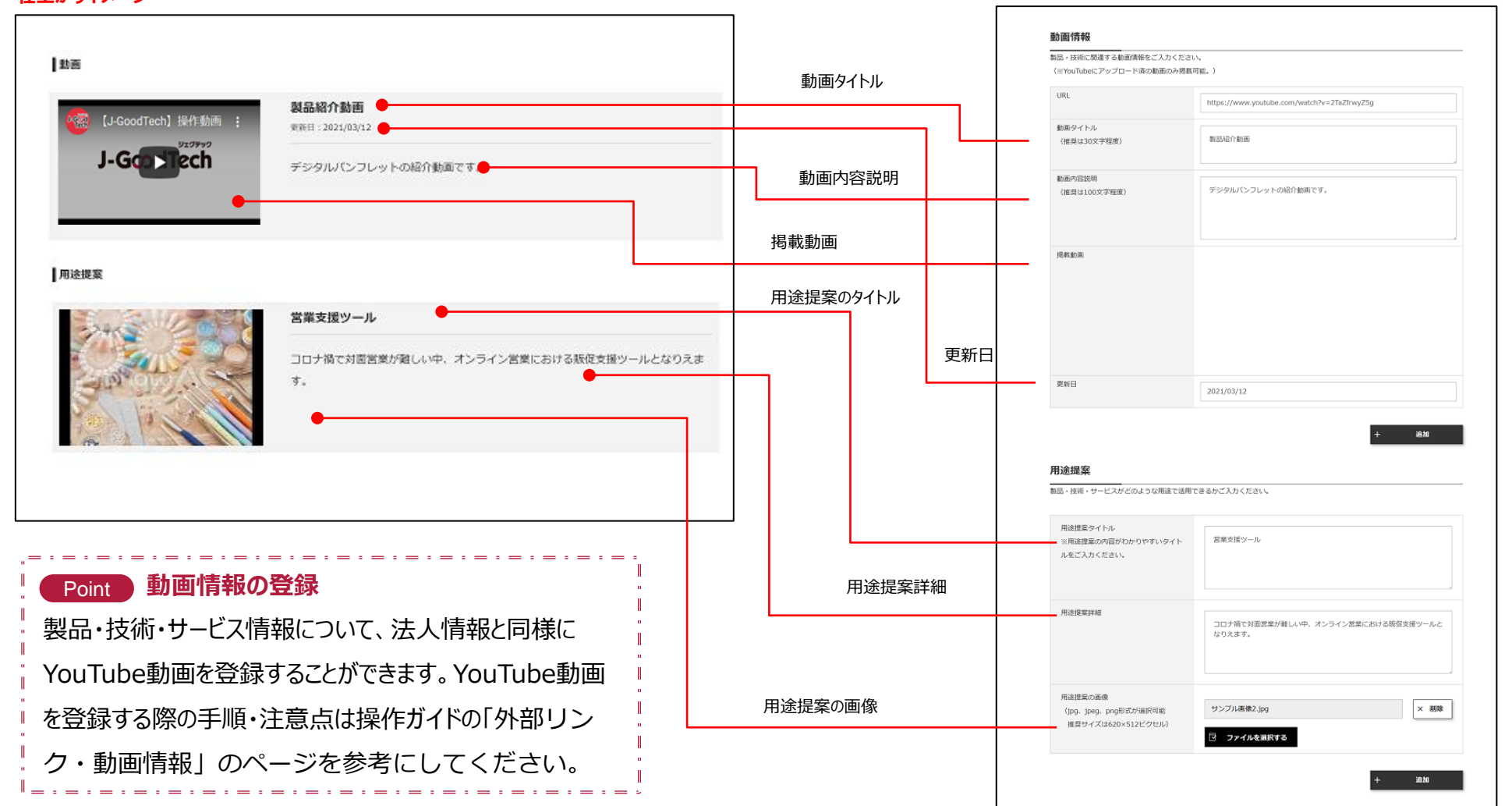

# Chapter 1. Napter 1. 製品・技術・サービス情報を編集する

#### Point **製品・技術情報編集と仕上がりイメージの関係③**

#### **仕上がりイメージ**

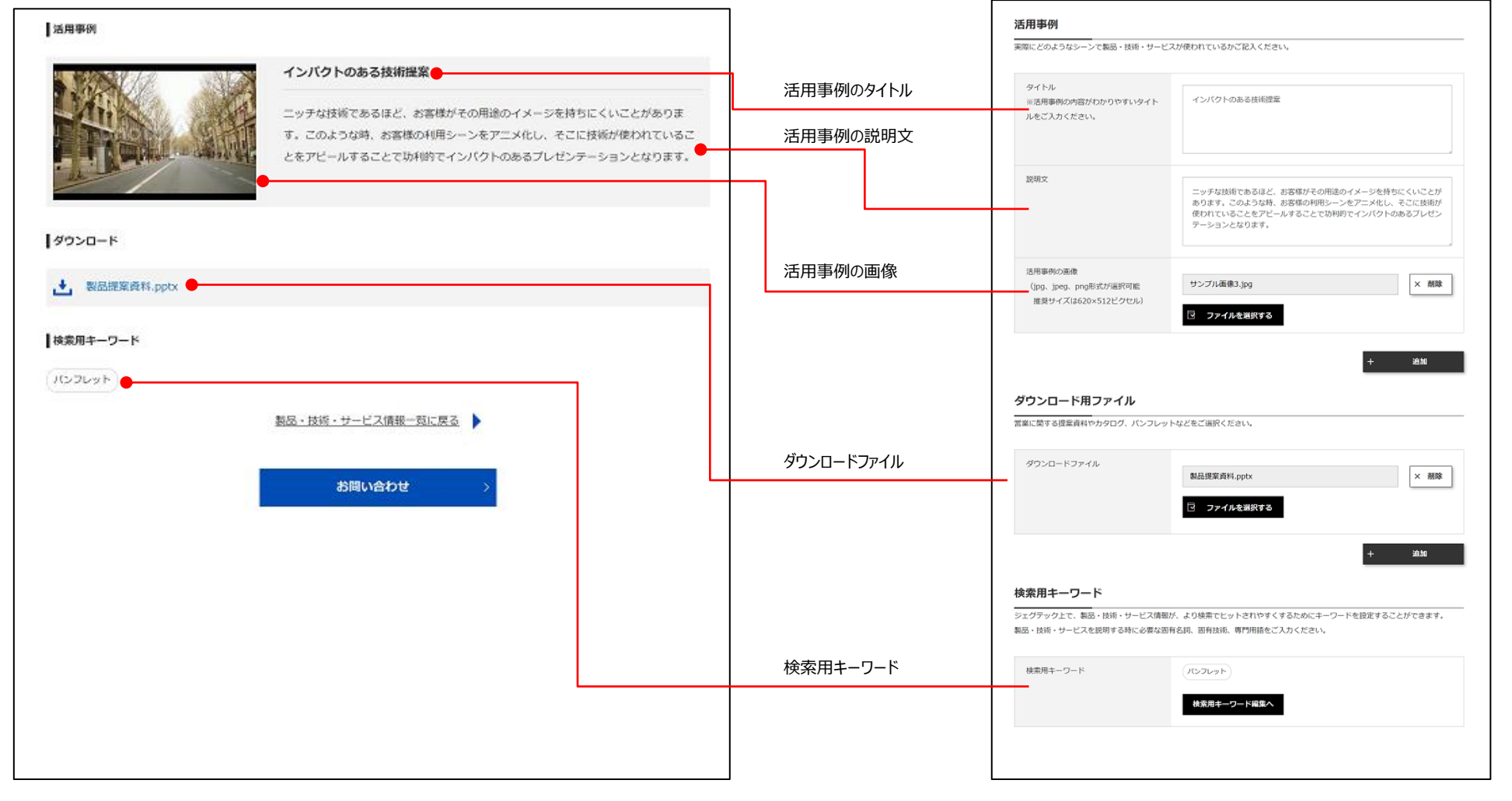

# Chapter 1. Weblet 2. という。<br>Chapter 1. Weblet 2. 製品・技術・サービス情報を編集する

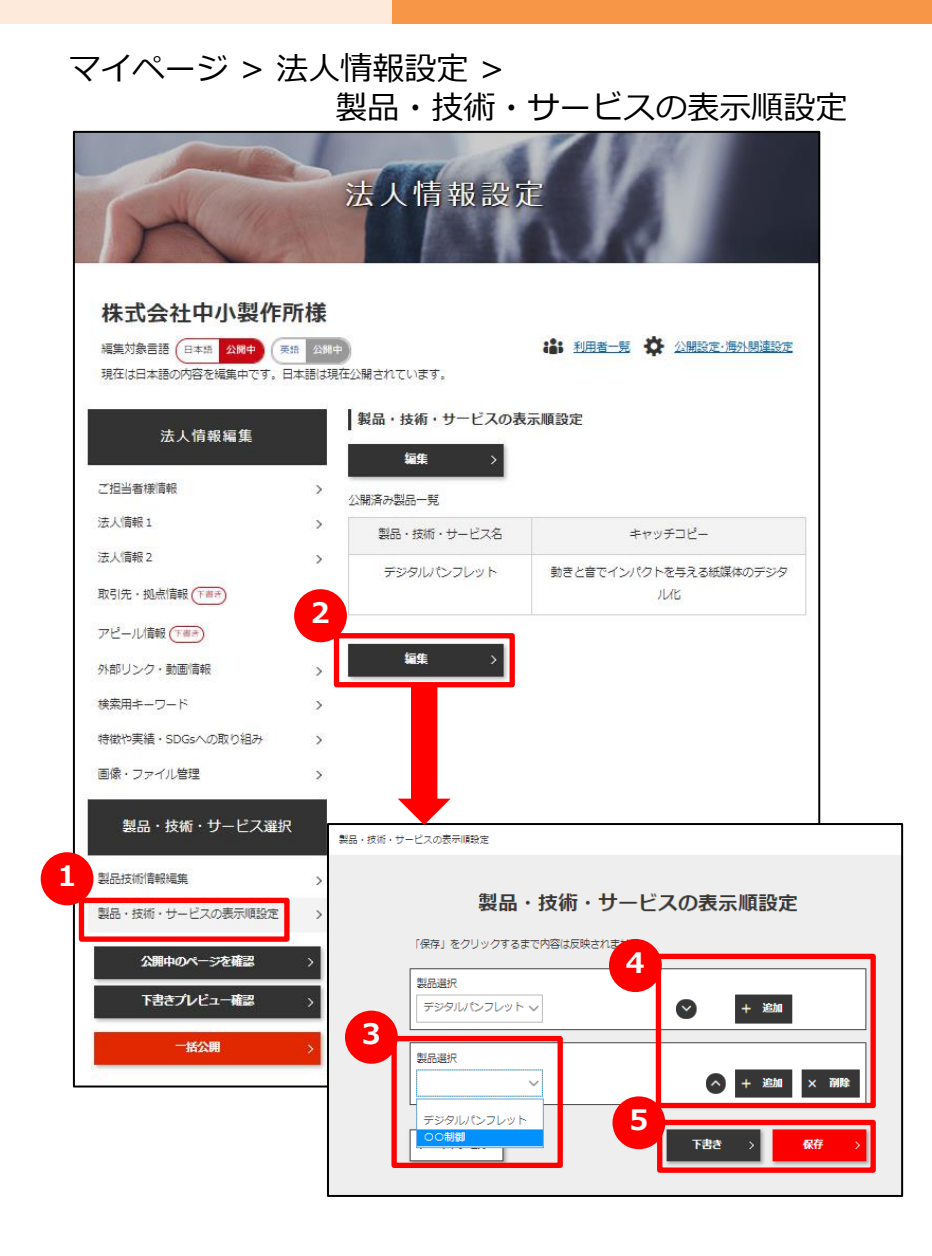

## **1 製品・技術・サービスの表示順を設定する**

画面左の「製品・技術・サービスの表示順設定」をクリックします。

## **2 表示順を編集する**

「編集」ボタンをクリックします。

#### **3 登録済みの製品を選択する**

登録済みの製品のリストが表示されるので、設定したい製品 を選択します。

「追加」ボタンで、設定したい製品を追加することができます。

**4 公開画面の表示順を決める**■ ボタンで表示順を設定します。

## **5 設定を保存する**

「下書き」か「保存」ボタンをクリックして状態を保存しましょう。

# Chapter 1. The Test 英訳サービスを利用する

マイページ > 英訳サービス

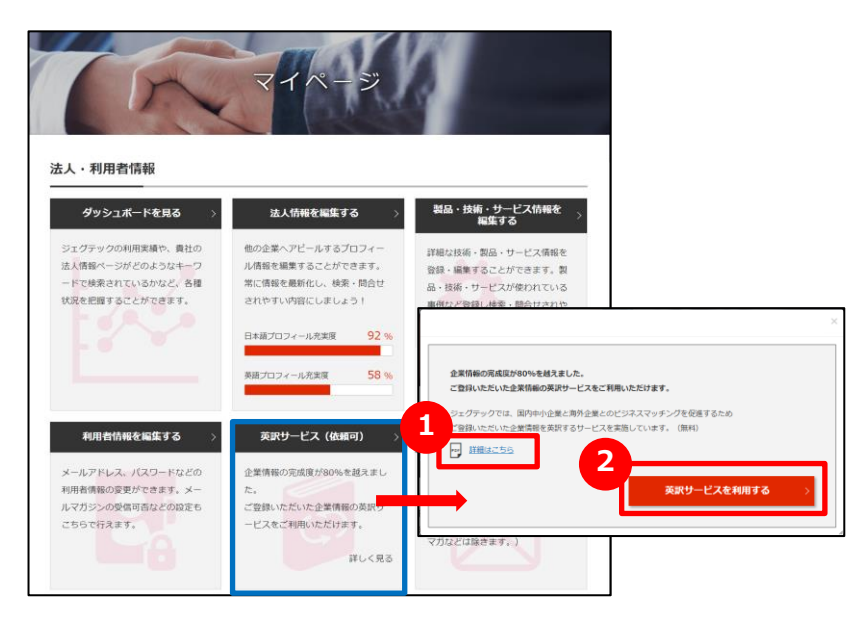

## **1 英訳サービスの案内をダウンロードする**

英訳サービスについての詳細情報をダウンロードできます。 ポップアップ画面の「詳細はこちら」をクリックします。

## **2 英訳サービス(無料)を利用する**

ダウンロードしたファイルの内容を確認して、「英訳サービスを利用する」を クリックします。

表示される確認ダイアログの「OK」ボタンを押して依頼を送信します。

#### **Point 英訳される項目**

「法人情報1」、「法人情報2」、「取引先・拠点情報」 、 「アピール情報 (自由記載を除く) 」

#### Point **英訳サービスを依頼した後は?**

英訳サービスを依頼後は、中小機構で英訳作業をいたします。英訳 が完了すると、貴社の管理画面に登録し、登録完了メールを送付い たしますので、ご確認ください。英訳~登録完了メールの送付までに は、概ね3ヶ月程度のお時間をいただきますので、ご了承ください。

#### Point **英訳サービスを利用するには**

英訳サービスは、プロフィール充実度が80%を越えると利用することがで きます。プロフィール充実度は、マイページの「法人情報を編集する」欄 や、ダッシュボードの「プロフィール充実度」を参考にしてください。 また、掲載内容を英訳することで海外企業へ効果的にアピールすること が出来ると思われる会員の方につきましては、英訳サービスの依頼の有 無に関わらず、順次英訳のうえ、貴社の管理画面に登録後ご連絡させ ていただきます。

なお、英訳サービスのご利用は1回のみとなります。

# **Chapter 2. ビジネスパートナーを探す**

自社製品や技術情報のプロモーション、ニーズに合わせた 企業情報や製品情報の検索ができます。

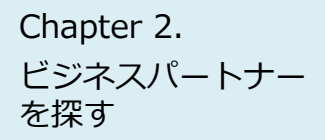

# Chapter 2.<br><sub>ビジネフパート+ー</sub> 法人情報を検索する

企業検索

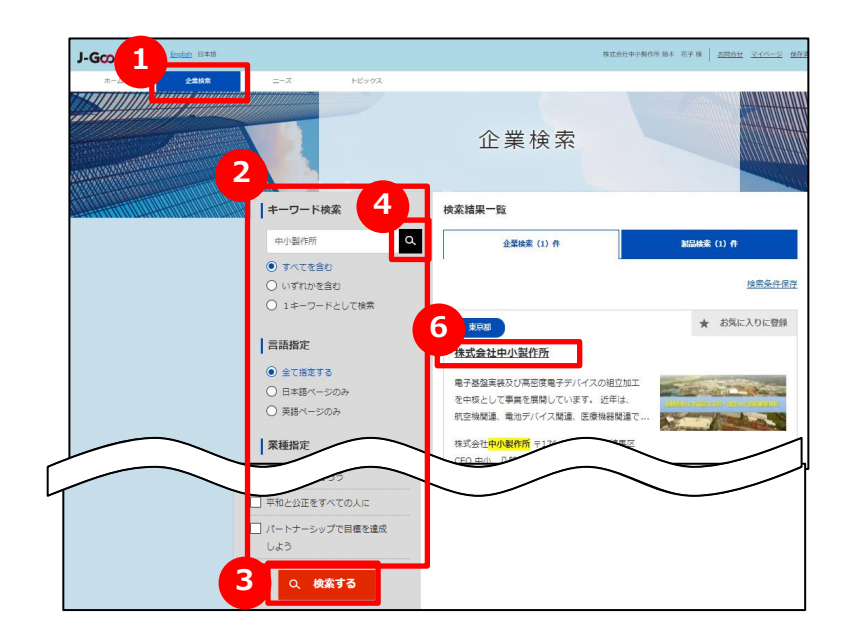

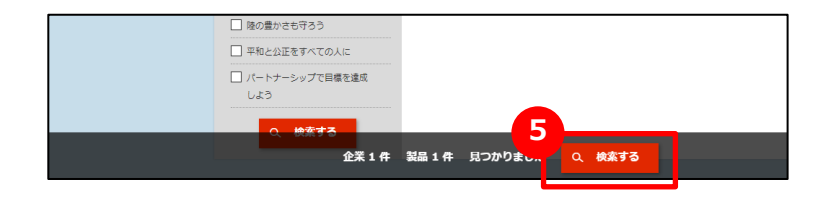

## **1 企業を検索する**

画面上部のメニューの「企業検索」をクリックします。

## **2 検索条件を入力する**

画面左側にある検索条件に、フリーワードでの検索、国、従業員 数などを入力し、絞り込みを行います。 また、言語設定で企業の日本語ページもしくは英語ページを指定 して検索することができます。「全て指定する」では、検索結果に 日本語ページと英語ページの双方が表示されます。

## **3 検索結果一覧を表示する**

「検索する」ボタンをクリックし、検索結果一覧を表示します。 のボタンからも検索結果一覧を表示することができます。 **4 5** フリーワードのみで企業を検索する場合は、 24 が便利です。 検索した結果で件数が多い場合などは、エリアや従業員数を選択 すると、画面の下段に検索対象となる件数が表示されますので、 5 が便利です。

## **6 法人情報を表示する**

検索結果一覧に表示された法人情報を表示する場合は、法人 名をクリックしてください。

## ビジネスパートナー を探す

# Chapter 2. Network to 製品・技術・サービスを検索する

#### 企業検索

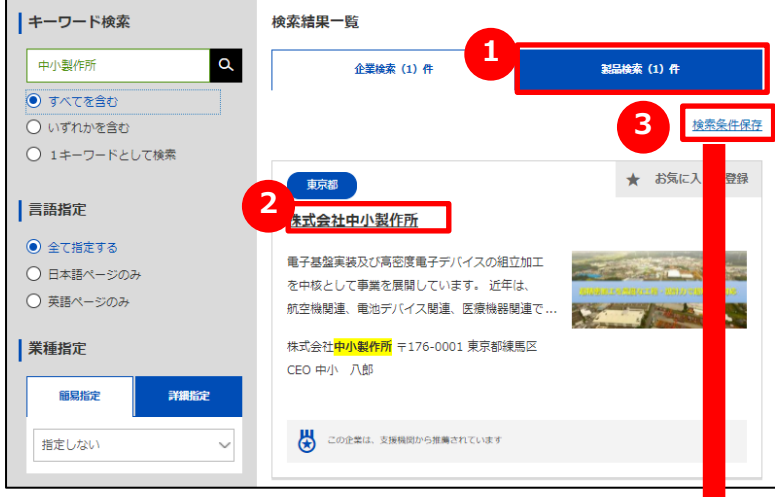

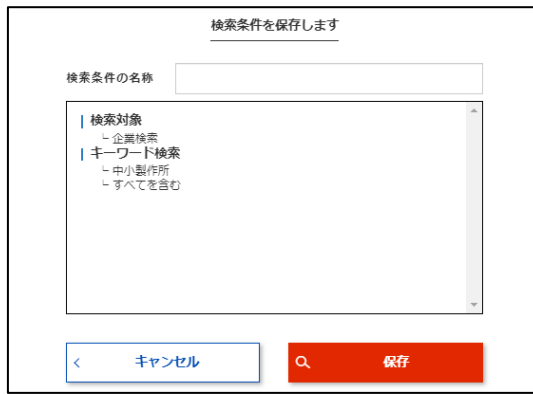

#### **1 製品を検索する**

「製品検索」タブをクリックして切り替えます。 検索の方法は、企業の検索と同じです。 製品情報は、ジェグテック会員限定の機能です。ログインしていなけれ ば表示されませんのでご注意ください。

## **2 製品情報を表示する**

検索結果一覧に表示された製品情報を表示する場合は、製品名を クリックしてください。

## **3 検索条件を保存する**

同じ条件の検索を行う場合、検索した条件を保存しておくことができま す。検索後に「検索条件保存」をクリックし、名称を入力して保存します。 保存した検索条件は、画面上部の「保存済検索条件」から選択でき ます。

 $J$ -GcodTech English  $B$   $\#$  35 ログアウト

法人情報検索の検索条件も同様に保存することができます。

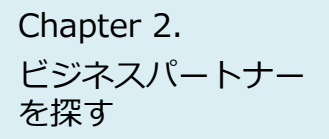

## 法人にお問い合わせを行う

企業検索 > 法人情報 > お問合せ

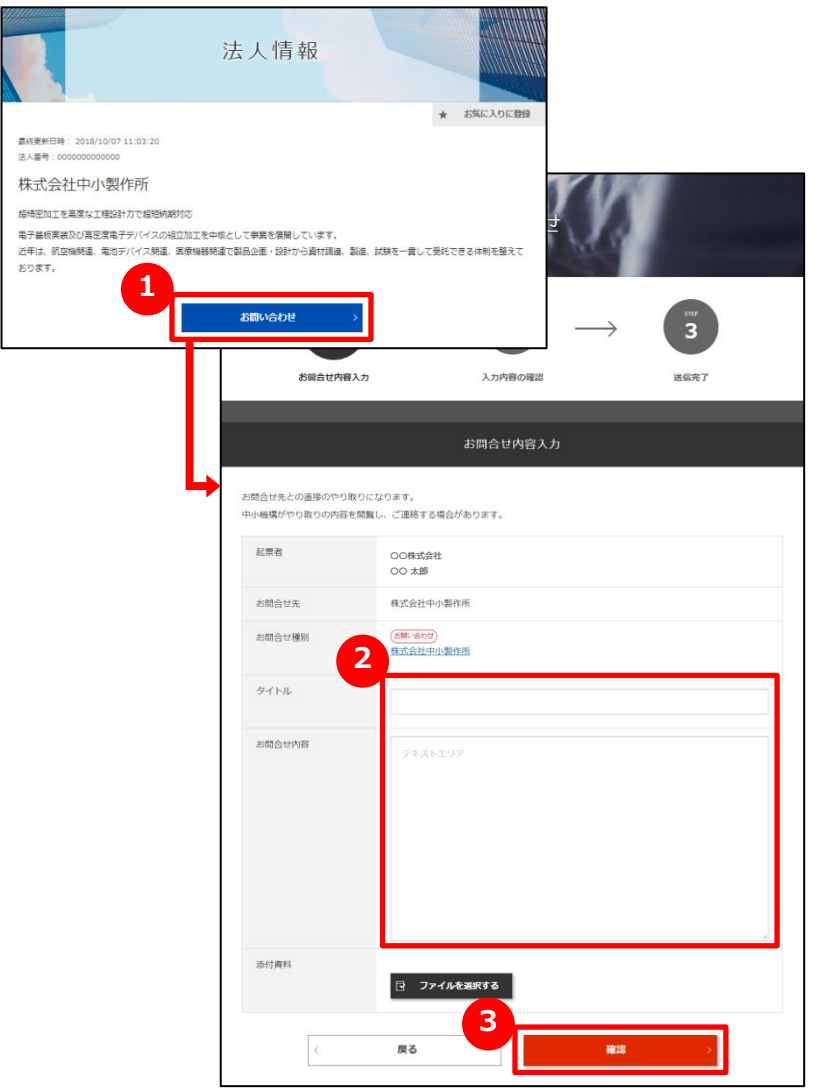

## **1 法人にお問い合わせをする**

法人情報で参照した法人に対して、お問い合わせを行うことができます。 法人情報画面にある「お問い合わせ」ボタンをクリックします。

## **2 お問い合わせ内容を入力する**

お問い合わせの内容を入力します。

## **3 入力内容を確認して送信する**

「確認」ボタンをクリックして入力内容を確認します。 内容を確認しましたら「送信」ボタンをクリックします。お問い合わせ 先の企業の担当者に通知されます。

# **Chapter 3. ニーズを利用する**

登録されている大手パートナー企業会員や中小企業会員は、自社が求めている 技術・サービスなどをニーズ情報として発信します。 登録中小企業の方は、ニーズ情報に技術・サービスを提案できます。

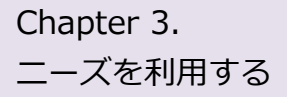

## Chapter 3. <sub>ニーズ機能について理解する</sub>

## **よくあるお問い合わせ**

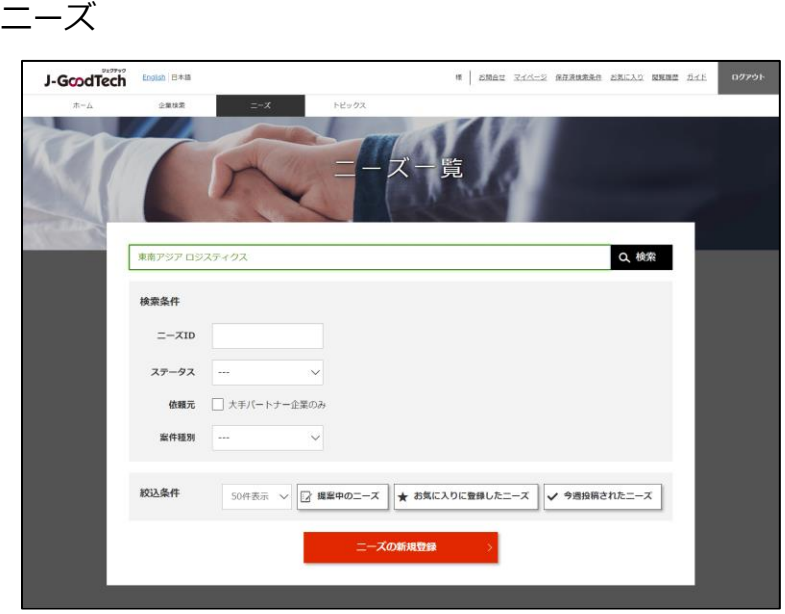

### **Q ニーズ機能とは?**

**A** 大手パートナー企業会員や中小企業会員が発信する ニーズ (ジェグテックで見つけたい技術・製品・サービスの情報) に対して、提案を行うことで商談に進めるまでの機能です。 ※提案しても商談に至らない場合もあります。

ニーズ情報は、幅広く提案を求める「全公開」と発信先を限定す る「発信先限定」があります。 全公開のニーズ情報はジェグテックの国内登録会員(中小企

業会員、大手パートナー企業会員、支援機関会員を含む)が 閲覧することができます。

提案した内容及びその後のやりとりの内容は、ニーズ発信者と提 案者の当事者間のみで共有され、他の提案者に提案を見られ ることはありません。

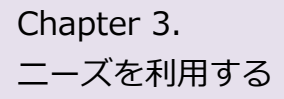

## Chapter 3. コーズ機能について理解する

例:国内他社発信のニーズへ提案し、商談申し入れがあった場合のフロー

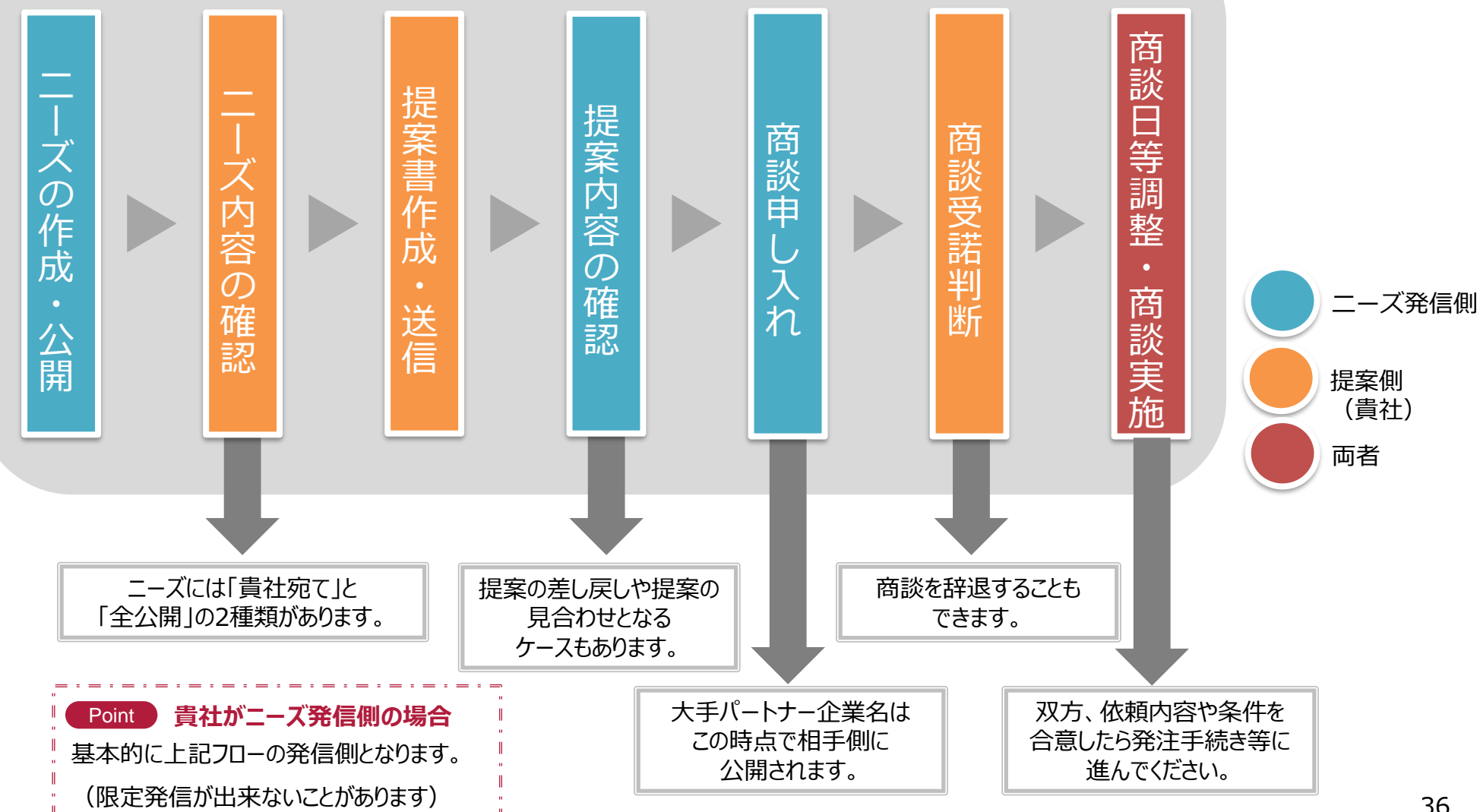
# Chapter 3. <sub>ニーズを確認する</sub>

ニーズ > ニーズ一覧

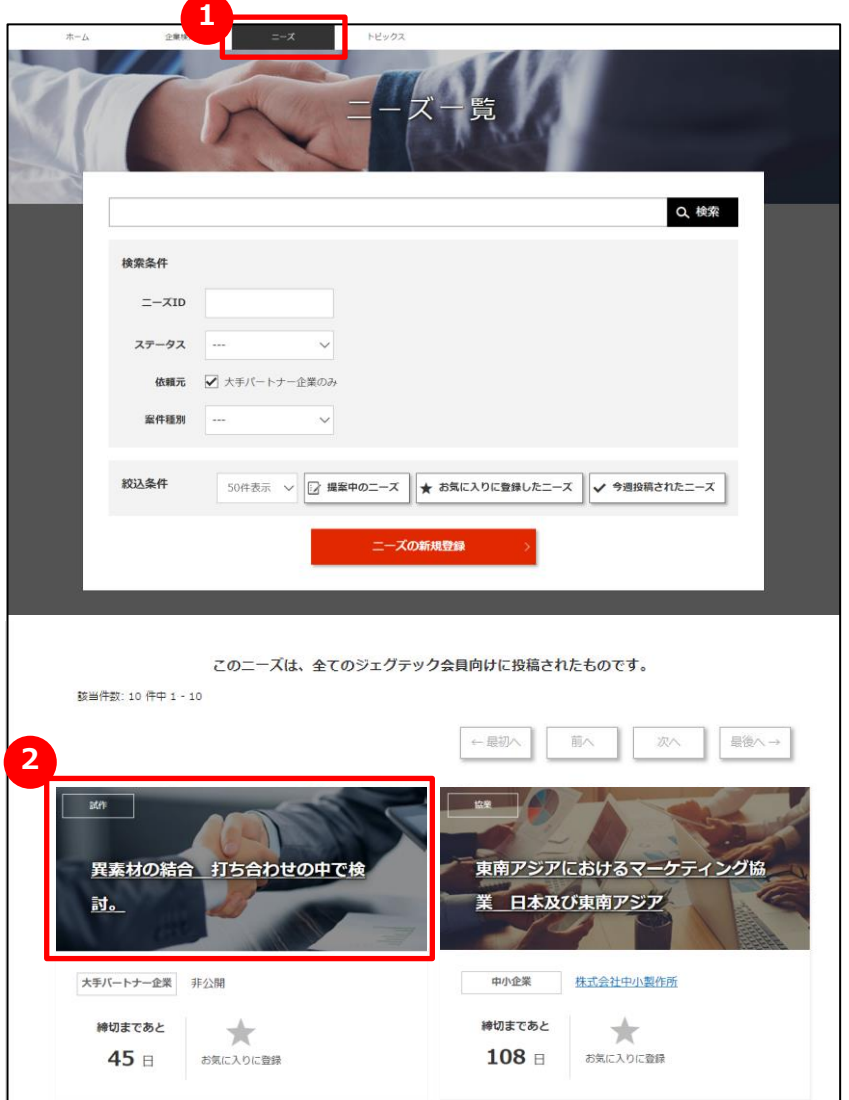

#### **1 ニーズの一覧を表示する**

画面上部のメニューの「ニーズ」をクリックします。

#### **2 登録されたニーズを確認する**

画面下部にニーズがタイル形式で表示されます。 ニーズカテゴリ、ニーズのタイトル、依頼元、締切日を確認できます。 ニーズの詳細を知りたい場合は、ニーズ名をクリックします。

#### Point **「お気に入りに登録する」**

興味があるニーズは、「お気に入りに登録」をクリックしましょう。

あとから探しやすくなります。

#### Point **発信先限定で指名された場合**

ニーズの発信元が発信先限定で指名した場合、該当のニーズのタイ ルの上部に「このニーズの投稿元は、貴社を指名しています」と表示さ

れます。

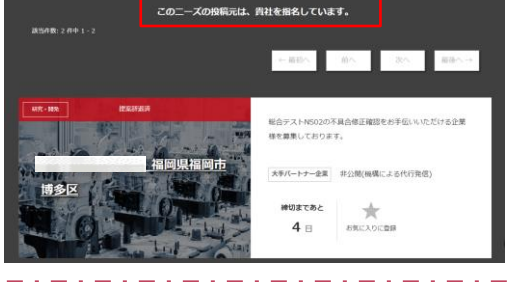

ニーズを利用する Chapter 3.

## 登録されたニーズを確認する

ニーズ > ニーズ一覧 > ニーズの詳細

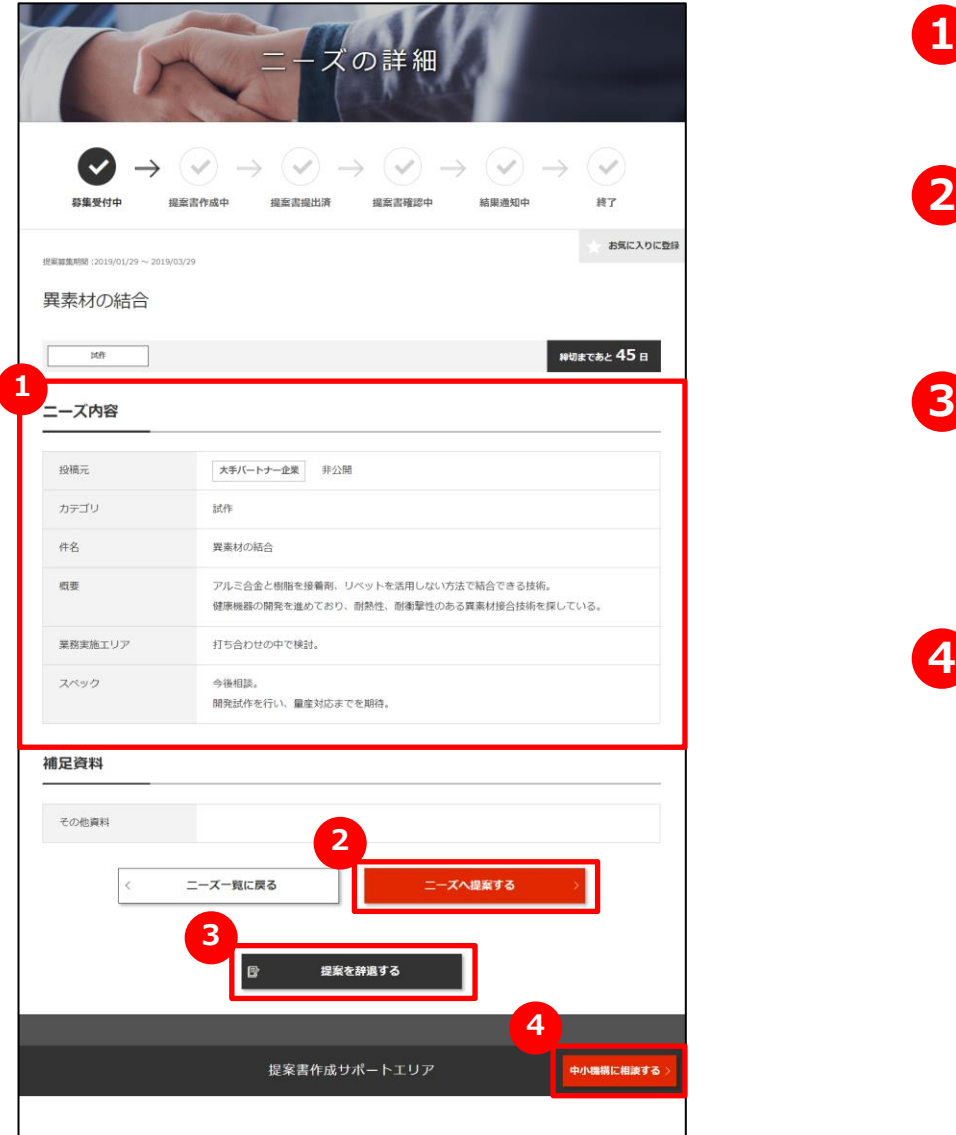

### **1 ニーズの詳細を確認する**

ニーズの詳細画面で、ニーズ内容を確認できます。

### **2 ニーズへ提案する**

ニーズへ提案したいときは、「ニーズへ提案する」ボタンをクリック します。

### **提案を辞退する**

ニーズに対して提案を辞退する場合は、「提案を辞退する」ボ タンをクリックして辞退することができます。コメントを入力して ニーズ発信者に送信します。

### **中小機構の担当者へ相談する 4**

ニーズに提案する前に、中小機構の専門家に内容の相談を することができます。

「中小機構に相談する」ボタンをクリックして相談内容を送信 しましょう。

# Chapter 3. コーズに対して提案する

#### ニーズ > ニーズ一覧 > ニーズの詳細 > 提案書作成

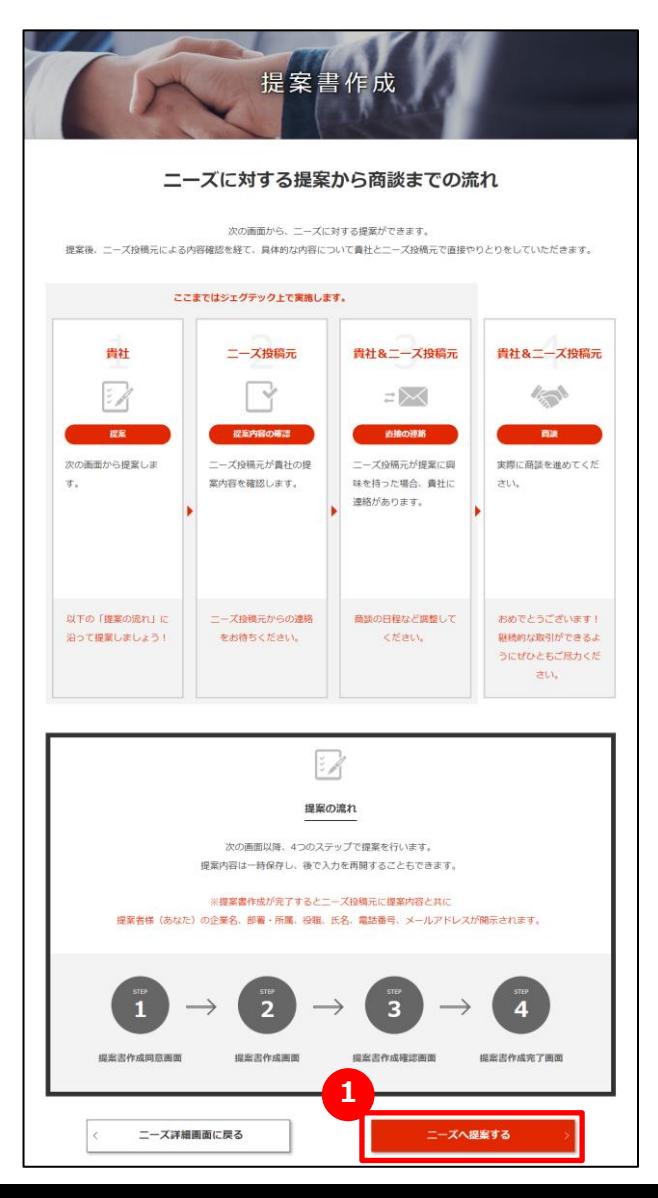

## **1 ニーズに対して提案する**

提案書作成画面には、ニーズの提案から商談までの一連の流れが 表示されますので、流れを確認してください。 確認しましたら「ニーズへ提案する」ボタンをクリックします。

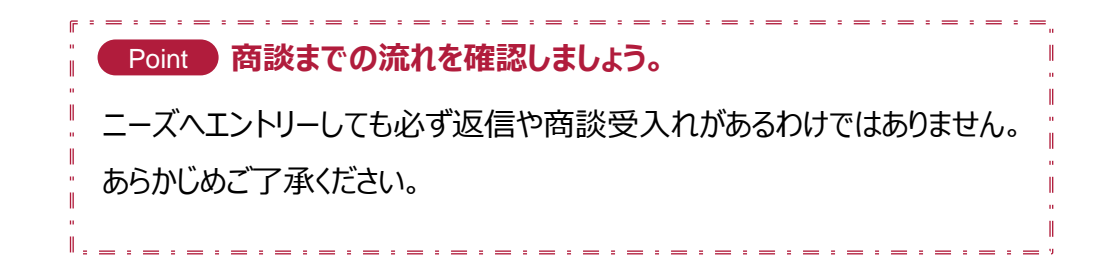

# Chapter 3. コーズに対して提案する

#### ニーズ > ニーズ一覧 > ニーズの詳細 > 提案書作成

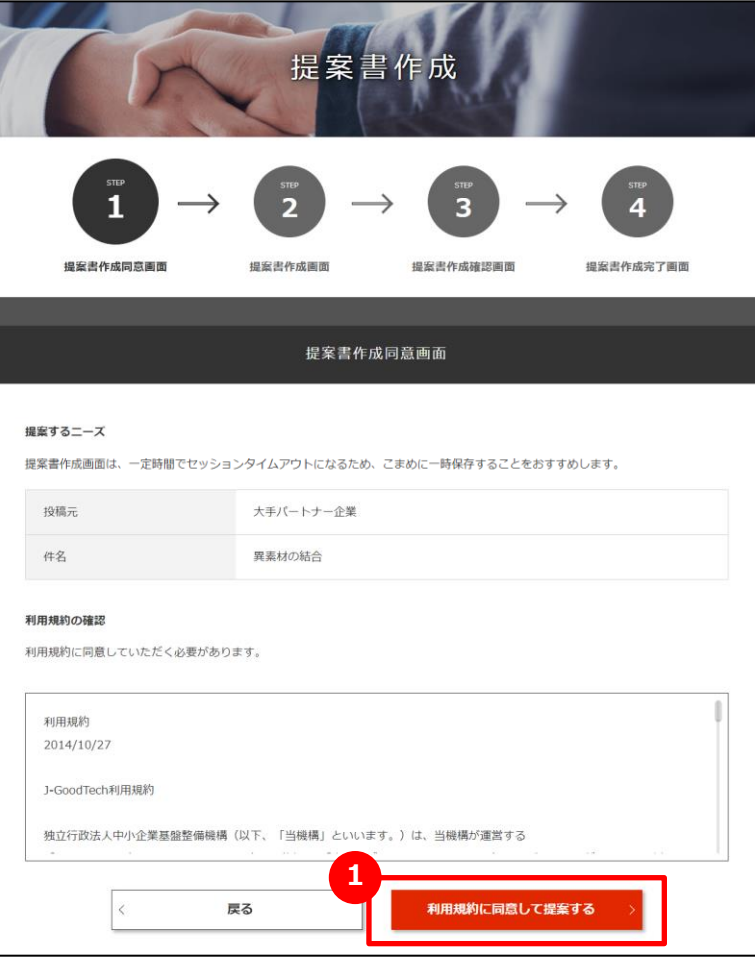

## **1 提案書作成に同意する**

提案するニーズを再確認し、利用規約を必ずお読みください。 同意いただけましたら「利用規約に同意して提案する」ボタンをクリッ クします。

# Chapter 3. <sub>ニーズに対して提案する</sub>

#### ニーズ > ニーズ一覧 > ニーズの詳細 > 提案書作成

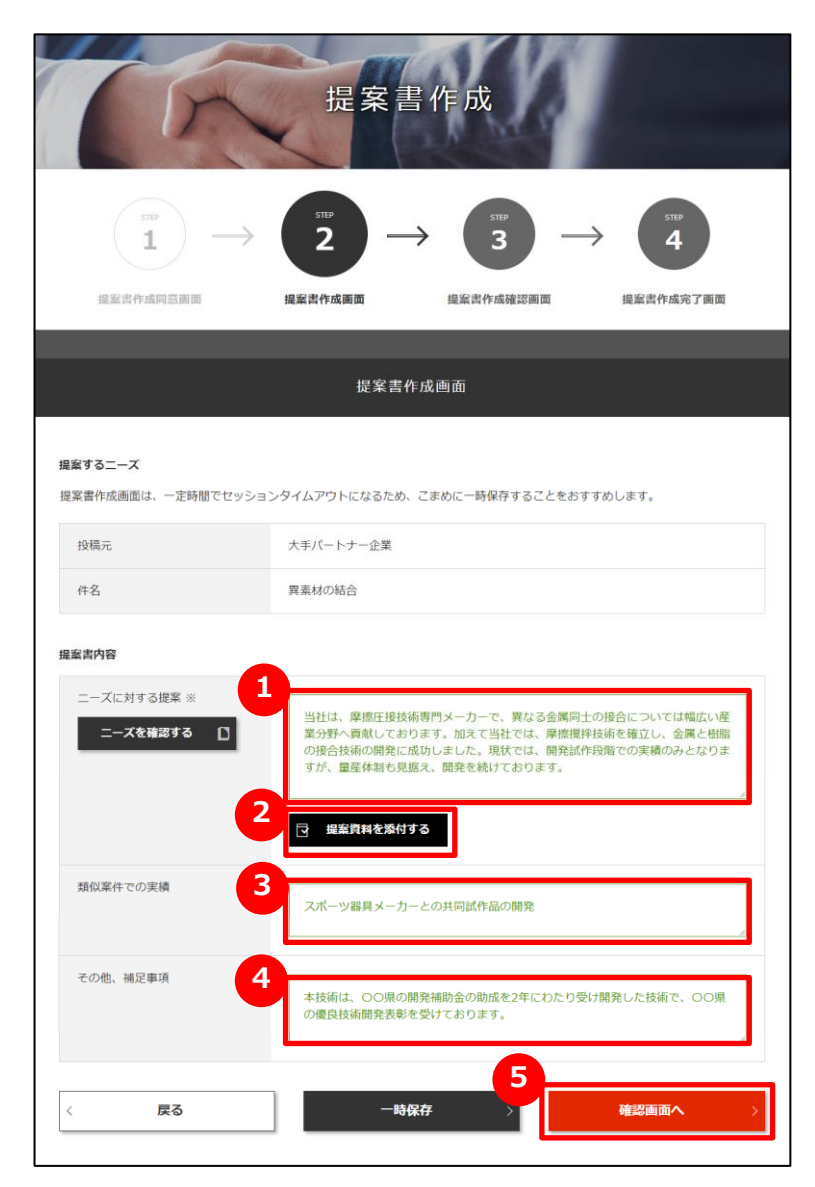

## **1 提案書を作成する**

「ニーズに対する提案」を入力します。 依頼元に伝わるようになるべく詳細に入力しましょう。

## **2 提案資料を添付する**

提案内容を補足する資料がある場合は「提案資料を添付する」 ボタンをクリックして資料を添付します。

### **3 類似案件での実績を入力する**

提案内容に類似した実績がある場合は「類似案件での実績」 に入力します。

## **4 その他、補足事項を入力する**

他に伝えたいことがある場合は「その他、補足事項」に入力します。

## **5 入力内容を確認する**

「確認画面へ」ボタンをクリックします。

# Chapter 3. コーズに対して提案する

#### ニーズ > ニーズ一覧 > ニーズの詳細 > 提案書作成

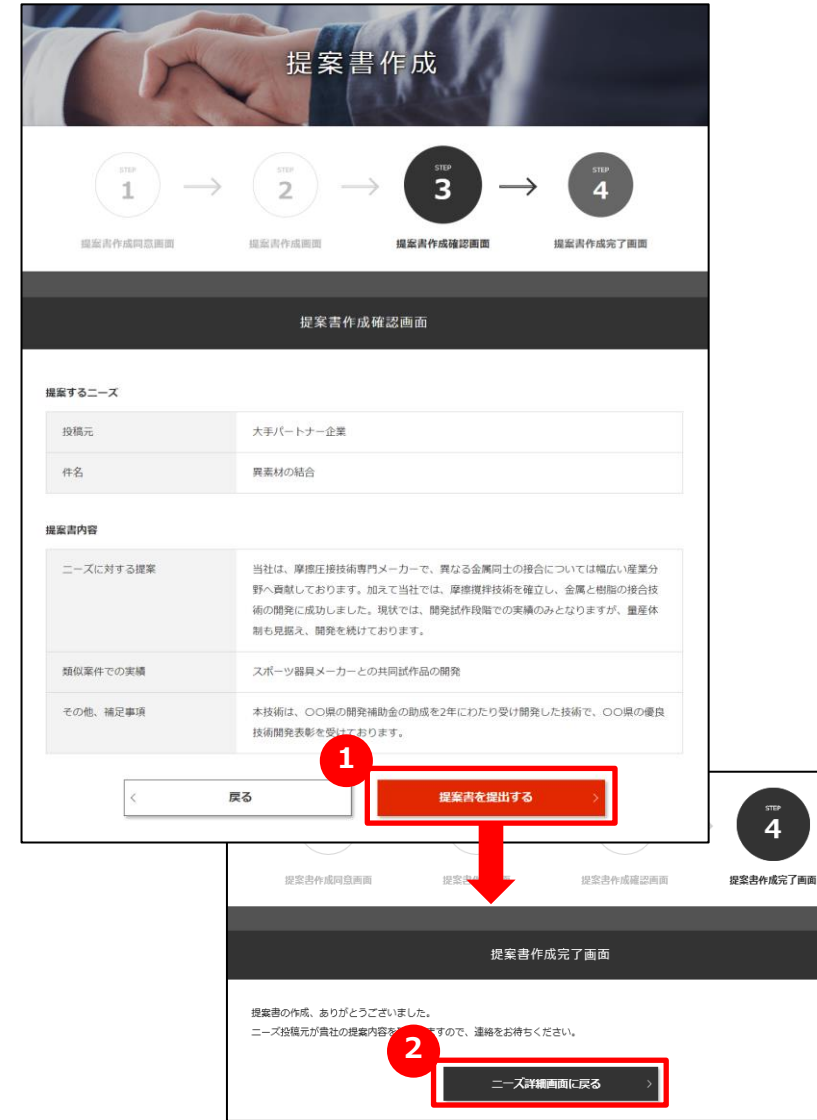

## **1 提案書を提出する**

入力した提案内容を確認し、「提案書を提出する」ボタンを クリックします。

## **2 ニーズの詳細画面に戻る**

提案書作成完了画面が表示されたら、「ニーズ詳細画面に戻る」 ボタンをクリックして、提案したニーズの詳細画面に戻ります。

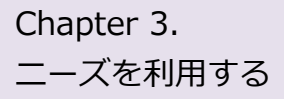

# Chapter 3. コーズに対して提案する

#### **よくあるお問い合わせ**

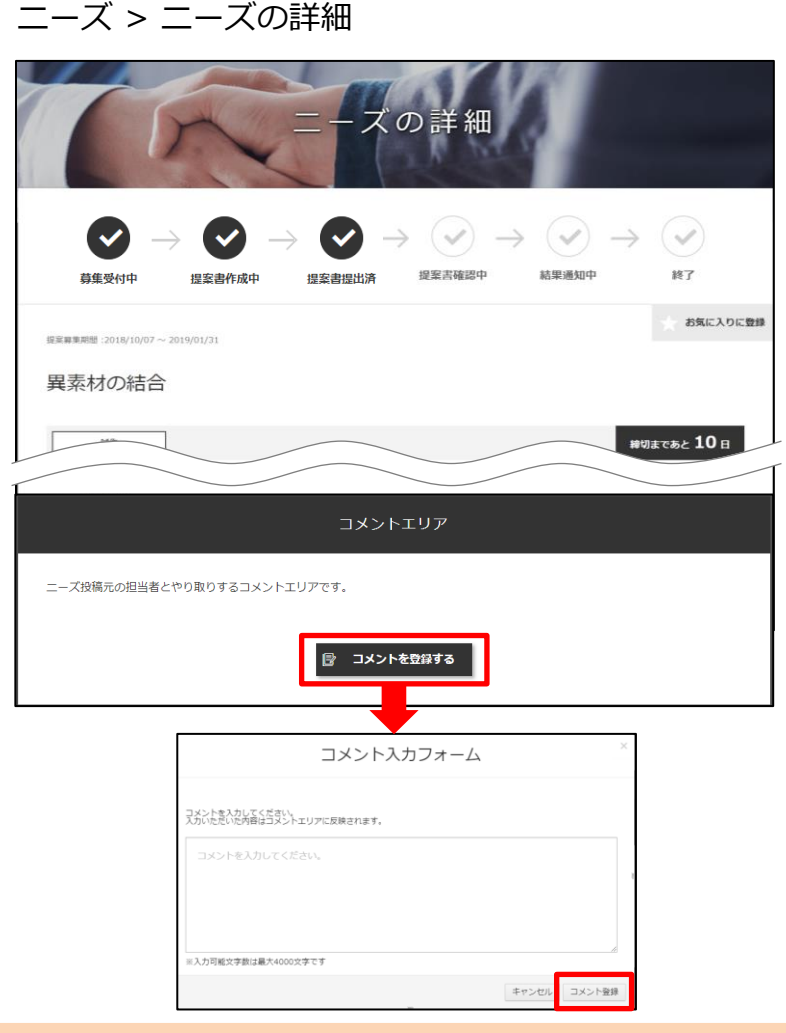

### **Q ニーズ依頼元へお問い合わせしたい**

ニーズへ提案すると、該当のニーズの詳細画面の最下部に「コメント を登録する」ボタンが表示されます。 クリックしてコメント入力フォームにお問い合わせ内容を入力して依頼 元へ送信します。 **A**

(ニーズ発信元が大手パートナー企業の場合は、 企業名は個別 に開示されます。)

# Chapter 3. <sub>ニーズに対して提案する</sub>

ニーズ > ニーズ一覧 > ニーズの詳細

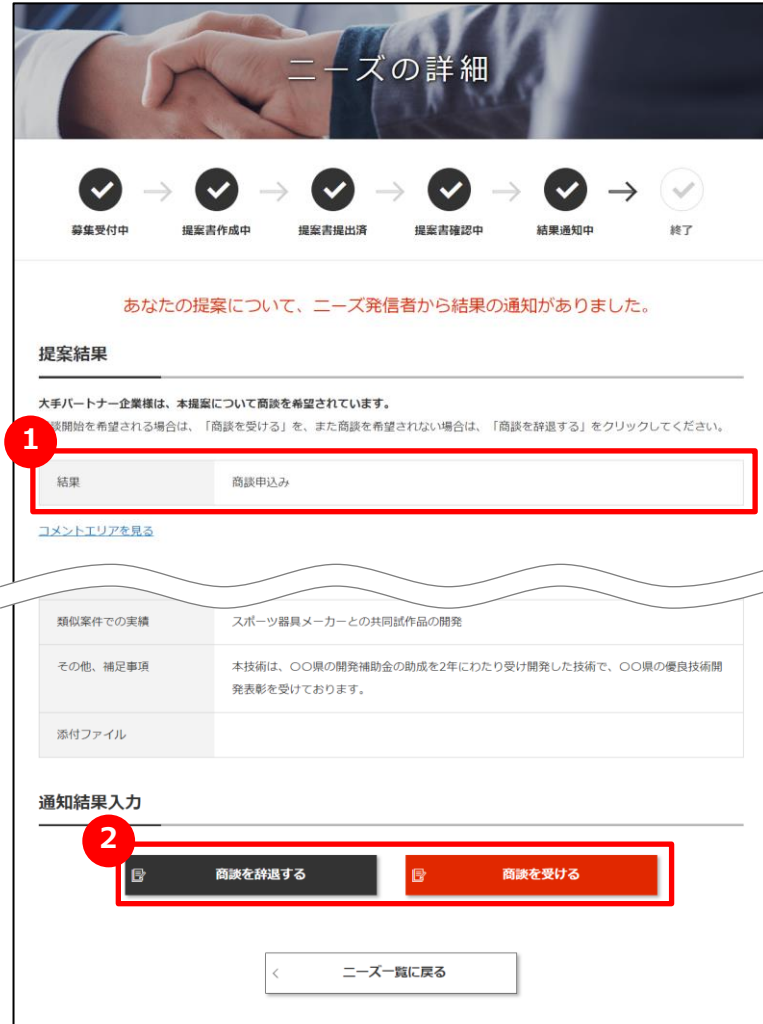

## **1 提案結果を確認する**

提案に対する結果を確認するには、該当のニーズを選択してニーズ の詳細画面を表示します。「提案結果」に相手側の回答が表示さ れます。

※左図は「商談申込み」を受けた例です。

#### **2 商談を受けるか辞退するかを選択する**

ニーズ依頼元の社名やコメントを確認し、「商談を受ける」または 「商談を辞退する」を選択してください。

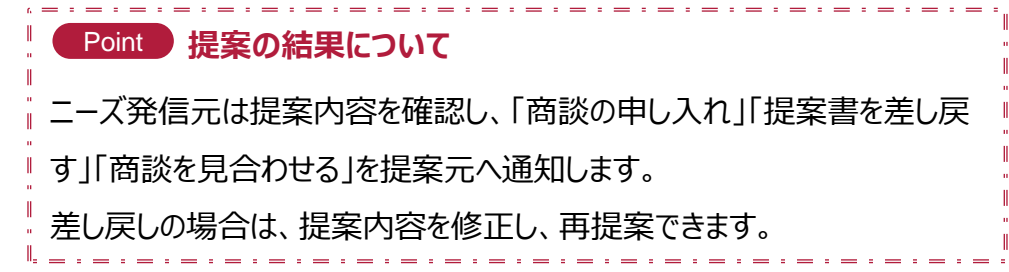

# Chapter 3. Network 新たなニーズを登録する

ニーズ > ニーズ一覧

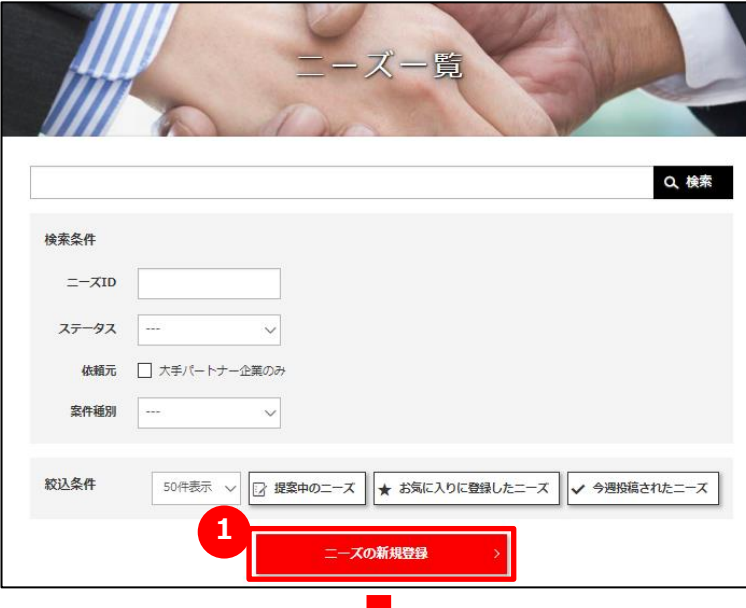

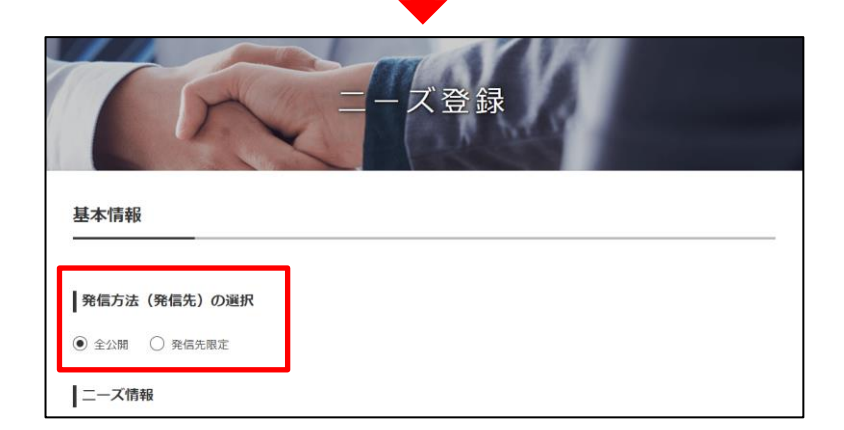

### **1 新たなニーズを登録する**

ニーズ一覧画面の「ニーズの新規登録」ボタンをクリックします。 表示されるニーズ登録画面からニーズの情報を登録します。

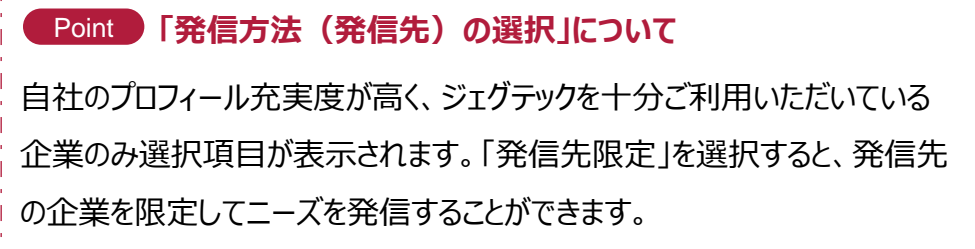

المراجعة والمساري المساري المساري المساري المسار

# Chapter 3. Network 新たなニーズを登録する

ニーズ > ニーズ一覧 > ニーズ登録

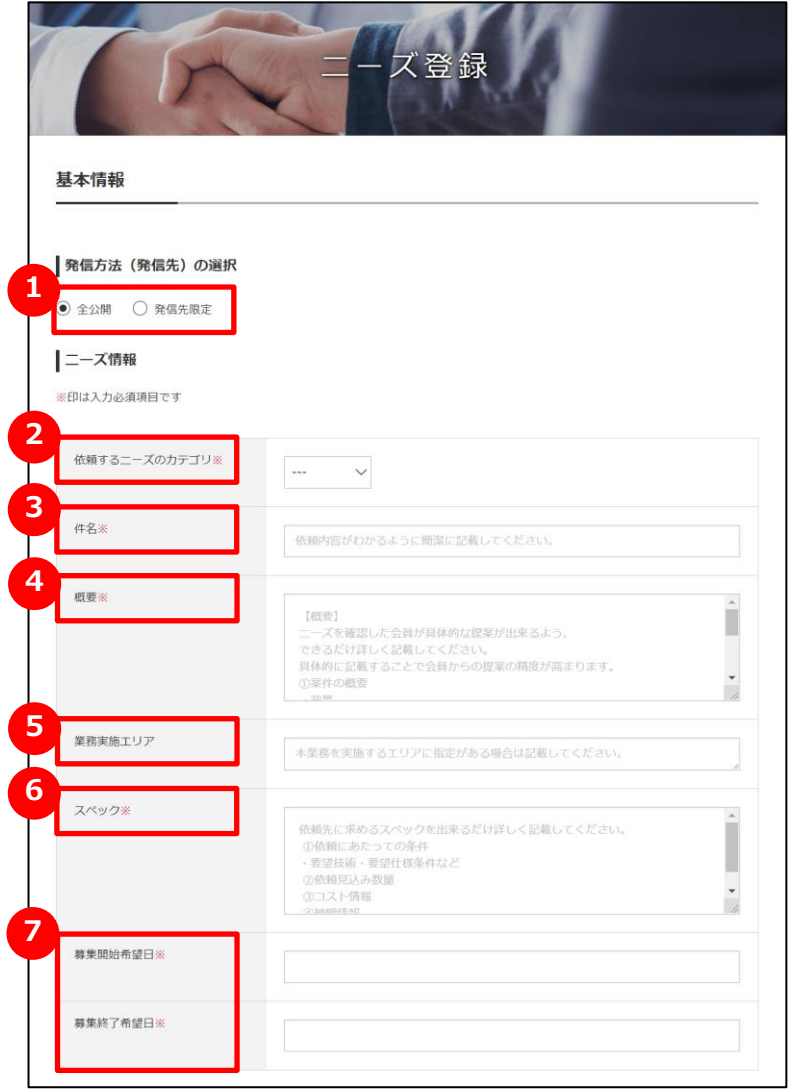

## **発信方法を選択する 1**

「全公開」か「発信先限定」どちらかをクリックします。

**2 依頼するニーズのカテゴリを選択する**

プルダウンメニューから該当するカテゴリを選択します。

**3 件名を入力する**

ニーズの内容を分かりやすく簡潔に入力します。

**4 概要を入力する**

「入力例」を参考にして概要を入力します。

## **5 業務実施エリアを入力する**

業務を実施する指定のエリアがあれば入力します。

## **6 スペックを入力する**

「入力例」を参考にしてスペックを入力します。

**7 募集開始希望日・終了希望日を入力する**

開始と終了の希望日を入力します。 入力エリアをクリックするとカレンダーが表示されます。カレンダーか ら日付を選択しても入力できます。

ニーズを利用する Chapter 3.

## 新たなニーズを登録する

ニーズ > ニーズ一覧 > ニーズ登録

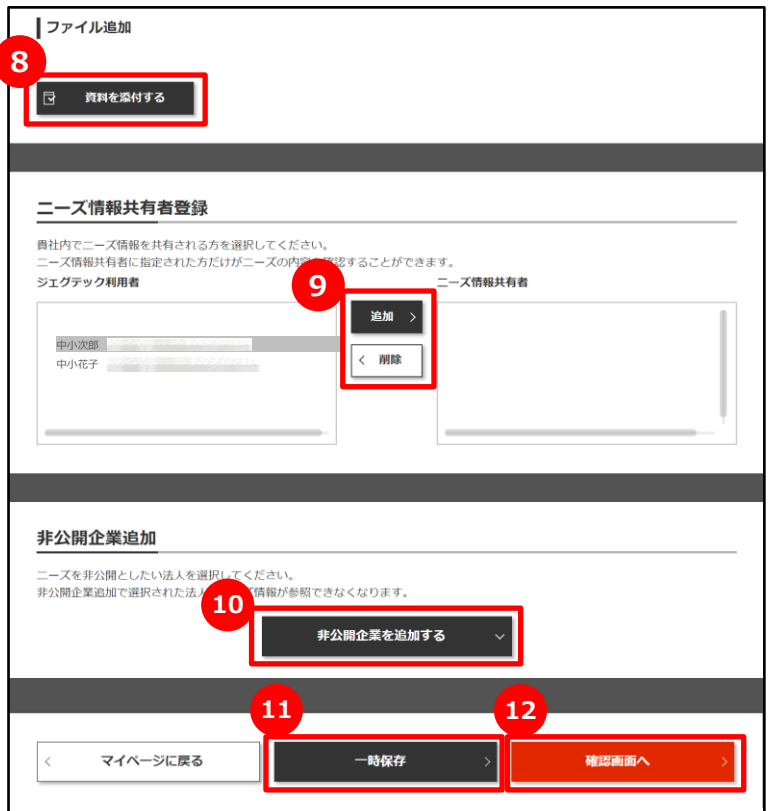

## **資料を添付する 8**

詳細情報のファイルやカタログ・パンフレットなどを追加することができます。 追加したい場合は「資料を添付する」ボタンをクリックしてください。

## **9 自社内で共有する方を選択する**

ニーズ情報を共有する方を設定することができます。 左側のユーザを選択して「追加」ボタンをクリックしてください。削除する場 合は、右側のユーザを選択して「削除」ボタンをクリックしてください。

## **<sup>10</sup> 非公開企業を追加する**

ニーズ情報を非公開としたい企業を設定することができます。 非公開先を設定したい場合は「非公開企業を追加する」ボタンをクリック してください。

### **<sup>11</sup> 一時保存する**

この画面で入力した内容を一時的に保存するときは、「一時保存」ボタン をクリックします。保存した内容は公開されません。

## **<sup>12</sup> 入力した内容を確認する**

入力した内容を確認したいときは、「確認画面へ」ボタンをクリックします。

#### ニーズを利用する Chapter 3.

## 新たなニーズを登録する

#### ニーズ > ニーズ一覧 > ニーズ登録 > ニーズ登録確認

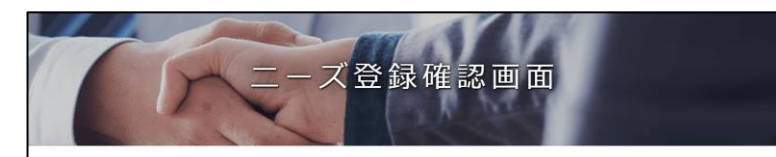

以下の内容でよろしければ、「二ーズを登録する」ボタンをクリックしてください。 修正する場合は「戻る」ボタンをクリックしてください。 大手パートナー企業以外の会員の皆さまは、ニーズに企業名が公開されますので予めご了承ください。 非公開企業に登録されている企業に対しては、本ニーズは公開されませんのでご注意ください。

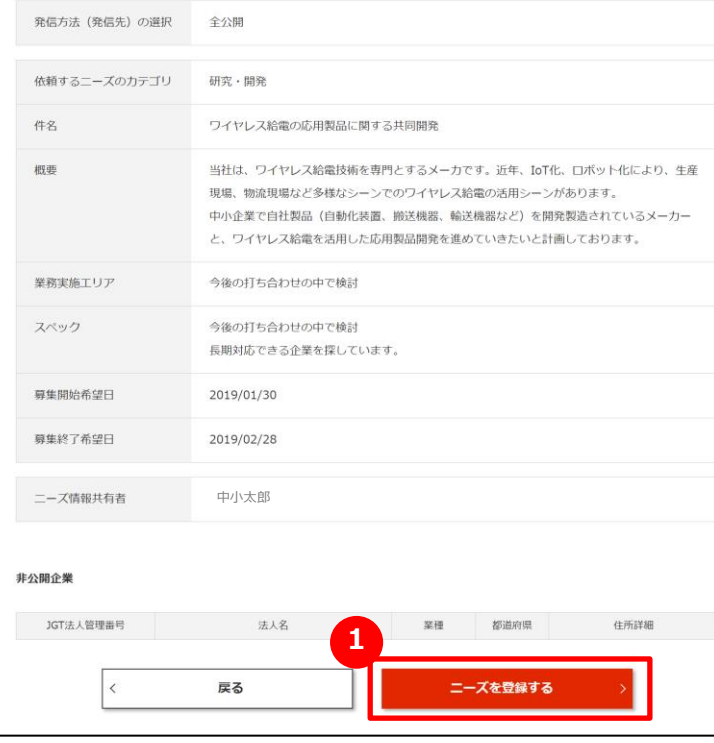

## **1 入力した内容を確認してニーズを登録する**

入力した内容を再度確かめ、間違いが無ければ「ニーズを登録する」 ボタンをクリックします。

# Chapter 3.<br>-\_<sub>\</sub>\*\*\*lletz 新たなニーズを登録する

#### **よくあるお問い合わせ**

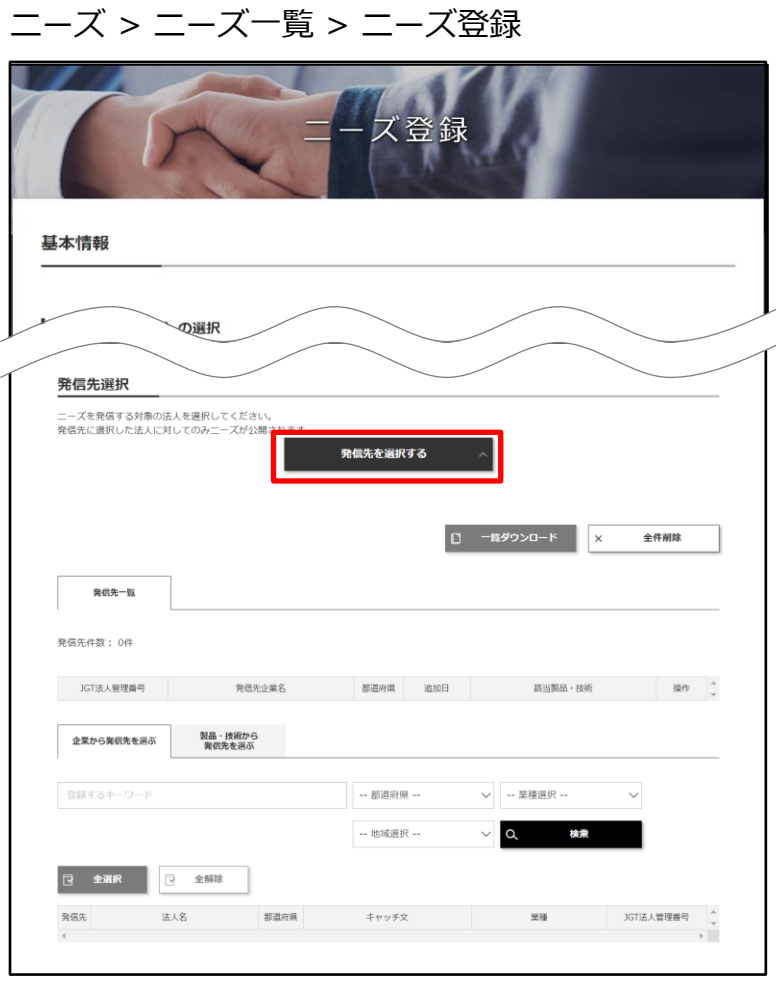

#### **Q ニーズの発信先を限定するには?**

発信方法に「発信先限定」を選択すると、ニーズ登録画面の下部 に「発信先を選択する」ボタンが表示されます。ニーズ情報を入力 後に「発信先を選択する」ボタンをクリックすると、発信先一覧が表 示されます。 **A**

「企業から発信先を選ぶ」タブと「製品・技術から発信先を選ぶ」タ ブで希望の条件を入れて発信先を検索することができます。

#### Point **「発信先限定」に選ばれるには** 自社のプロフィール充実度が高ければ、他社からの限定配信先の検索に ヒットしやすくなります。 発信先限定のニーズを多く受けられるように、自社の情報や製品・技術・

# Chapter 3. Network 新たなニーズを登録する

#### **よくあるお問い合わせ**

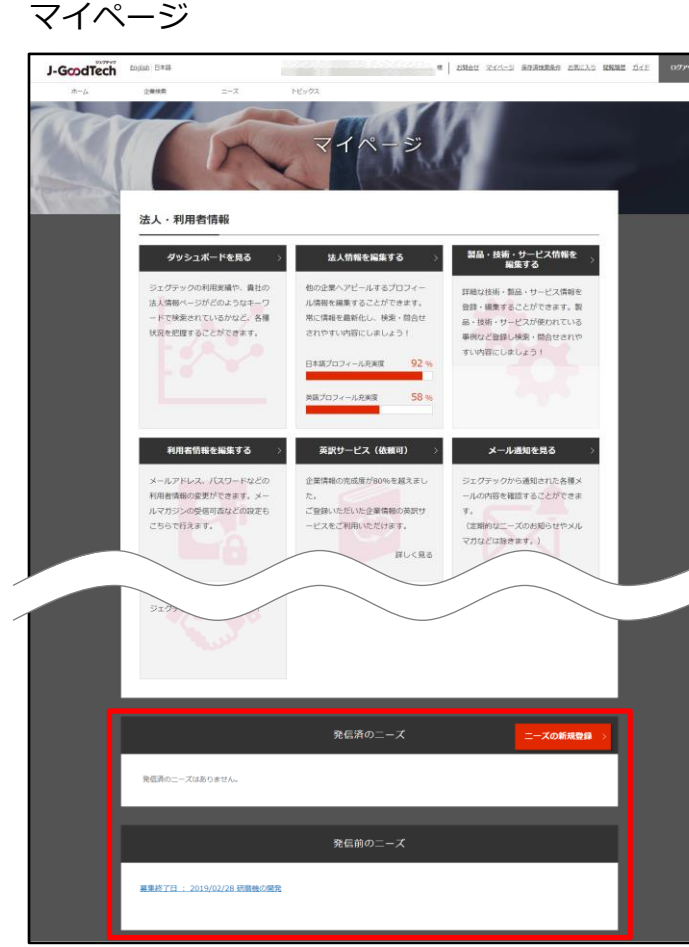

#### **Q ニーズの登録完了後は?**

ニーズが登録されると、マイページの下部にある「発信前のニーズ」 の一覧に表示されます。 **A**

登録いただきましたニーズの内容については、ジェグテック運営事 務局が公開前に確認させていただきます。

ニーズが公開されると「発信済のニーズ」の一覧に移動されます。

# Chapter 3. The Terry ニーズに対する提案を確認し返信する

#### マイページ > 発信済みのニーズ > ニーズの詳細>提案書詳細画面

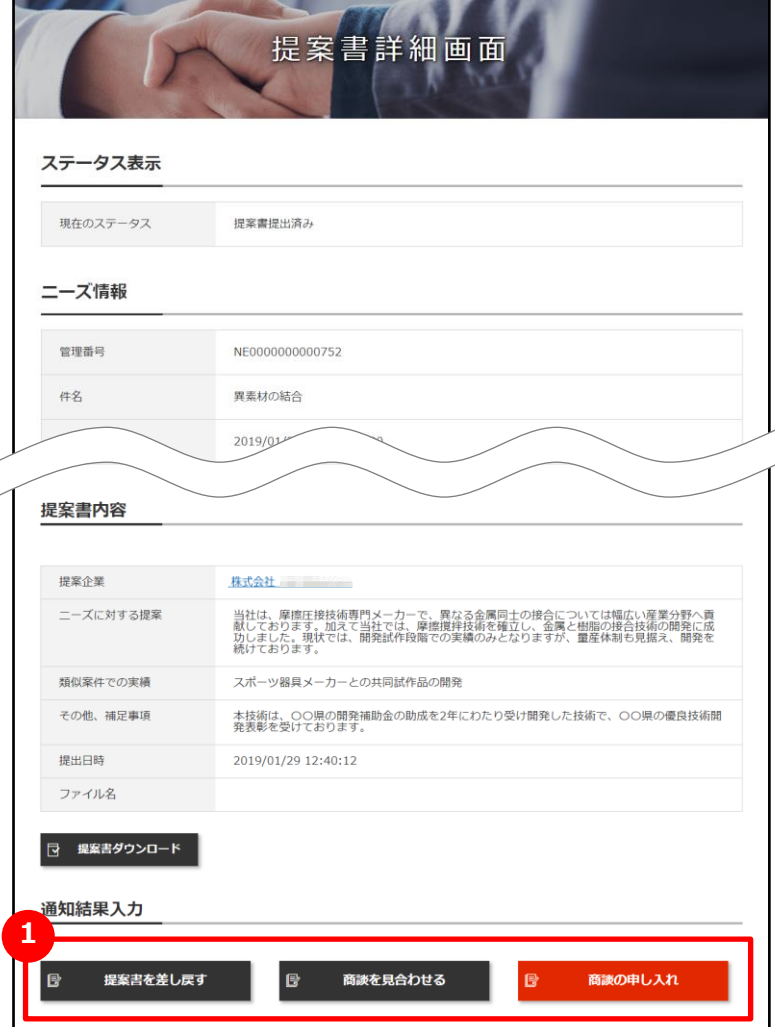

## **1 他社からの提案に対して返信する**

発信したニーズに対し、他社から提案が送信されてきます。 ニーズ発信者は提案内容を確認し、商談へ進めるかどうかを提案元へ 返信します。通知結果は以下の3つから選択します。

#### ◆商談を申し入れる

提案を受け入れ、具体的な商談に進めたいときは、 「商談の申し入れ」ボタンをクリックし、申し入れ内容を入力して 結果を送信します。

#### ◆提案書を差し戻す

提案内容について修正して再提案して欲しいときは、 「提案書を差し戻す」ボタンをクリックし、差し戻す理由を入力して 結果を送信します。

◆商談を見合わせる 自社のニーズと提案がマッチしなかったときは、 「商談を見合わせる」ボタンをクリックし、見合わせる旨を入力して 結果を送信します。 **<sup>1</sup>**

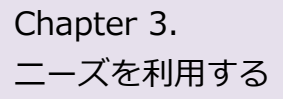

# Chapter 3. コーズに対する提案を確認し返信する

**A**

#### **よくあるお問い合わせ**

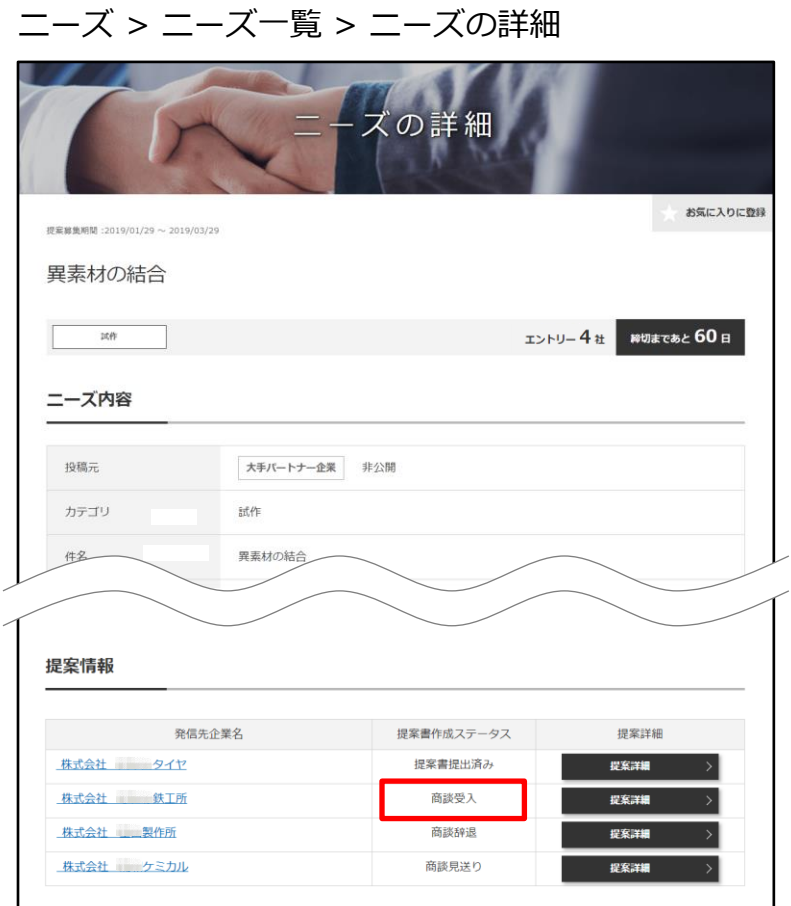

#### **Q 商談を申し入れたらどうなるか?**

商談申込に対して、提案先から「商談を受ける」または「商談を 辞退する」の回答が来ます。

相手が商談を受けた場合、該当のニーズ内の提案書作成ステー タスが「商談受入」に変更されます。

その後は、日程調整等を行い具体的な商談に進めてください。

# **Chapter 4. トピックスを利用する**

トピックとは、ジェグテックに登録されている企業と掲示板形式で情報交換を行なうツールです。 自社の販路開拓や課題解決のための話題を発信することで様々な企業との出会いが期待できます。

# Chapter 4. <br />
トピックス機能について理解する

### **よくあるお問い合わせ**

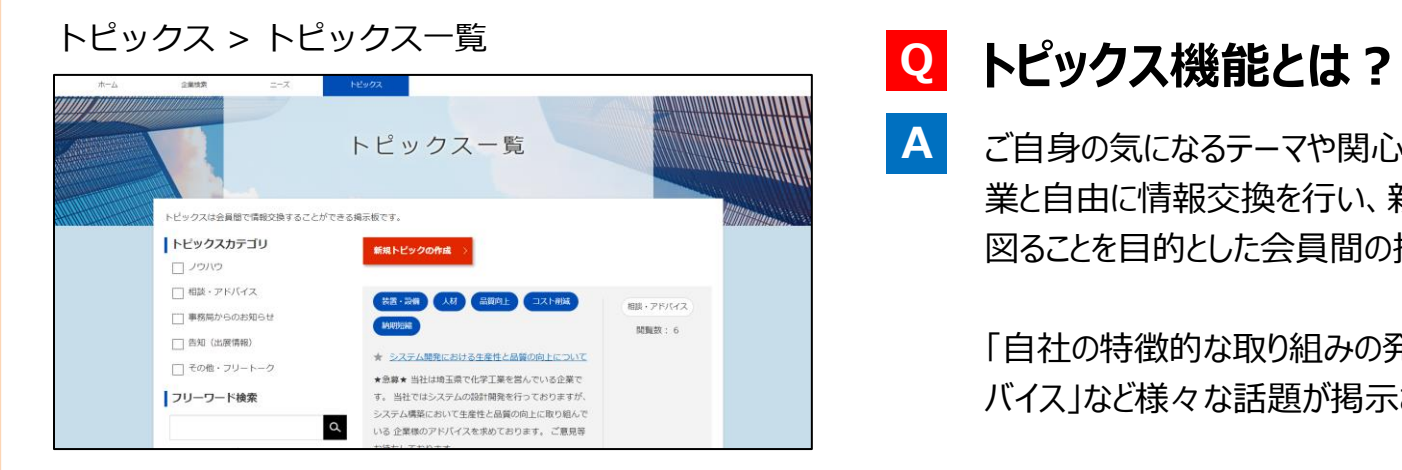

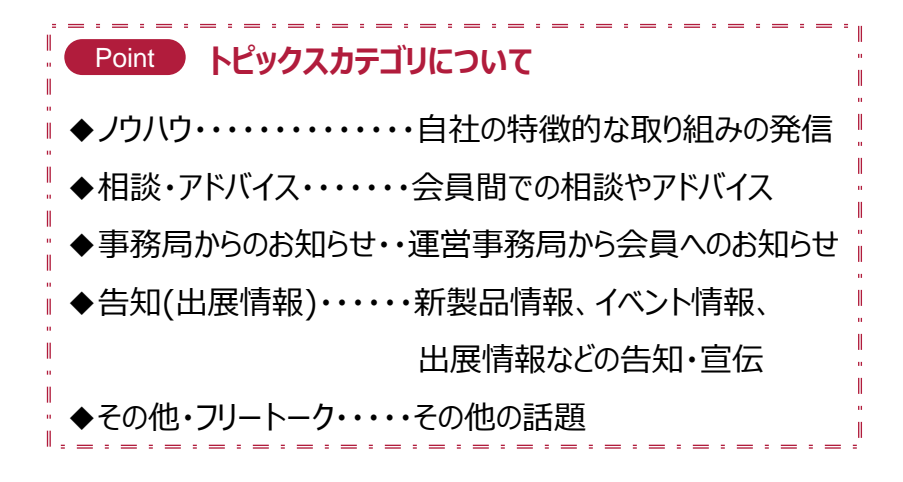

ご自身の気になるテーマや関心事についてジェグテック会員企 業と自由に情報交換を行い、新たな企業同士の関係構築を 図ることを目的とした会員間の掲示板機能です。

「自社の特徴的な取り組みの発信」「会員間での相談やアド バイス」など様々な話題が掲示されています。

登録されているジェグテックの会員企業及び国内外の支援機 関からの推薦企業であれば、トピックに参加したり新たにトピッ クを作成することができます。

企業名を伏せてトピックを発信いただくことはできませんので、 ご注意ください。

#### トピックスを利用する Chapter 4.

# 登録済みのトピックに参加する

トピックス > トピックス一覧

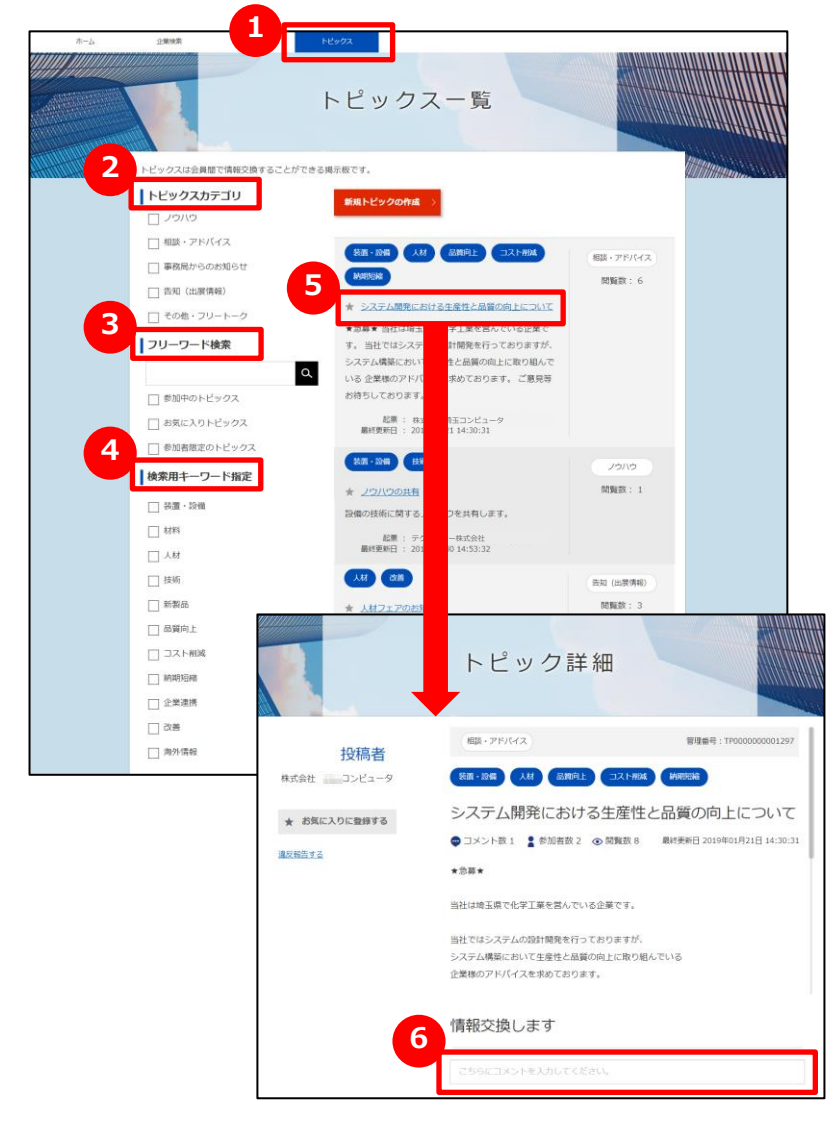

### **1 トピックス一覧を表示する**

トピックスをクリックし、一覧を表示します。

## **2 トピックスカテゴリで検索する**

発信されているトピックをカテゴリで絞りたい場合は、該当のカテゴリの チェックボックスをクリックします。

## **3 フリーワードで検索する**

キーワードを入力するとその文字列が入ったトピックに絞られます。 更に絞り込みたい場合は「参加中」「お気に入り」「参加者限定」を クリックすると該当されるトピックのみが表示されます。

## **4 トピックス検索用キーワードで検索する**

トピックに関するキーワードでも絞り込みできます。該当のカテゴリの チェックボックスをクリックします。

## **5 トピックを表示する**

参加したいトピックを見つけたら、トピックタイトルをクリックします。

## **6 トピックに参加する**

トピック詳細画面の「情報交換します」の下のテキストボックスを クリックします。コメントを書き込み、「登録」ボタンをクリックします。

# Chapter 4. helptar 4. おんなトピックを作成する

トピックス > トピックス一覧

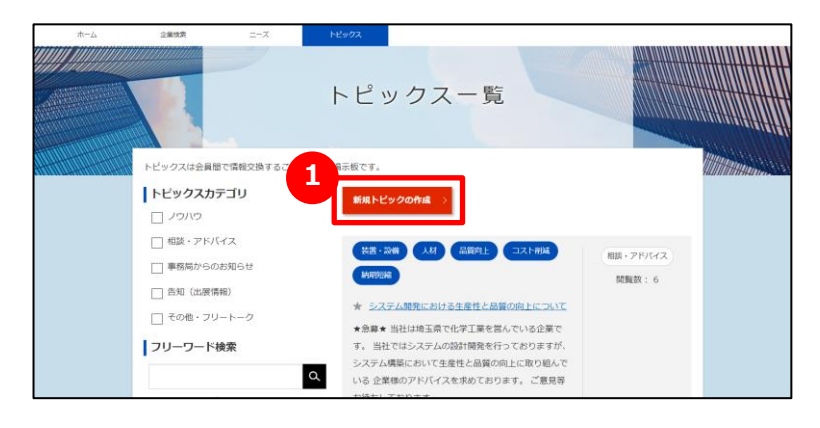

## **1 新規トピックを作成する**

トピック一覧画面の「新規トピックの作成」ボタンをクリックすると、 新規トピックの作成画面を表示します。

ログイン後のホーム画面の 2 「新しい投稿をする」ボタンから も表示することができます。 **2**

#### ホーム

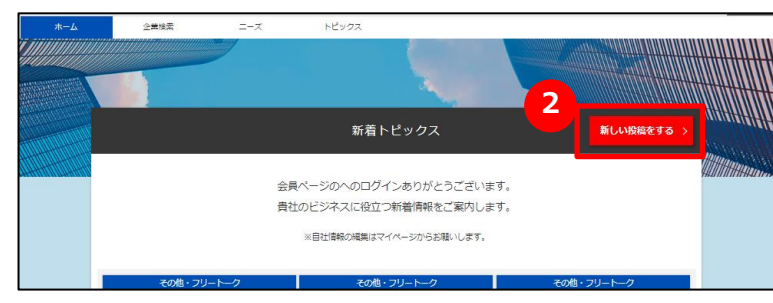

# Chapter 4. https://www.html.chapter 4. html 新たなトピックを作成する

トピックス > トピックス一覧 > 新規トピックの作成

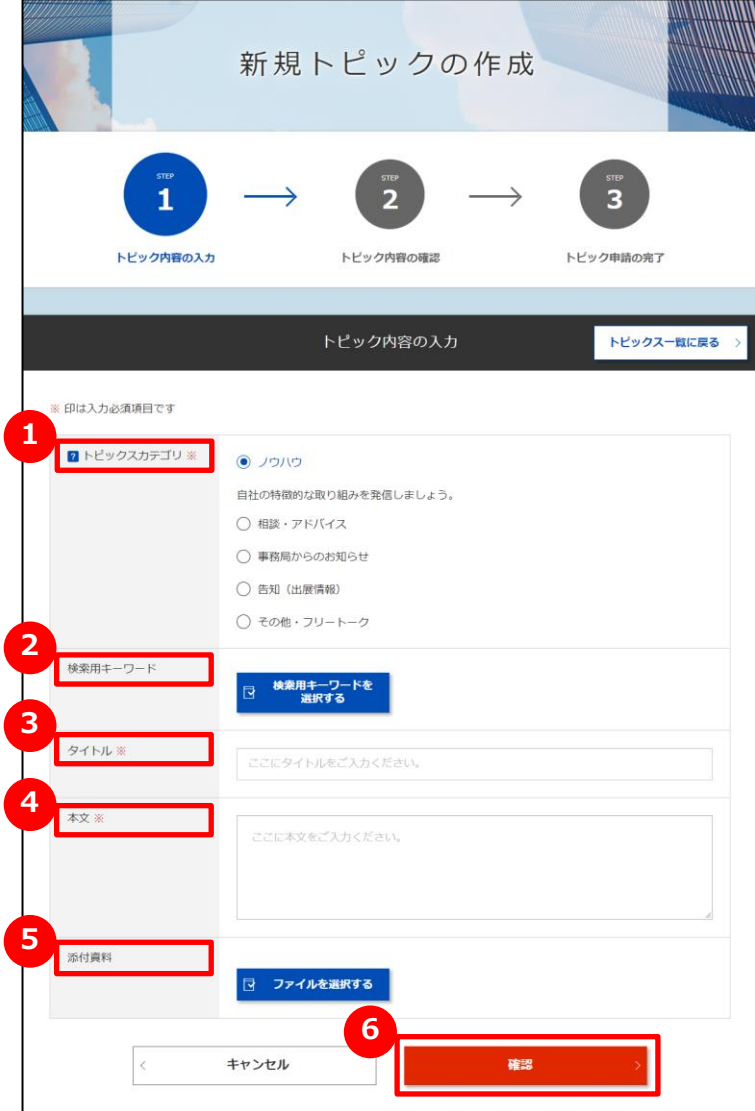

# **1 トピックスカテゴリを選択する**

5つのカテゴリから該当のものをクリックします。

### **2 検索用キーワードを選択する**

自分の立てるトピックを他者から検索しやすいキーワードを登録します。 「検索用キーワードを選択する」ボタンをクリックして、用語の登録を行 います。

## **3 トピックスタイトルを入力する**

トピックスの内容を分かりやすく簡潔に入力します。

# **4 トピックス本文を入力する**

「入力例」を参考にして概要を入力します。

### **5 添付資料を選択する**

トピック内容を補足する資料があれば「ファイルを選択する」ボタンを クリックしてファイルを添付します。

### **6 入力した内容を確認して申請する**

「確認」ボタンをクリックし、内容を確認して申請します。

#### Point **「ファイルを選択する」ボタン**

詳細情報のファイルやカタログ・パンフレットなどを追加することができます。

# Chapter 4. And おかたなトピックを作成する

#### **よくあるお問い合わせ**

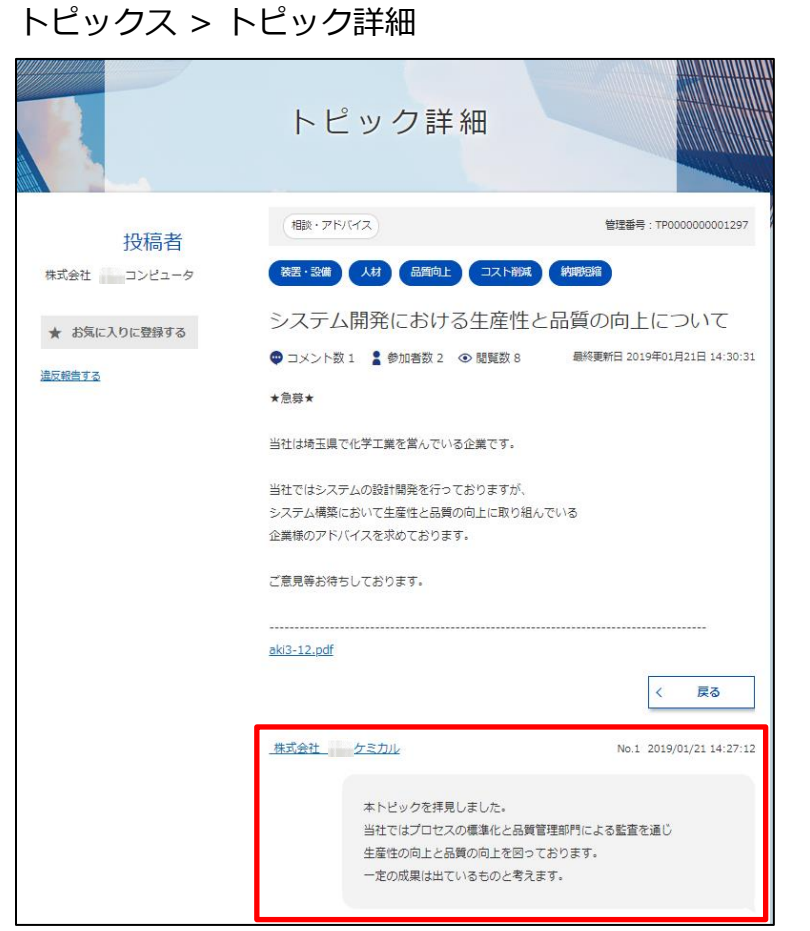

## **自分が立てたトピックに参加者が Q 発言した場合は?**

自分の立てたトピックに発言があった場合、登録したメールアドレス に発言を知らせるメールが届きますので、ジェグテックへログインして 確認しましょう。 **A**

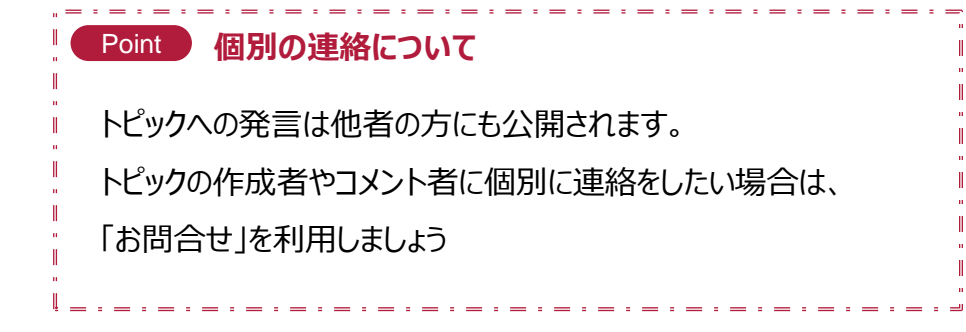

# **Chapter 5. お問い合わせを利用する**

自社のニーズ、他企業からのお問い合わせ、提案への回答などを一括管理し検索することで 迅速に対応することができます。

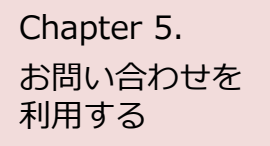

# Chapter 5. Apple is お問い合わせを確認する

ホーム

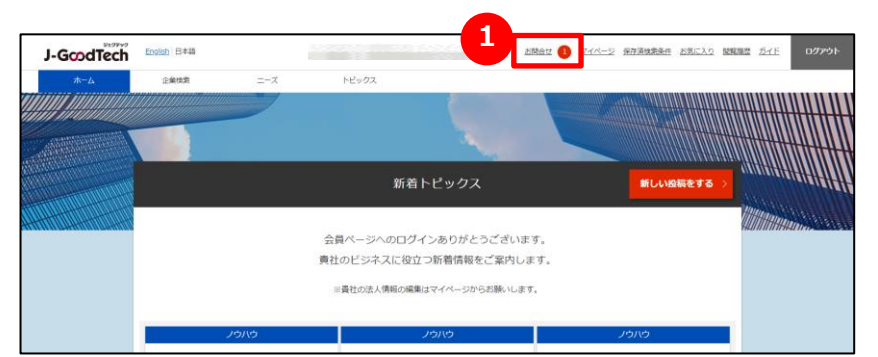

## **1 お問い合わせの内容を確認する**

他社から新しいお問い合わせがあると、画面上部のメニューの「お問合 せ」の横に赤色で未読件数が表示されます。 「お問合せ」をクリックするとお問い合わせの一覧が表示されます。

#### お問い合わせを 利用する Chapter 5.

# お問い合わせに返信する

ホーム > お問合せ

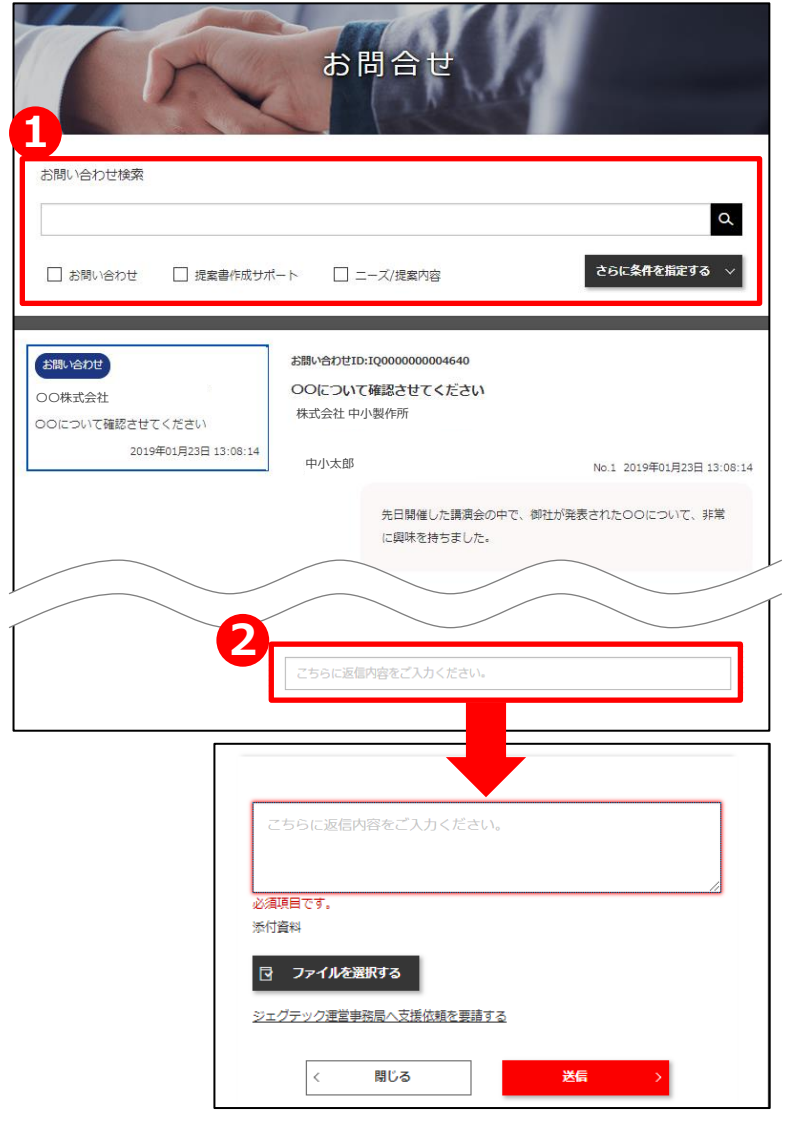

## 1 お問い合わせを検索する

お問合せ画面では、自社に届いたお問い合わせが一覧で表示されます。 お問い合わせは5つの条件で検索・絞り込みができます。

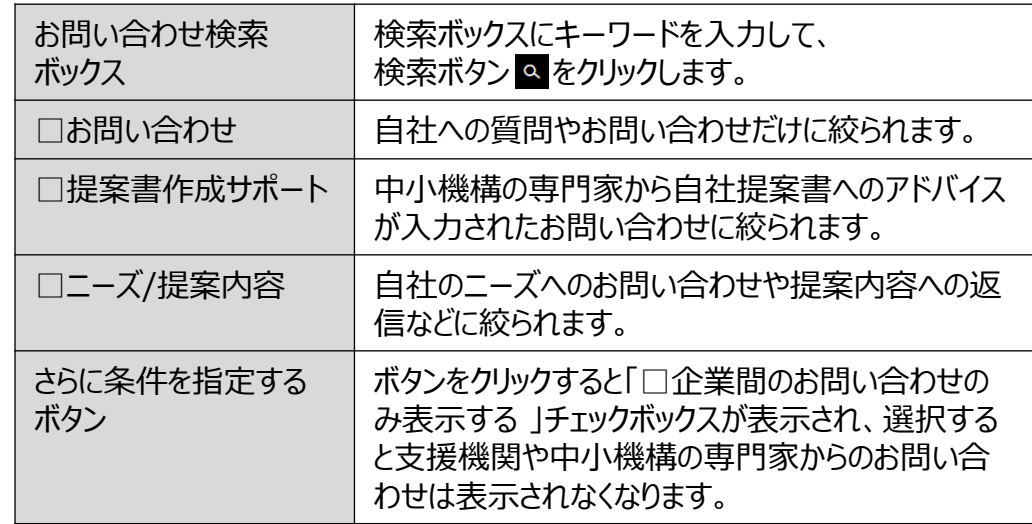

## **2 お問い合わせに返信する**

コメントを返信したい場合は、コメント欄をクリックするとコメント入力欄が 表示されます。

コメント入力後に「送信」ボタンをクリックしてください。

## **Chapter 6.利用者情報を管理する**

ご自身の利用者情報を編集したり、 社内でジェグテックを使える人を追加することができます。 メンバーを増やし社内でジェグテックを活用しましょう。

# 利用者情報を管理する

# Chapter 6. **Addepter 6.** All用者情報を変更する

マイページ

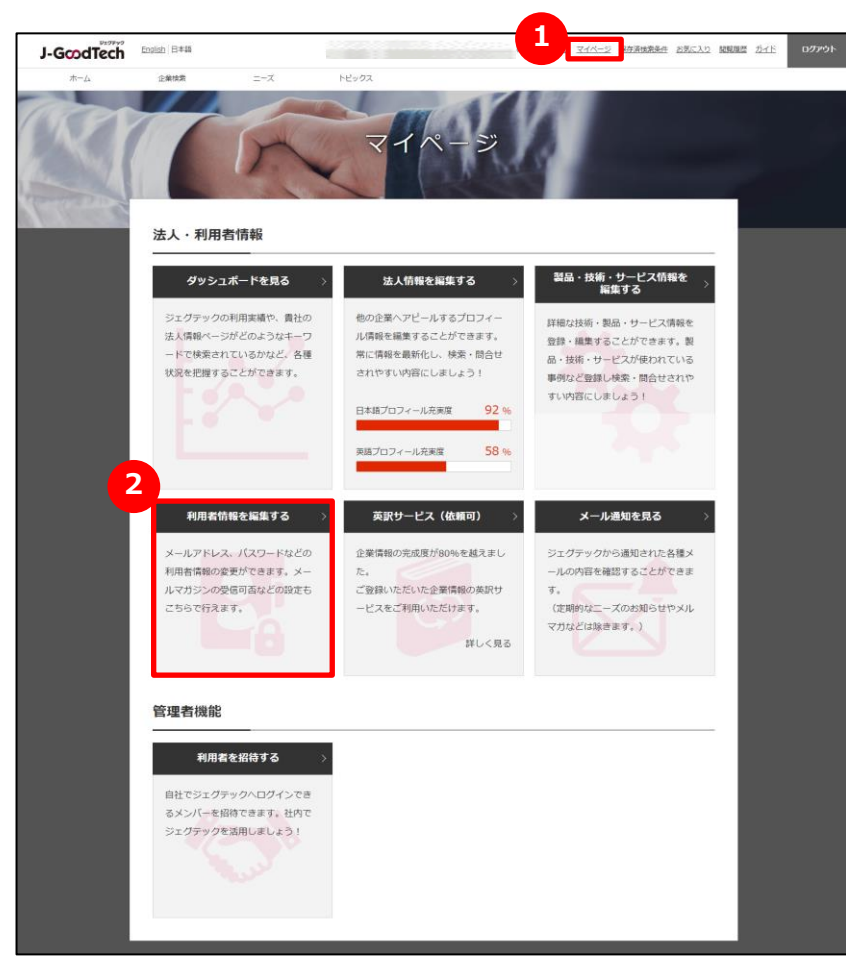

### **1 マイページを表示する**

画面上部のメニューの「マイページ」をクリックします。

## **2 利用者情報を編集する**

マイページ画面の「利用者情報を編集する」をクリックすると、設定画 面へ遷移します。

# 利用者情報を管理する

# Chapter 6.<br>新国考情报を変更する

マイページ > 利用者情報

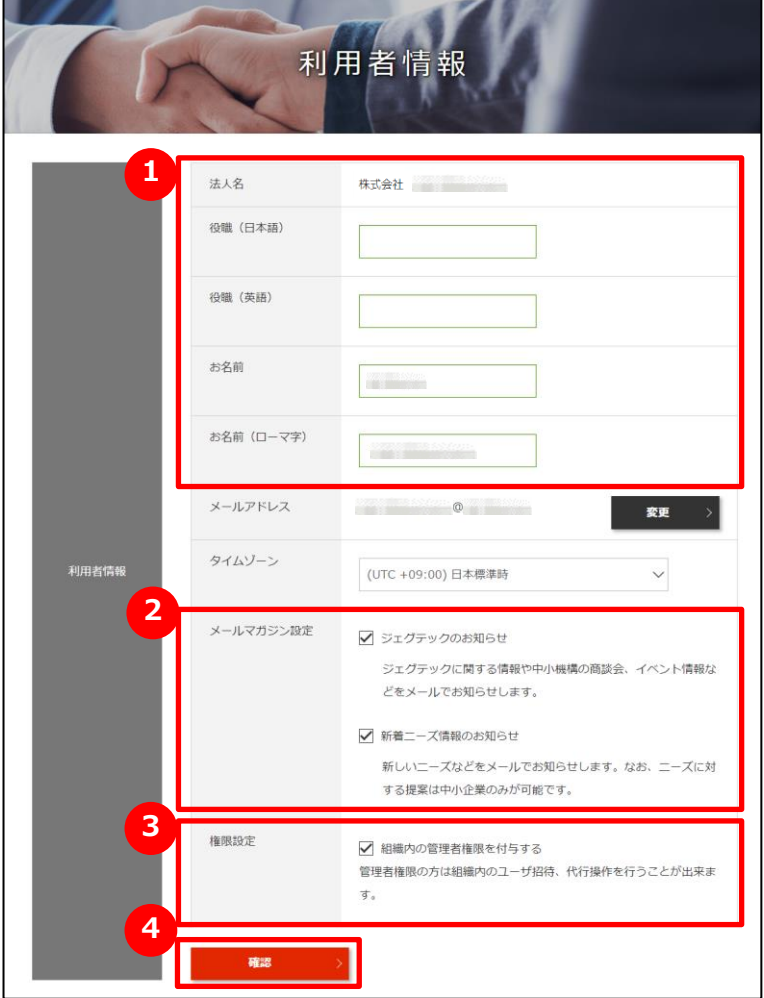

## **1 お名前や役職を入力する**

利用者の役職、お名前を入力してください。

#### **2 メールマガジンの受信設定をする**

メールマガジンの受信設定ができます。 受信する場合は、 チェックをつけてください 不要な場合は、チェックをはずしてください ・・・・・

#### Point **受信設定の変更反映**

メールマガジンの受信設定の変更が反映されるまで、最長1ヶ月程度 お時間をいただく場合がございます。

お急ぎの場合はジェグテック運営事務局までご連絡ください。

### **3 権限を設定する**

管理者権限があると自社内でジェグテックにログインできるユーザを追加す る招待機能や、他のユーザのお名前などの編集機能が利用できます。 管理者権限を付与する場合は、チェックをつけてください ・・・・・ ▽ 管理者権限が不要な場合は、チェックをはずしてください ・・・・・・

## **4 変更した設定を反映する**

変更した設定項目を反映させるためには、「確認」ボタンをクリックします。

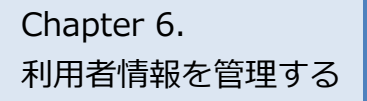

# Chapter 6.<br><sub>利用者情報を管理する</sub> 利用者情報を変更する

マイページ > 利用者情報

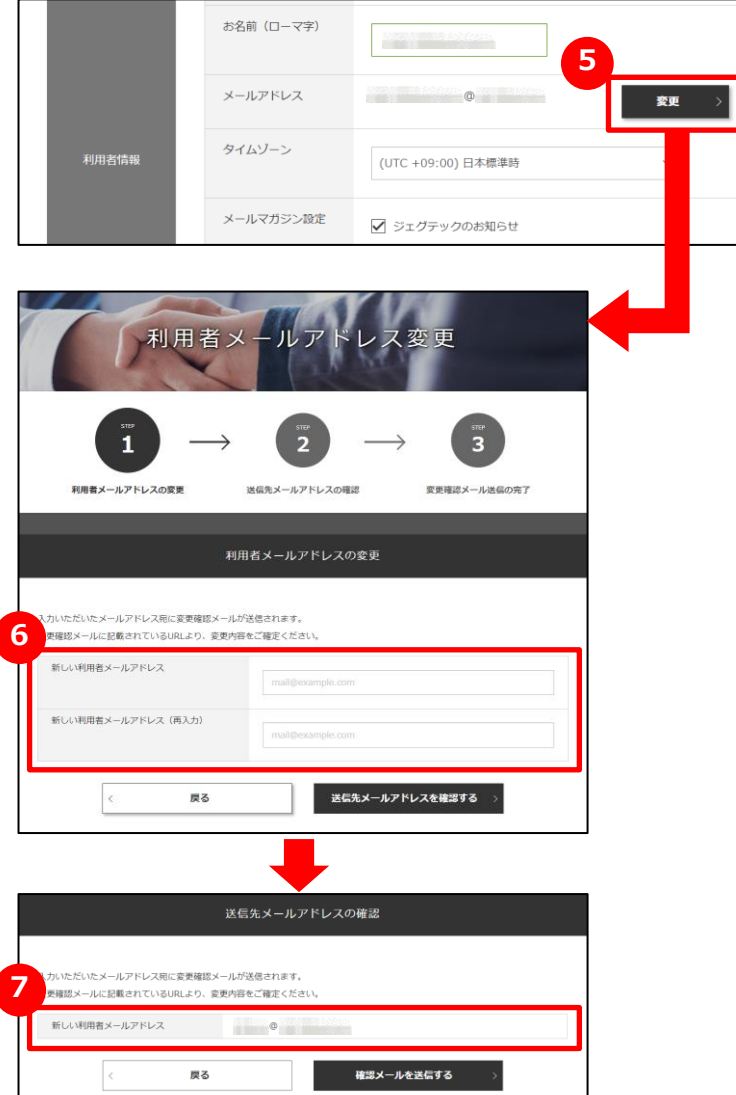

### **5 メールアドレスを変更する**

利用者情報のメールアドレス欄にある「変更」ボタンをクリックします。

## **6 新しいメールアドレスを入力する**

変更するメールアドレスを入力し、「送信先メールアドレスを確認する」 ボタンをクリックします。

## **7 入力したメールアドレスを確認する**

入力したメールアドレスを確認し、「確認メールを送信する」ボタンを クリックします。

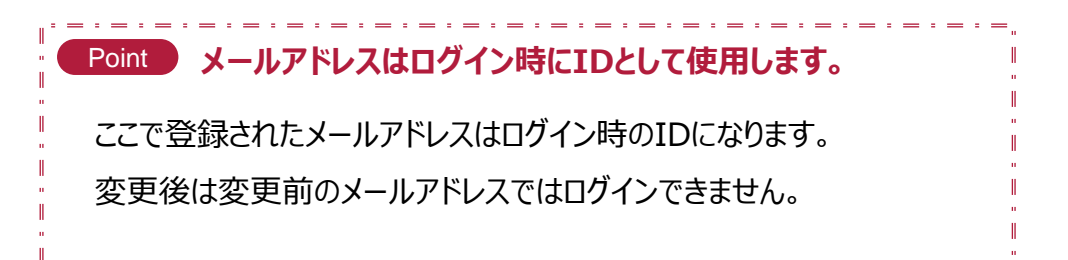

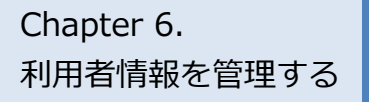

# Chapter 6. **Addepter 6.** Addenticated The The The Theory of The The Theory of The The The The The Th

マイページ > 利用者情報

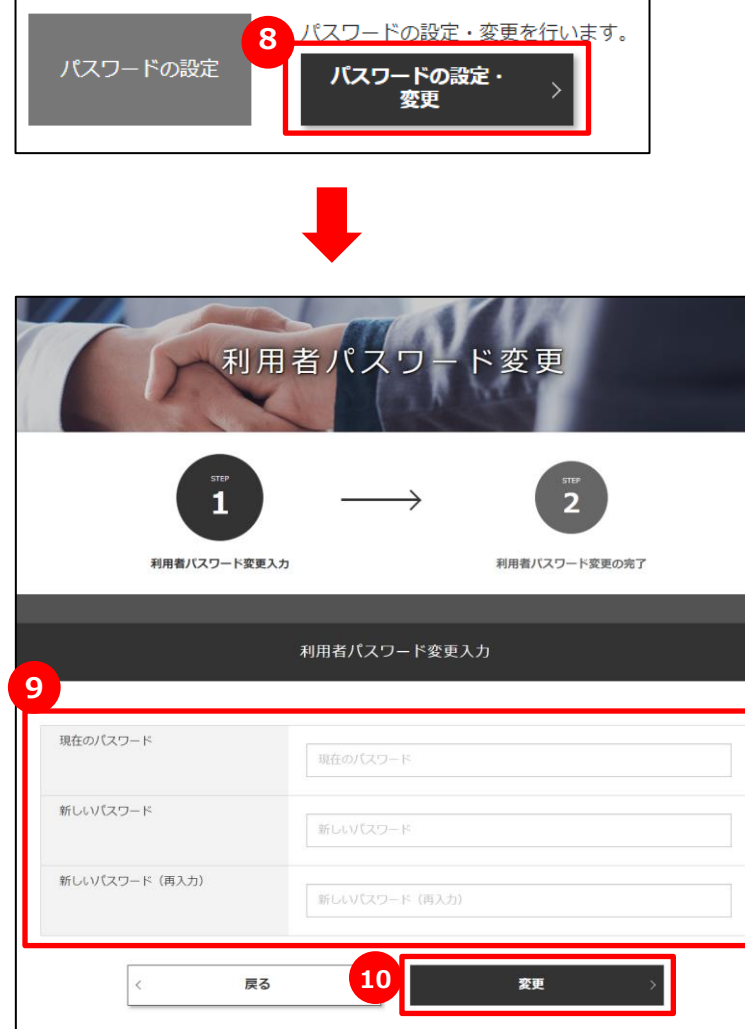

## <mark>8 パスワードを変更する</mark>

「パスワードの設定・変更」をクリックし、設定をおこなってください。

## **9 パスワードを入力する**

現在のパスワードと新しいパスワードを2回入力してください。

#### **10 変更を確定する**

パスワードの入力が終わったら、「変更」ボタンをクリックしてください。

#### Point **パスワードで使用できる文字数**

パスワードは半角英数字で8文字から16文字以内にしてください。また、パ スワードは、ジェグテック運営事務局でもお調べできませんので、大切に管理 してください。

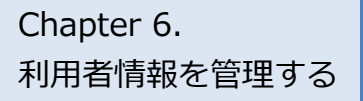

# Chapter 6. **Appler 6. Apple as a control de a** 白社の利用者を追加する

マイページ > 利用者招待

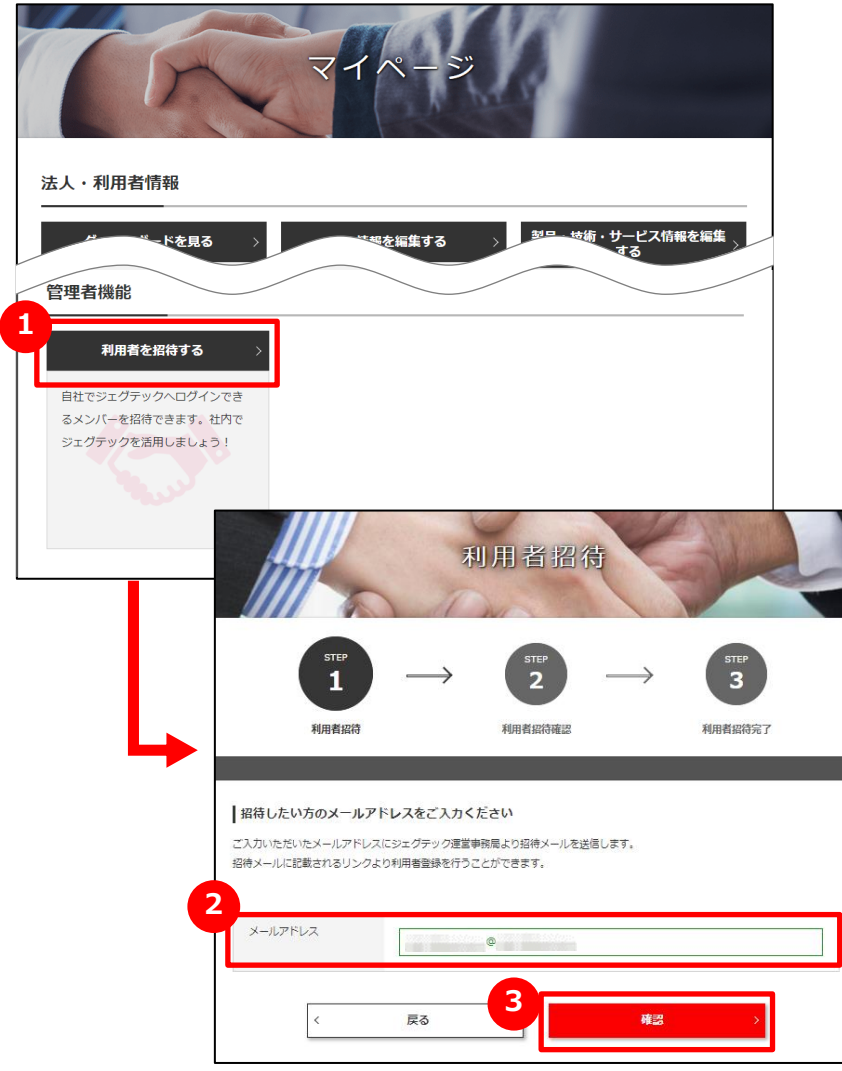

## **1 自社の方を招待する**

ジェグテックへログインできるメンバーを追加する場合は、マイページの 管理者機能「利用者を招待する」をクリックします。

## **2 メールアドレスを入力する**

招待したい利用者のメールアドレスを入力します。

## **3 入力内容を確認して招待する**

「確認」ボタンをクリックし、確認画面で「招待する」ボタンをクリック すると、入力されたメールアドレスに招待メールが送信されます。 招待された方は、受信したメール手順に沿って、名前等を設定し ログインしてください。

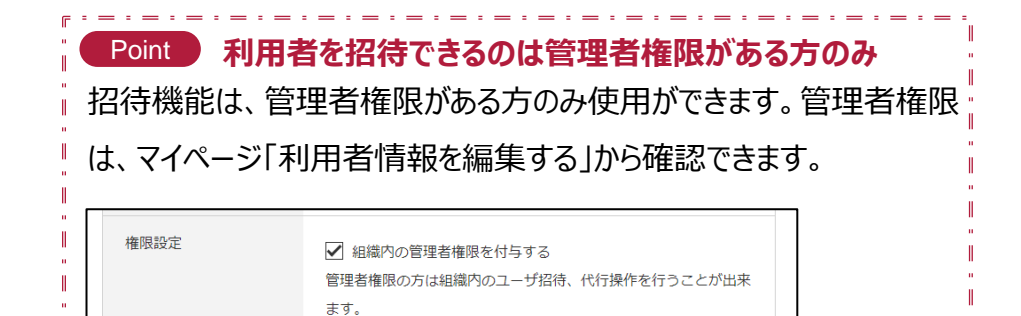

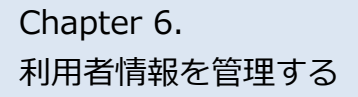

# Chapter 6. **Appler 6. おかしもの**利用者を追加する

**A**

#### **よくあるお問い合わせ**

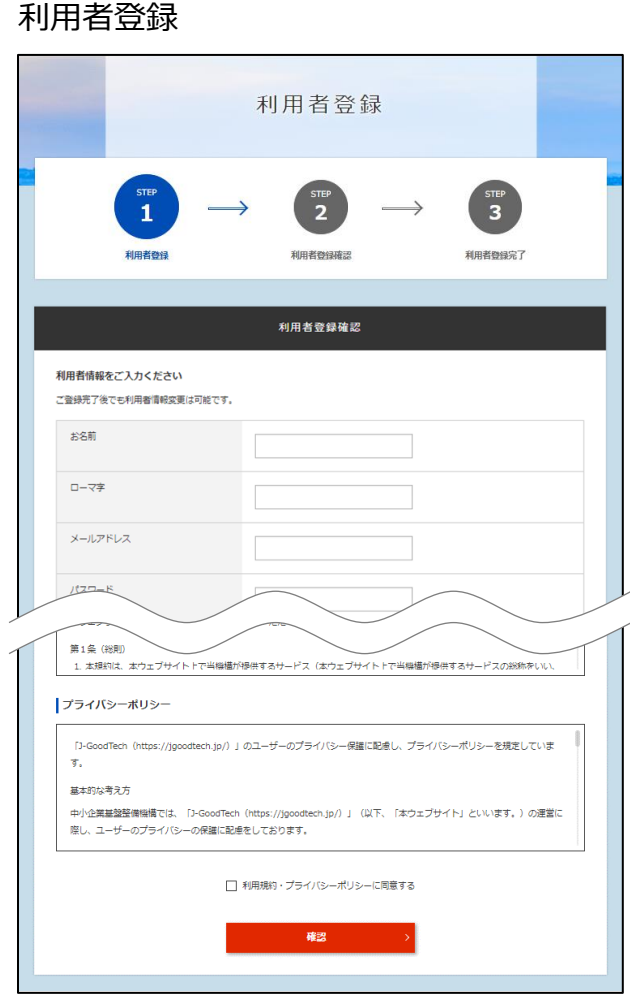

#### **Q 招待メールが届いたら?**

管理者がマイページの利用者招待機能を使って、ジェグテック へログインできるメンバーを招待すると、招待された方にメール が発信されます。

招待された方は、メールに記載されている招待会員登録URL より利用者登録画面を開き、お名前・パスワードなど必要な 情報を入力、利用規約及びプライバシーポリシーを確認したう えで「確認」ボタンをクリックすると利用者登録が完了し、 ジェグテック利用が可能になります。

# Chapter 6. **Apples 5. 上自社の他の利用者情報を変更する**

**A**

### **よくあるお問い合わせ**

マイページ > 法人情報設定 法人情報設定 様 株式会社 編集対象言語 日本語 公開中 英語 公開中 11: 利用者一覧 ☆ 公開設定·海外関連設定 現在は日本語の内容を編集中です。日本語は現在公開されています。 ご担当者様情報 法人情報編集 ご担当者様情報 法人情報設定

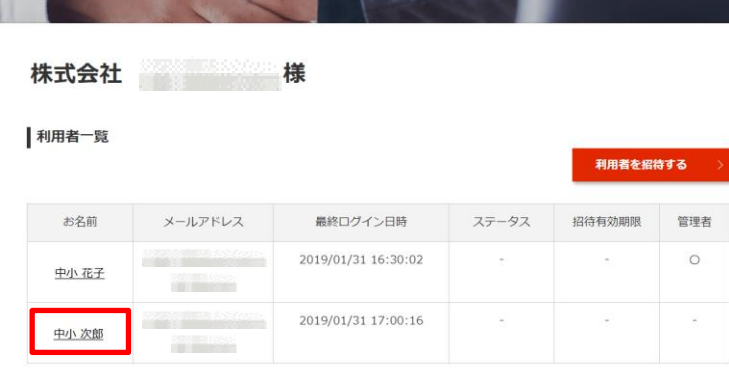

#### **Q 代行操作とは?**

管理者は、招待した利用者など、他の利用者情報を変更す ることができます。

マイページから「法人情報を編集する」をクリックし、画面上部 にある「利用者一覧」をクリックします。編集したい利用者名を クリックすると、利用者情報画面に遷移します。

役職やメールマガジン受信設定、権限設定、利用者の削除 (退会) などの操作ができます。

# 利用者情報を管理する

# Chapter 6. 2000 - ジェグテックを退会する

#### マイページ > 利用者情報

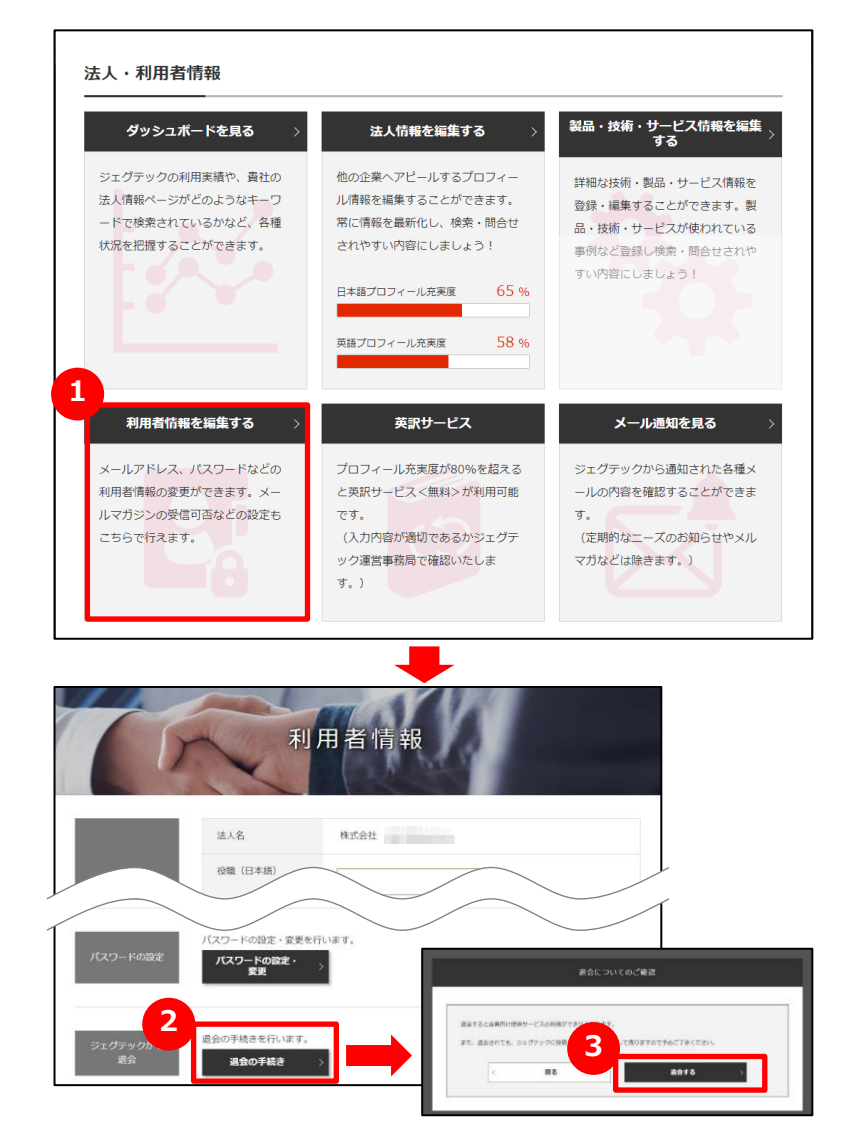

## **1 ジェグテックから退会する**

利用者が退会するには、マイページの「利用者情報を編集する」をク リックします。

## **2 退会を手続きする**

編集画面の下部にある「退会の手続き」をクリックします。

### **3 退会についての確認をする**

**3** 操作手順は、前ページをご参照ください。

表示される内容を確認し、「退会する」をクリックします。

**Point 混会についてのご確認** 退会すると、会員向け提供サービスの利用ができなくなります。退会されても、ジェグ テックに投稿した内容は、履歴として残りますので、あらかじめご了承ください。 また、すべての利用者が退会しても企業情報は残りますので、企業情報もすべて削 除したい場合には、ジェグテック運営事務局までご連絡ください。 Point **管理者が利用者の退会手続きをする** 管理者は、利用者の退会を代行して行うことができます。

# **Chapter 7. 活動状況を把握する**

ダッシュボードにて自社の法人情報ページの閲覧状況やジェグテック活用状況 を見ることができます。

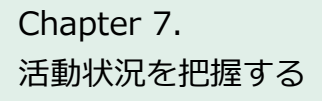

# Chapter 7. The Terman 活動状況を見る

マイページ

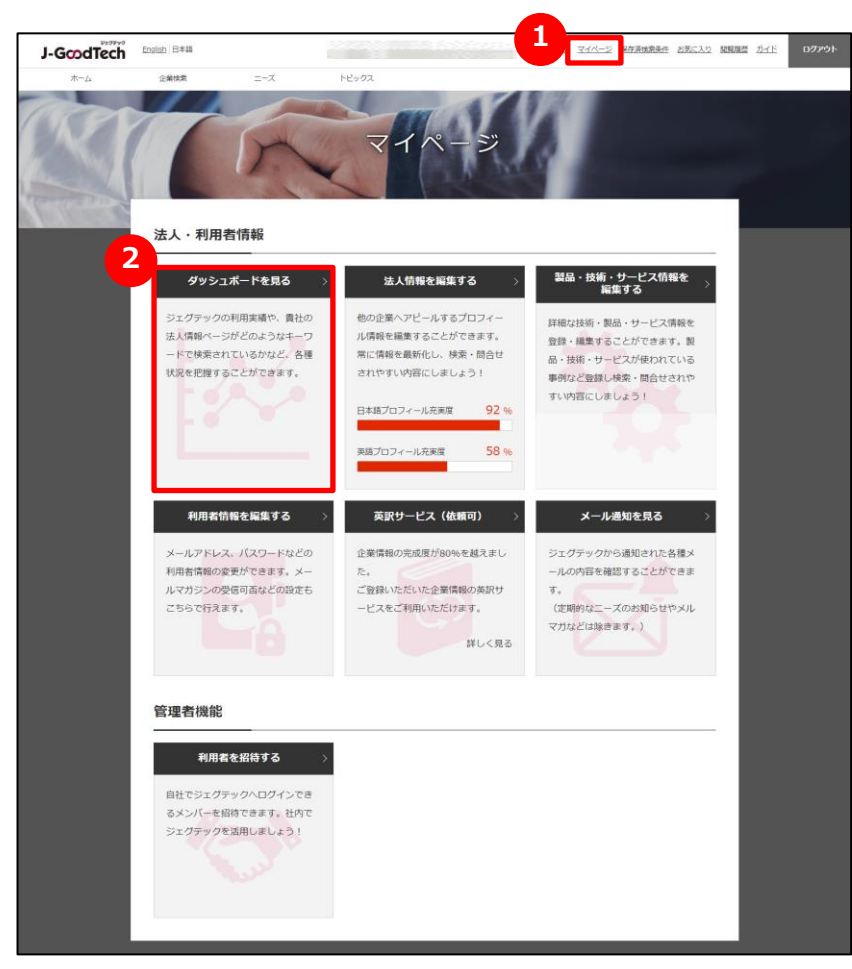

#### **1 マイページを表示する**

画面上部メニューから、「マイページ」をクリックします。

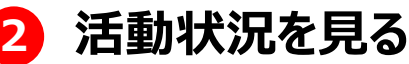

「ダッシュボードを見る」をクリックするとダッシュボード画面に遷移し、活動 状況を確認することができます。
# 活動状況を把握する

## Chapter 7. The Terman 活動状況を見る

マイページ > ダッシュボード

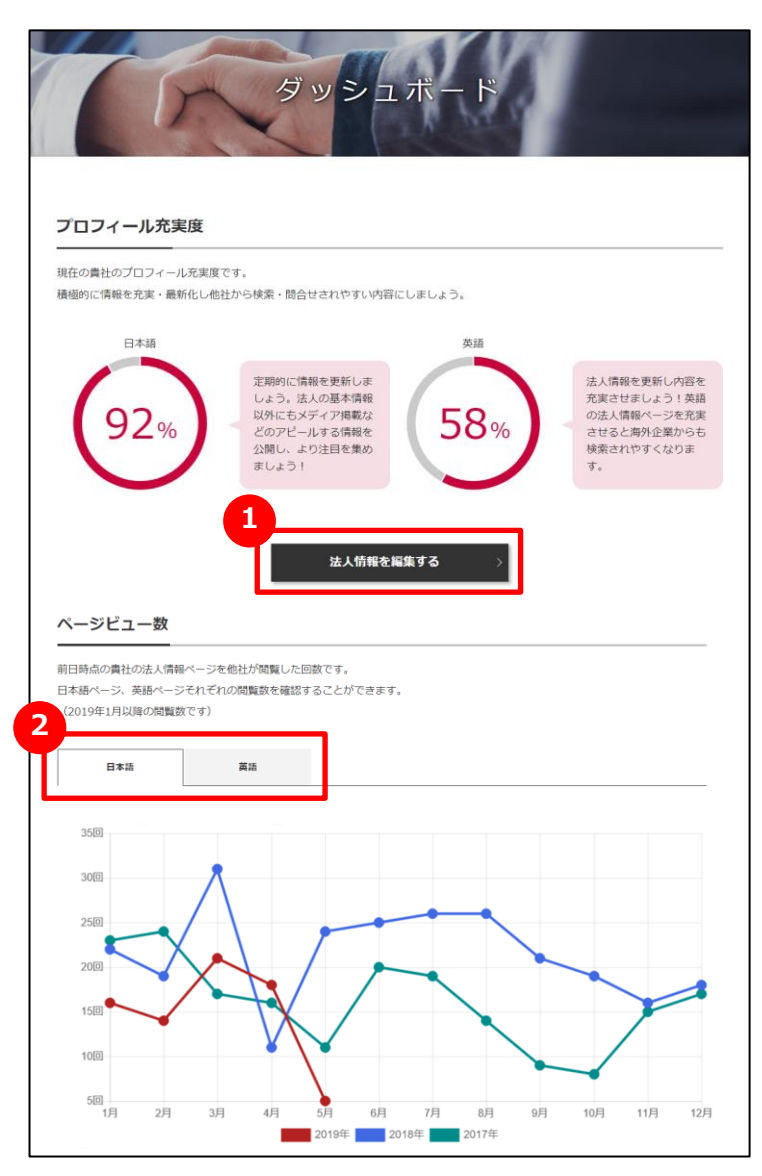

## **1 プロフィール充実度を見る**

現在のプロフィール充実度が表示されます。 プロフィールを充実するには、「法人情報を編集する」ボタンをクリックし ます。

操作方法は「Chapter 1. 自社をアピールする」を参照してください。

### **2 法人情報ページの閲覧状況を見る**

法人情報ページの閲覧数(前日までの分)がグラフ表示されます。 「日本語」/「英語」タブをクリックすることで、日本語ページ、英語 ページの閲覧状況を見ることができます。 最大過去3年間の実績を見ることができます。

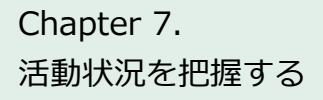

# Chapter 7. The Technical 活動状況を見る

#### マイページ > ダッシュボード

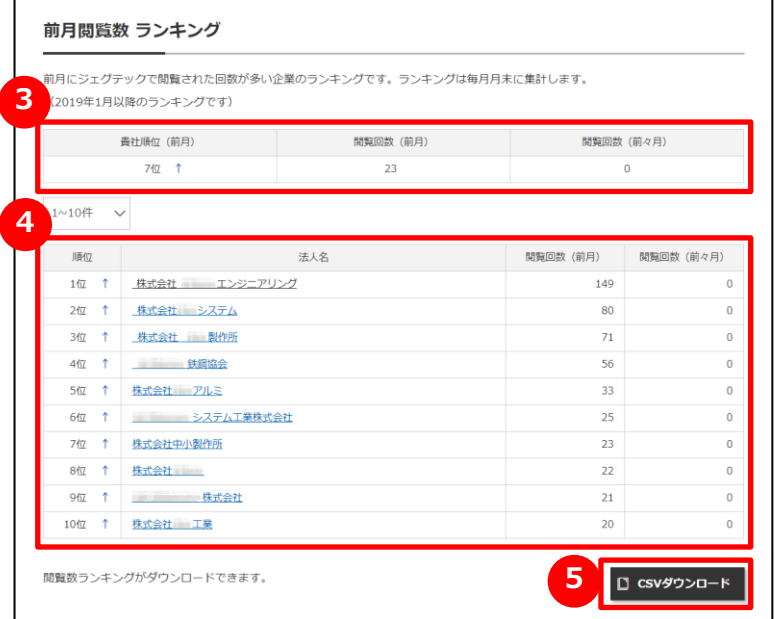

## **3 自社の法人情報ページの閲覧数を見る**

自社の法人情報ページの閲覧数と順位が表示されます。

#### **4 閲覧数ランキングを見る**

ジェグテックに掲載されている法人情報ページの閲覧数がランキング 表示されます。

一覧に表示された法人名をクリックすると、その法人情報ページを見 ることができます。

#### **ファイルをダウンロードする 5**

閲覧数ランキングをファイルにダウンロードすることができます。 「CSVダウンロード」をクリックしてください。

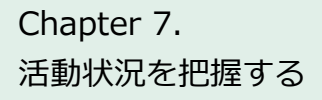

# Chapter 7. The Terman 活動状況を見る

#### マイページ > ダッシュボード

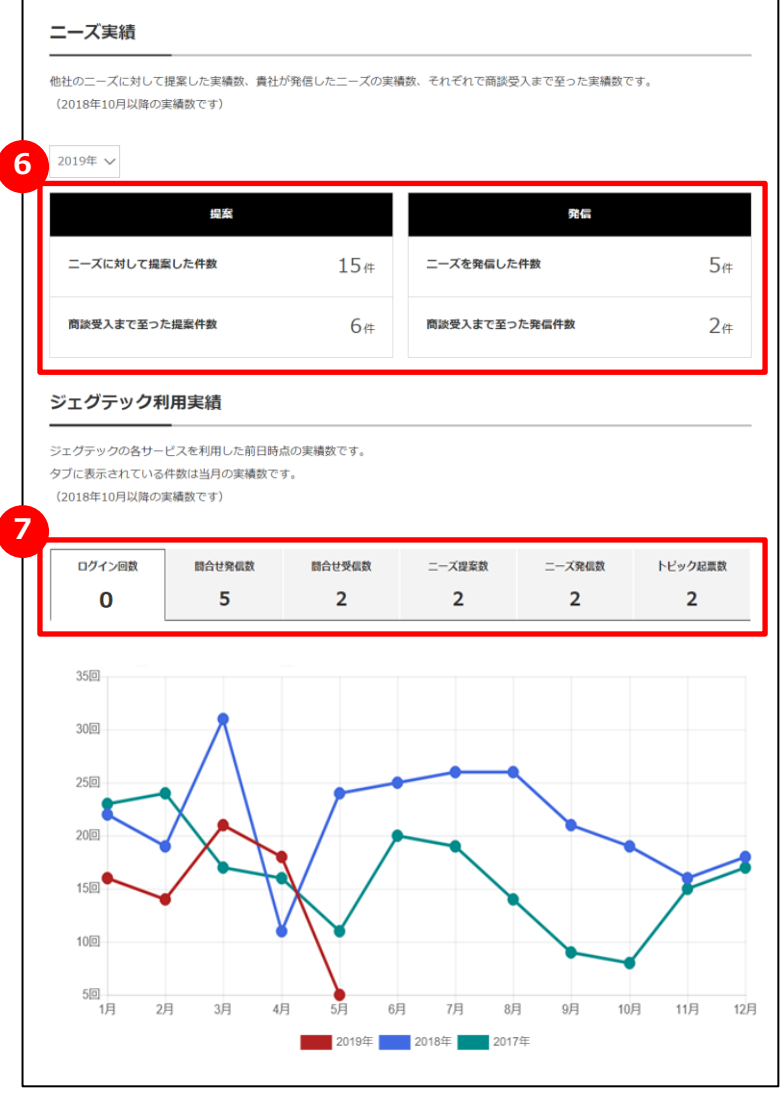

#### **6 ニーズ実績を見る**

ニーズに対して行った自社の年間の提案数とニーズを発信した件数が表 示されます。最大過去3年間の実績を見ることができます。

### **7 ジェグテック利用実績を見る**

自社の当月のジェグテックの利用実績と過去3年間の利用実績が表示 されます。

利用実績は、以下6つの情報を見ることができます。タブをクリックすると グラフが切り替わります。

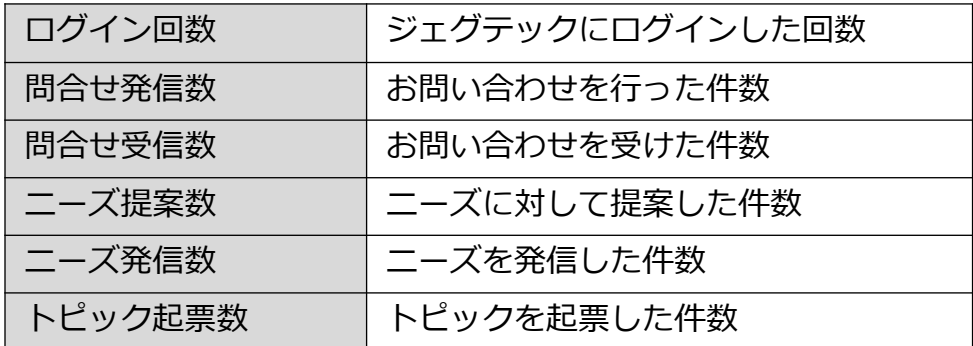

# **Chapter 8. その他便利機能**

活用すると便利な機能をご紹介します。

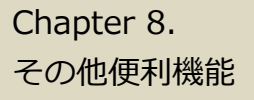

# Chapter 8. スール通知の履歴を見る

マイページ

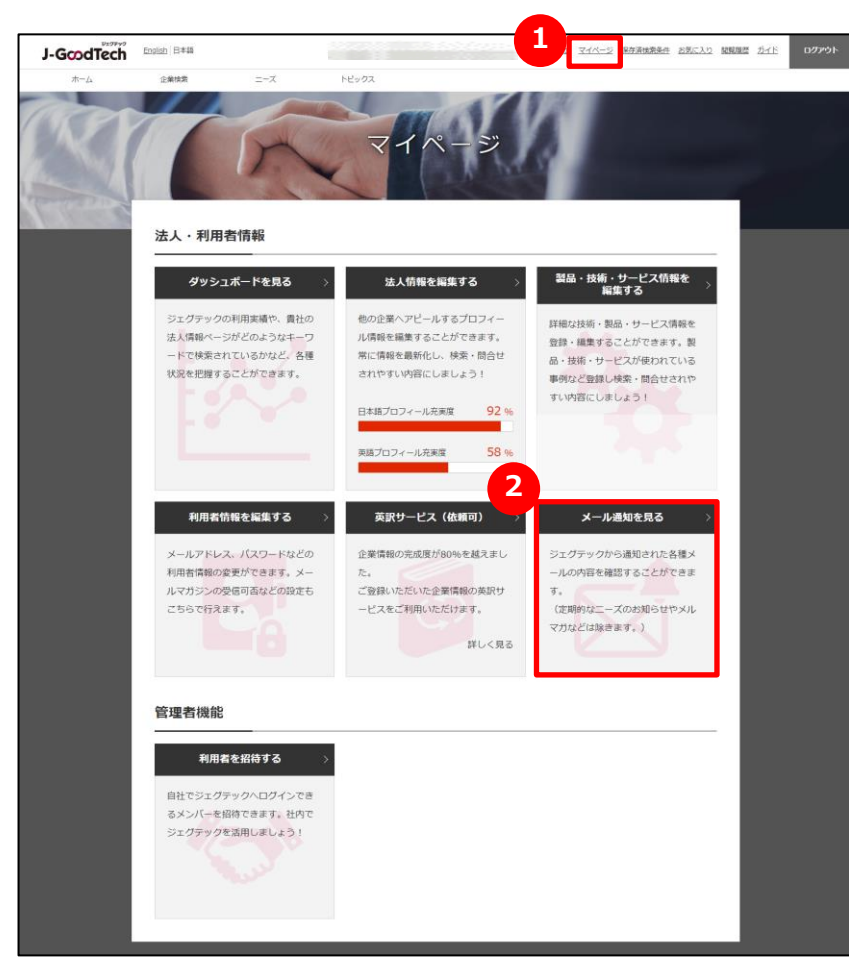

### **1 マイページを表示する**

画面上部メニューから、「マイページ」をクリックします。

### **2 メール通知を見る**

「メール通知を見る」をクリックするとメール通知一覧画面へ遷移し、 受け取ったメールの履歴を確認することができます。

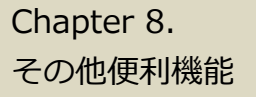

## メール通知の履歴を見る

マイページ > メール通知一覧

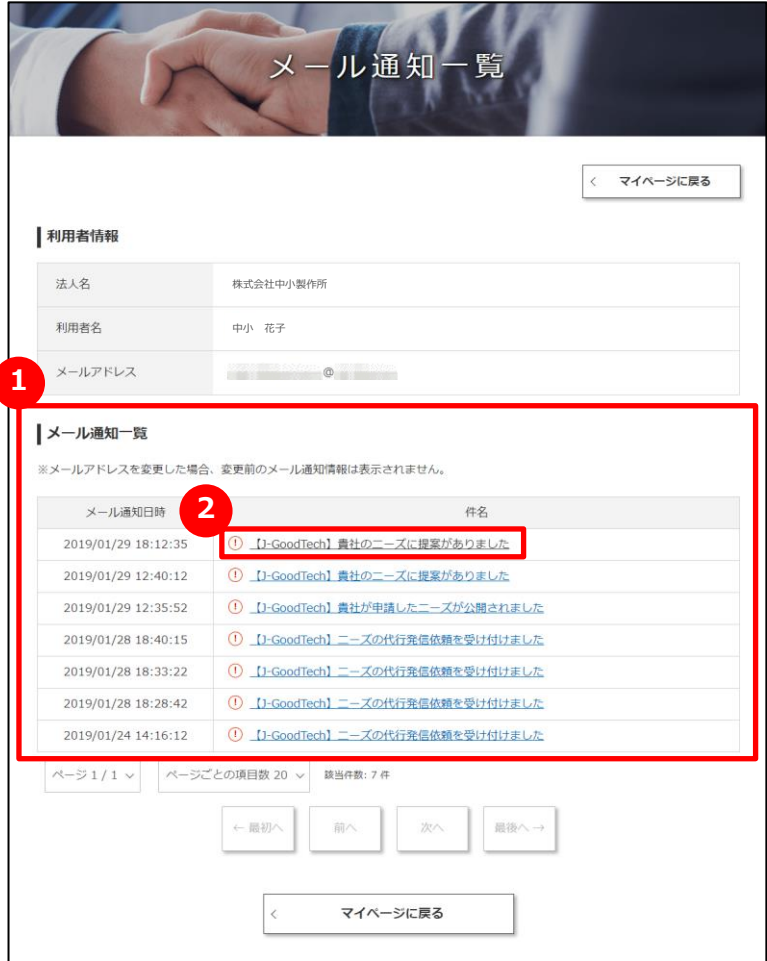

### **1 メール通知の一覧を見る**

過去3か月間に受け取ったメール通知の一覧が表示されます。

### **2 メール通知の本文を見る**

メール通知の本文を見たいときは、メール件名をクリックします。

# その他便利機能

# Chapter 8. And お気に入りに登録する

#### 法人情報

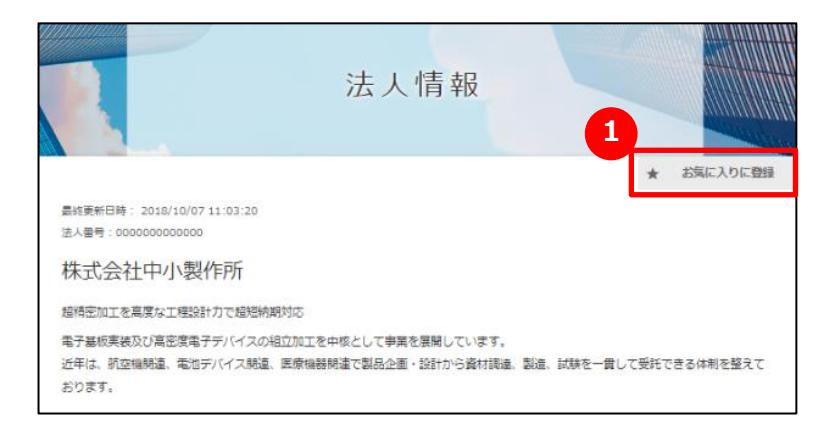

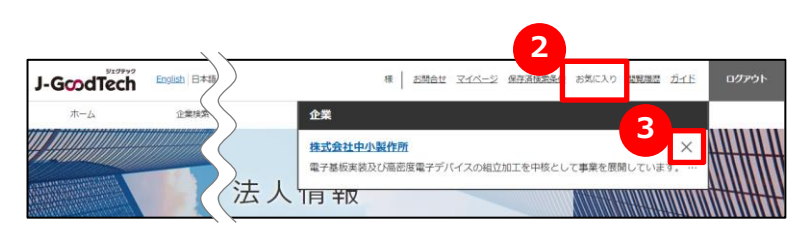

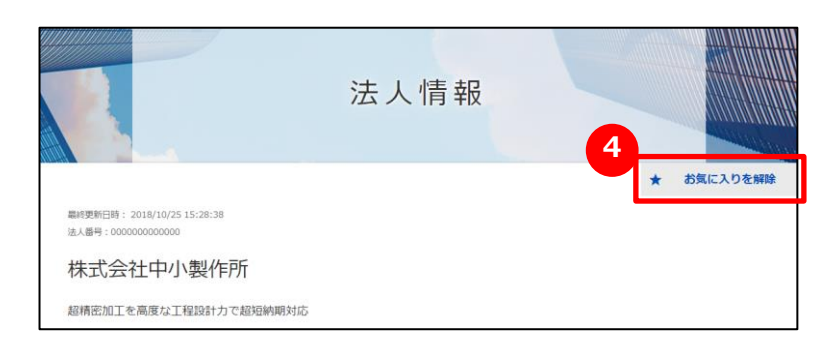

### **1 お気に入りに登録する**

企業ページ、製品ページの右上にある「お気に入りに登録」をクリックします。

### **2 お気に入りを見る**

画面上部メニューの「お気に入り」をクリックすると、登録した企業や製品 が表示されます。

### **3 お気に入りを解除する**

画面上部メニューの「お気に入り」をクリックし、解除したい企業や製品 の右にある「×」をクリックします。 企業ページ、製品ページの右上にある (<mark>4)</mark> 「お気に入りを解除」を クリックしても、お気に入りを解除することができます。

Point **ニーズ・トピックスでもお気に入り登録ができます。** 企業情報や製品・技術・サービス情報だけでなく、ニーズやトピックスでもお気 に入り登録ができます。登録するとあとからすぐに対象の情報を閲覧することが できます。

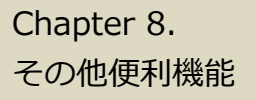

# Chapter 8. Networks | 閲覧履歴を見る

#### 閲覧履歴

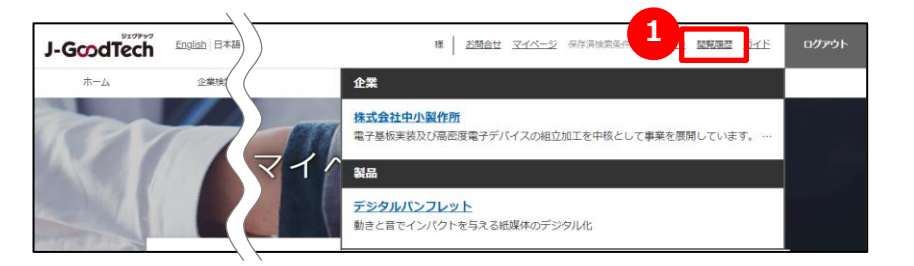

## $\begin{array}{|c|c|c|}\hline \textbf{1} & \textbf{m} & \textbf{m} & \textbf{m} \\ \hline \textbf{2} & \textbf{m} & \textbf{m} & \textbf{m} \\ \hline \textbf{3} & \textbf{m} & \textbf{m} & \textbf{m} \\ \hline \textbf{4} & \textbf{m} & \textbf{m} & \textbf{m} \\ \hline \textbf{5} & \textbf{m} & \textbf{m} & \textbf{m} \\ \hline \textbf{6} & \textbf{m} & \textbf{m} & \textbf{m} \\ \hline \textbf{7} & \textbf{m} & \textbf{$

画面上部メニューの「閲覧履歴」をクリックします。 直近で見た企業ページ、製品ページの履歴を見ることができます。 企業名や製品名をクリックすると、該当ページに遷移します。

# ジェグテック J-GoodTech

――― ジェグテック運営事務局 -

東京都港区虎ノ門3-5-1虎ノ門37森ビル5F

- 03-5470-1538 (平日午前10時から午後6時まで)
- jgoodtech\_cs2@smrj.go.jp